# **MERCURY®**

# 水星 **MW548R**

# 无线宽带路由器

# 详细配置指南

**1910010001 Rev: 1.0.0** 

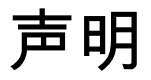

### Copyright © 2009 深圳市美科星通信技术有限公司 版权所有、保留所有权利

未经深圳市美科星通信技术有限公司明确书面许可,任何单位或个人不得擅自仿制、 复制、誊抄或转译本书部分或全部内容。不得以任何形式或任何方式(电子、机械、 影印、录制或其他可能的方式)进行商品传播或用于任何商业、赢利目的。

MERCURY<sup>®</sup>为深圳市美科星通信技术有限公司注册商标。本文档提及的其 他所有商标或注册商标,由各自的所有人拥有。

本手册所提到的产品规格和资讯仅供参考,如有内容更新,恕不另行通知。除非有特 殊约定,本手册仅作为使用指导,本手册中的所有陈述、信息等均不构成任何形式的 担保。

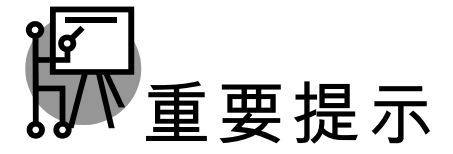

网址: http://www.mercurycom.com.cn 技术支持热线: 400-8810-500

技术支持 E-mail: [fae@mercurycom.co](http://www.mercurycom.com.cn/)m.cn

# 目录

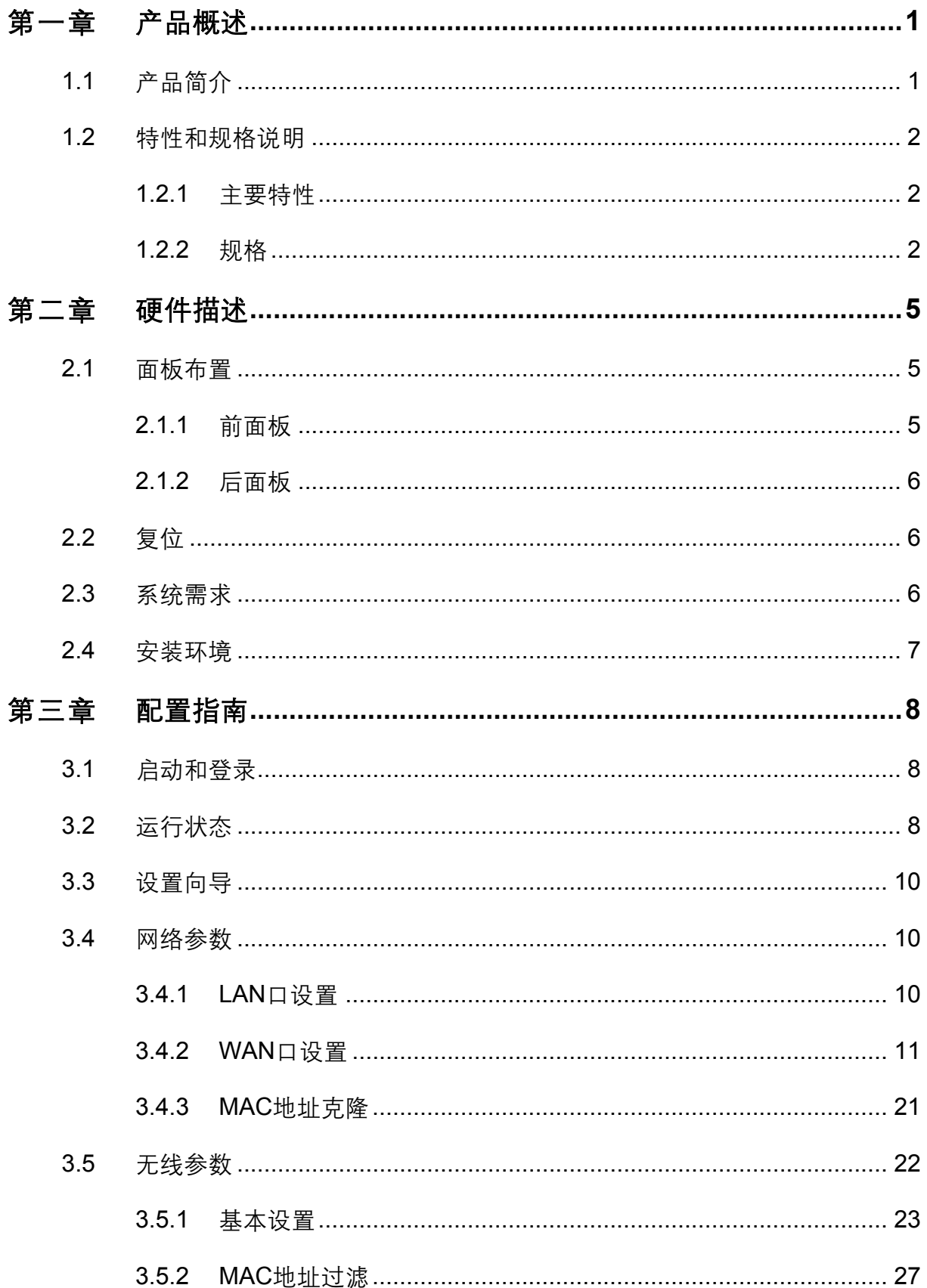

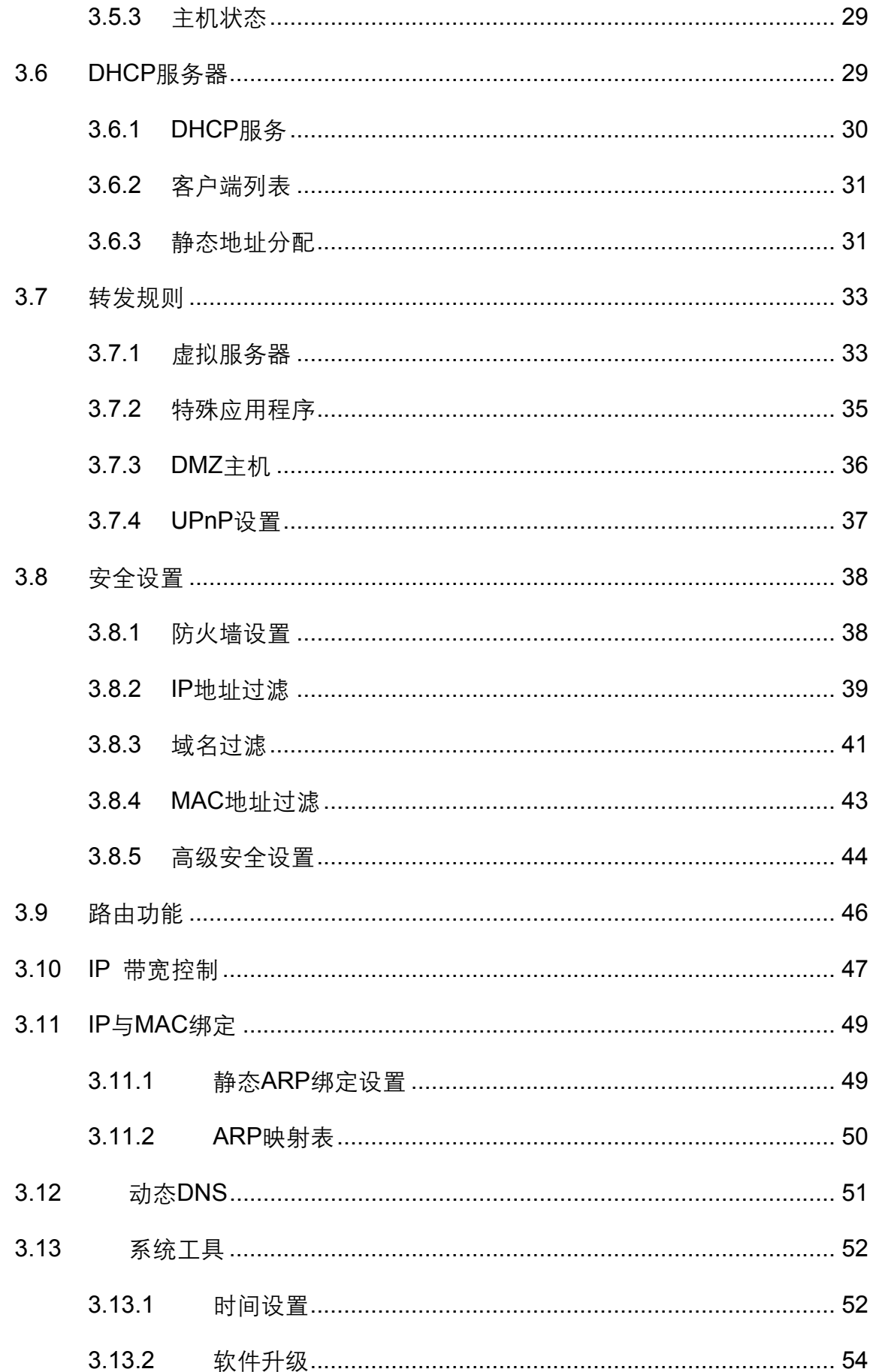

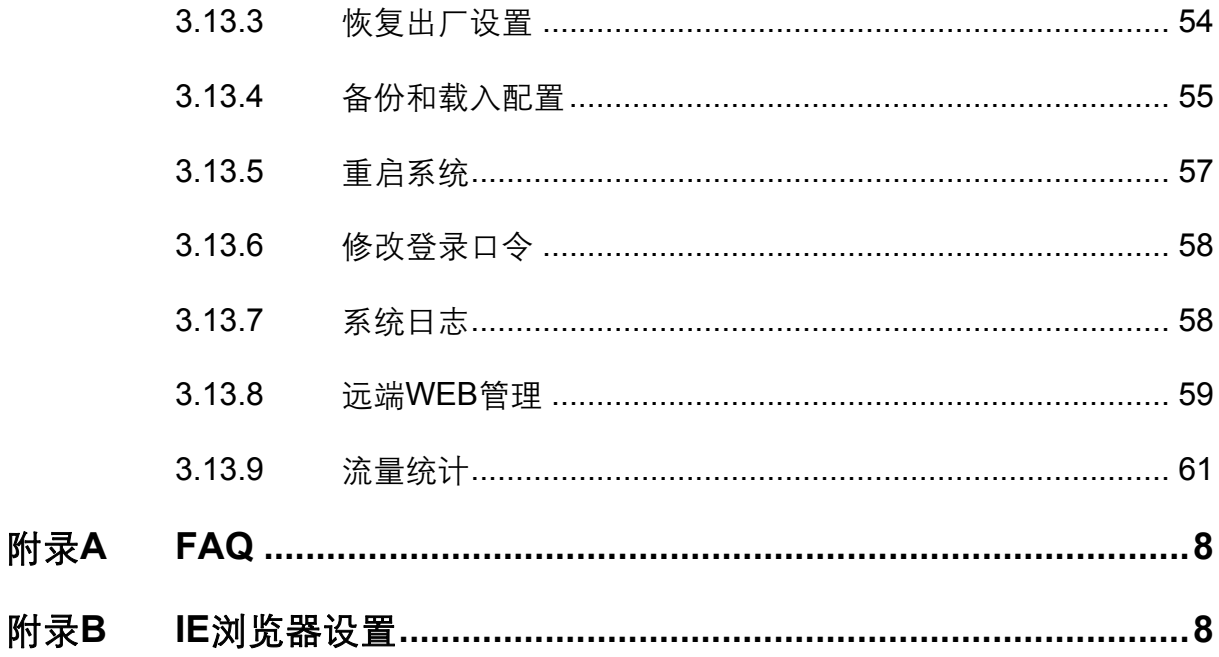

# 第一章 产品概述

# <span id="page-5-2"></span><span id="page-5-1"></span><span id="page-5-0"></span>1.1 产品简介

首先感谢您购买水星 MW548R 无线宽带路由器!

MW548R 是一款针对小型企业和家庭用户应用特点设计的 54M 无线宽带路由器,无线传输速率高 达 54Mbps。

MW548R 允许多台电脑通过无线或有线连接同时共享上网, 可直接用网线连接 7 台电脑, 比一般 无线产品多提供了 3 个有线连接端口, 集无线路由和多端口有线路由为一体, 上网更多选择更多精 彩。

MW548R 采用了新视境无线传输技术,无线传输距离室外最远 830 米,室内最远 200 米,是普通 11b、11g 产品的 2~3 倍、传输范围扩展到 4~9 倍。该产品支持 WDS 无线桥接功能和 IP QoS 功能, 无线桥接可实现无线路由器或无线 AP 之间互连, 轻松扩展无线网络; IP QoS 可有效控制 局域网内每台电脑所占有的带宽大小,合理管控迅雷、BT 等 P2P 软件的下载速度,防止少数用户 过度占用带宽、解决大多数用户网速慢、上网卡等问题。

MW548R 提供了多重安全防护,支持 SSID 广播控制,防止他人未经许可采用无线接入网络,保 证网络使用私人占有。支持 WEP 数据加密, WPA/WPA2、WPA-PSK/WPA2-PSK 加密机制, 为无 线通讯提供更强的安全保护。

MW548R 提供全中文 Web 配置界面、人性化的配置向导,可使用户轻松配置路由器。

#### 29 提示:

在本手册中,

- ¾ 所提到的路由器,如无特别说明,系指水星 MW548R 无线宽带路由器,下面简称为 MW548R。
- ¾ 用"→"符号说明在 WEB 界面上的操作引导,其方法是点击菜单、选项、按钮等。
- > 路由器配置界面的菜单或按钮名采用"宋体+ 加粗"字表示, 其它选项名或操作项等用"" 表示。
- ¾ 图片界面都配有相关参数,这些参数主要是为您正确配置产品参数提供参考。实际产品的 配置界面并没有提供,您可以根据实际需要设置这些参数。

### <span id="page-6-1"></span><span id="page-6-0"></span>1.2 特性和规格说明

### <span id="page-6-2"></span>1.2.1 主要特性

- ▶ 符合 IEEE 802.11g、IEEE 802.11b、IEEE 802.3、IEEE 802.3u 标准
- > 采用新视境无线传输技术, 无线传输距离是普通 11b、11g 产品的 2~3 倍, 传输范围扩展到 4~9倍
- > 提供7个LAN口, 1个WAN口
- > 支持 IP QoS 功能, 合理分配网络带宽
- ▶ 支持 SSID 广播控制和基于 MAC 地址的访问控制
- > 支持 64/128/152 位 WEP 加密, 支持 WPA/WPA-PSK、WPA2/WPA2-PSK 等高级加密与安 全性认证机制
- > 支持 WDS 无线桥接功能, 使无线路由器之间通过无线进行桥接, 扩展无线网络覆盖范围
- > 内建防火墙, 支持 IP 过滤、域名过滤和 MAC 地址过滤

### <span id="page-6-3"></span>1.2.2 规格

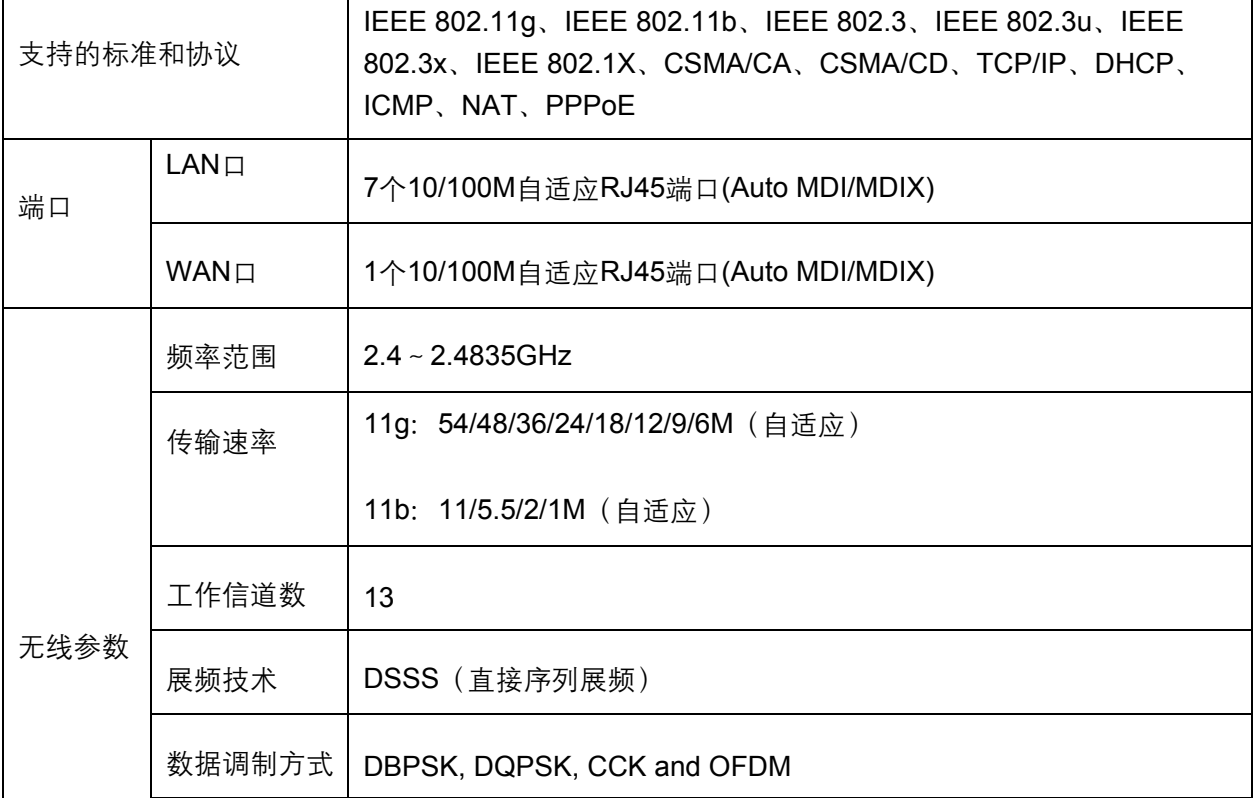

第一章 0B 产品概述

J

ш

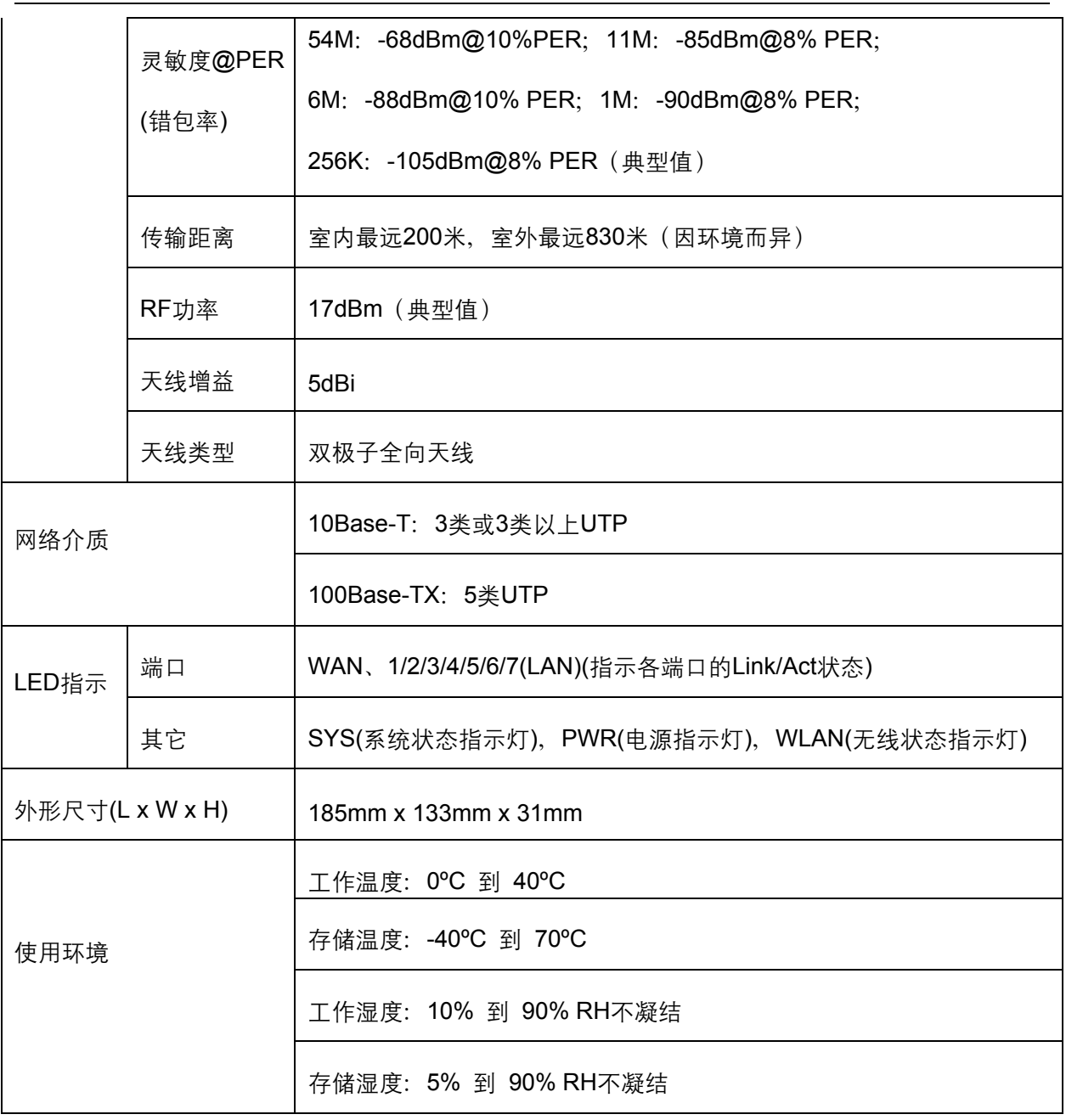

ш

# 第二章 硬件描述

# <span id="page-8-2"></span><span id="page-8-1"></span><span id="page-8-0"></span>2.1 面板布置

### <span id="page-8-3"></span>2.1.1 前面板

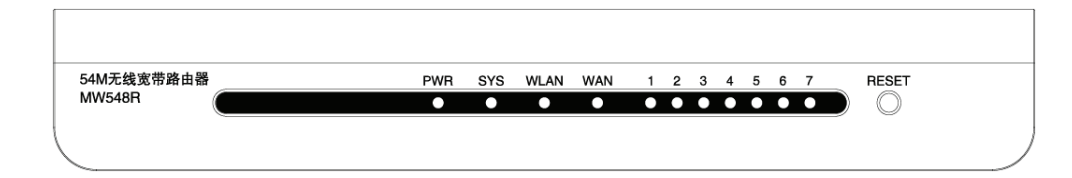

指示灯:

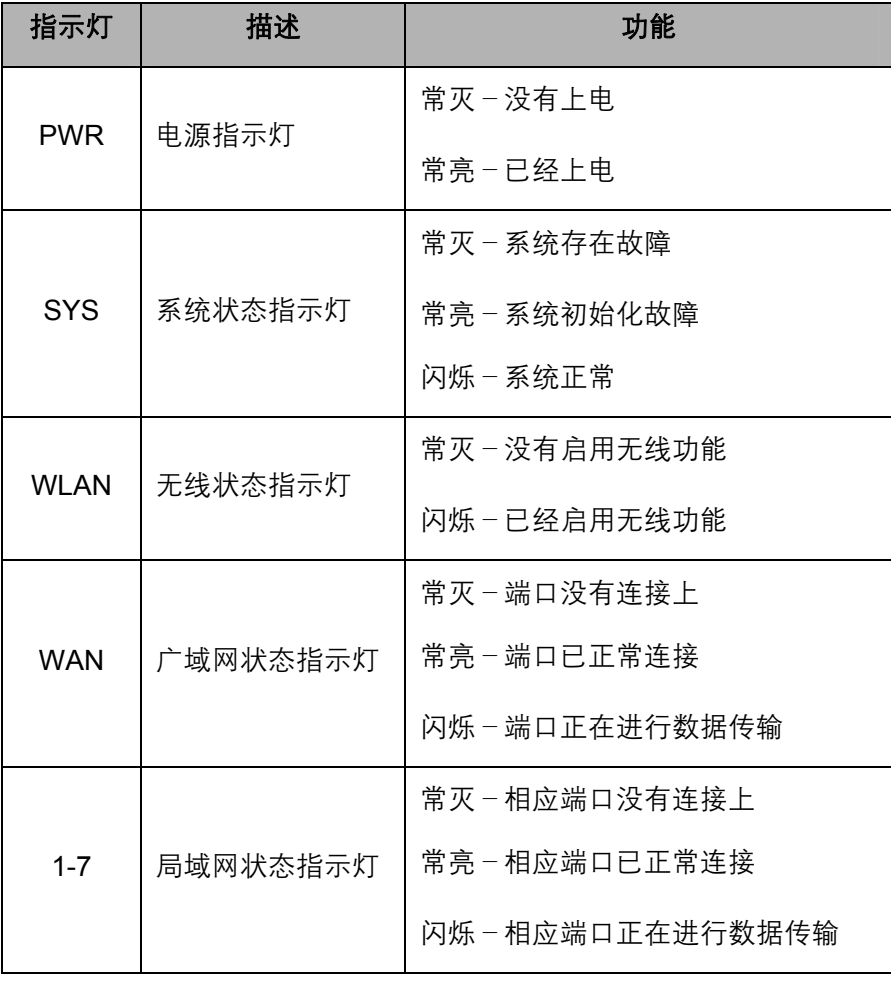

### <span id="page-9-1"></span><span id="page-9-0"></span>2.1.2 后面板

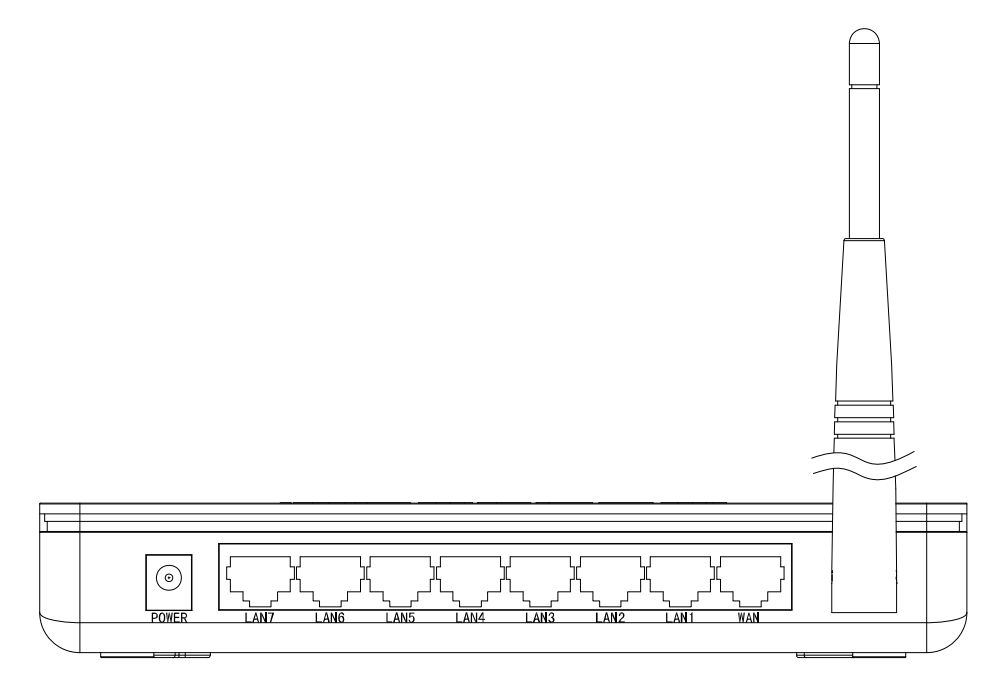

1) POWER: 电源插孔, 用来连接电源, 为路由器供电。

八」注意:

请使用产品配套电源适配器,如果使用不匹配的电源,可能会导致路由器损坏。

- 2) LAN(1-7): 局域网端口插孔(RJ45)。该端口用来连接局域网中的集线器、交换机或安装了网卡 的计算机。
- 3) WAN: 广域网端口插孔(RJ45)。该端口用来连接以太网电缆或 xDSL Modem/Cable Modem。
- 4) 天线: 用于无线数据的收发。

### <span id="page-9-2"></span>2.2 复位

如果您想要将路由器恢复到出厂默认设置, 请在路由器上电的情况下, 使用一尖状物按压 RESET 按 钮、保持按压的同时观察 SYS 灯、大约等待五秒钟后,当 SYS 灯由缓慢闪烁变为快速闪烁状态时,表 示路由器已成功恢复出厂设置, 此时松开 RESET 键, 路由器将重启。

### <span id="page-9-3"></span>2.3 系统需求

- ▶ 宽带 Internet 服务(接入方式为以太网电缆接入或通过 xDSL/Cable Modem 接入)
- ▶ 具有以太网 RJ45 连接器的调制解调器(直接使用以太网电缆接入时不需要此设备)
- <span id="page-10-0"></span>≽ 每台 PC 的以太网连接设备(网卡和网线)
- **▶ TCP/IP 网络软件(Windows 95/98/ME/NT/2000/XP 自带)**
- **▶ Internet Explorer 5.0 或更高版本**

### <span id="page-10-1"></span>2.4 安装环境

该路由器可以放置在办公室或家中任何方便的地方, 没有特别的接线和冷却要求。不过应该遵循以 下原则:

- ¾ 将路由器水平放置。
- ▶ 尽量远离发热器件。
- ▶ 不要将路由器置于太脏或潮湿的地方。

△ 注意:

环境因素对传输距离有影响,详细介绍见附录 A。

具体安装过程见《无线高性能宽带路由器用户手册》。

# 第三章 配置指南

# <span id="page-11-1"></span><span id="page-11-0"></span>3.1 启动和登录

<span id="page-11-2"></span>启动路由器并成功登录路由器管理页面后, 浏览器会显示管理员模式的界面, 如图 1 运行状态。 在左侧菜单栏中, 共有如下几个菜单: 运**行状态、设置向导、网络参数、无线参数、DHCP服务** 器、转发规则、安全设置、路由功能、IP带宽控制、IP与MAC绑定、动态DNS和系统工具。单击 某个菜单项,您即可进行相应的功能设置。下面将详细讲解各个菜单的功能。

# 3.2 运行状态

<span id="page-11-3"></span>选择菜单运行状态,您可以查看路由器当前的状态信息,包括版本信息、LAN口状态、无线状态、 WAN口状态和WAN口流量统计信息, 如图 1。

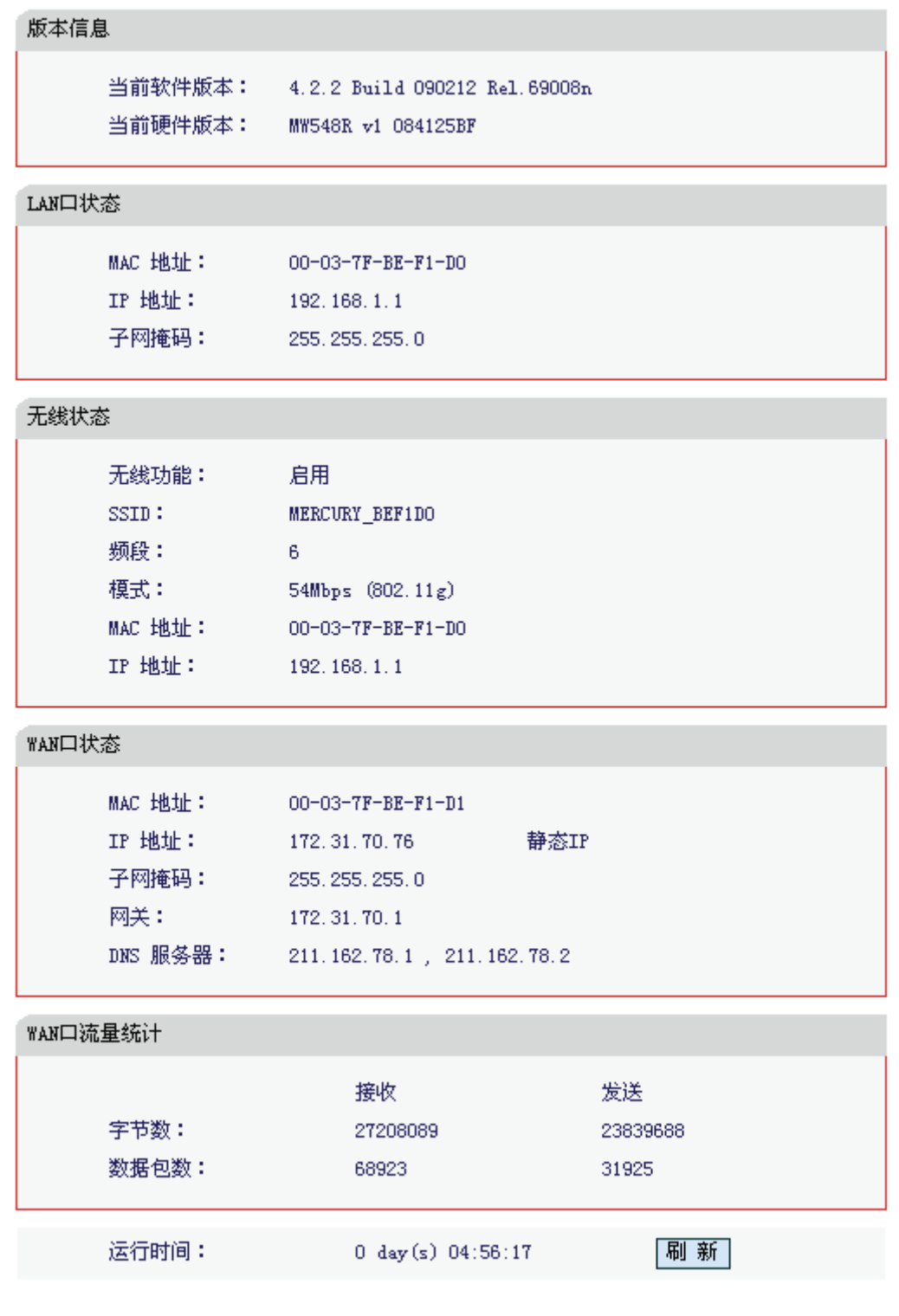

图1 运行状态

- ▶ 版本信息: 此处显示路由器当前的软硬件版本号。
- ▶ LAN口状态: 此处显示路由器当前LAN口的MAC地址、IP地址和子网掩码。
- ▶ 无线状态: 此处显示路由器当前的无线设置状态, 包括SSID、频段以及MAC地址等信息。
- > WAN口状态: 此处显示路由器当前WAN口的MAC地址、IP地址、子网掩码、网关和DNS服 务器地址。
- > WAN口流量统计: 此处显示当前WAN口接收和发送的数据流量信息。

## <span id="page-13-0"></span>注意:

在 IP 地址右侧会显示用户的上网方式(动态 IP/静态 IP/PPPoE/802.1X+动态 IP/802.1X+静态 IP/L2TP/PPTP/DHCP+)。当用户的上网方式为 PPPoE、L2TP、PPTP(ADSL 拨号上网),并且用 户已经连接上 Internet 时, 此处将会显示用户的上网时间和断线按钮, 单击此按钮可以进行即时的 断线操作; 如果用户用户尚未连接 Internet 时, 此处将会显示连接按钮, 单击此按钮可以进行即时 的连接操作。

### 3.3 设置向导

<span id="page-13-1"></span>详见《无线高性能宽带路由器用户手册》。

### 3.4 网络参数

<span id="page-13-2"></span>选择菜单网络参数,您可以看到:

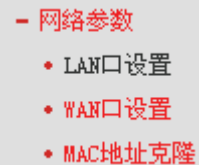

单击某个子项, 您即可进行相应的功能设置, 下面将详细讲解各子项的功能。

### 3.4.1 LAN口设置

<span id="page-13-3"></span>选择菜单网络参数→LAN口设置, 您可以在下图 2界面中配置LAN接口的网络参数。如果需要, 可 以更改LAN接口IP地址以配合实际网络环境的需要。

第三章 配置指南

<span id="page-14-0"></span>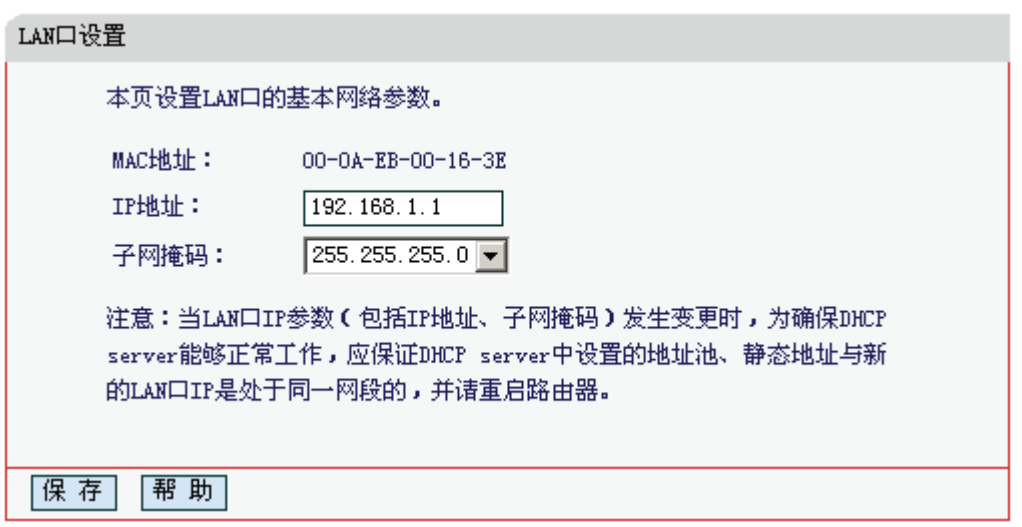

#### 图2 LAN 口设置

- > MAC地址: 本路由器对局域网的MAC地址, 用来标识局域网, 不可更改。
- > IP地址: 本路由器对局域网的IP地址。该IP地址出厂默认值为192.168.1.1, 您可以根据需 要改变它。
- > 子网掩码: 本路由器对局域网的子网掩码, 可以在下拉列表中选择B类(255.255.0.0)或者C 类(255.255.255.0)地址的子网掩码。一般情况下选择255.255.255.0即可。

完成更改后, 点击**保存**按钮, 路由器会自动重启。

### 八、注意:

如果改变了本地 IP 地址, 您必须用新的 IP 地址才能登录路由器的 WEB 管理界面, 并且局域网中 所有计算机的默认网关必须设置为该IP 地址才能正常上网。

局域网中所有计算机的子网掩码必须与此处子网掩码设置相同。

#### 3.4.2 WAN口设置

<span id="page-14-1"></span>选择菜单网络参数→WAN 口设置,您可以在随后出现的界面中配置 WAN 口的网络参数。

WAN是广域网(Wide Area Network)的缩写。在WAN设置中全部IP信息都是公有IP地址,可以在互 联网上访问。该WAN口一共提供8种上网方式: 动态IP, 静态IP, PPPoE/802.1X+动态IP, 802.1X+静态IP, L2TP, PPTP, DHCP+。具体配置时, 请首先选择您所需要的WAN口连接类 型、即您的上网方式、本路由器默认上网方式为动态IP。

1.动态 IP

选择动态IP、路由器将从ISP自动(网络服务提供商)获取IP地址。当ISP未给您提供任何IP网络 参数时,请选择这种连接方式。如图 3。

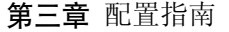

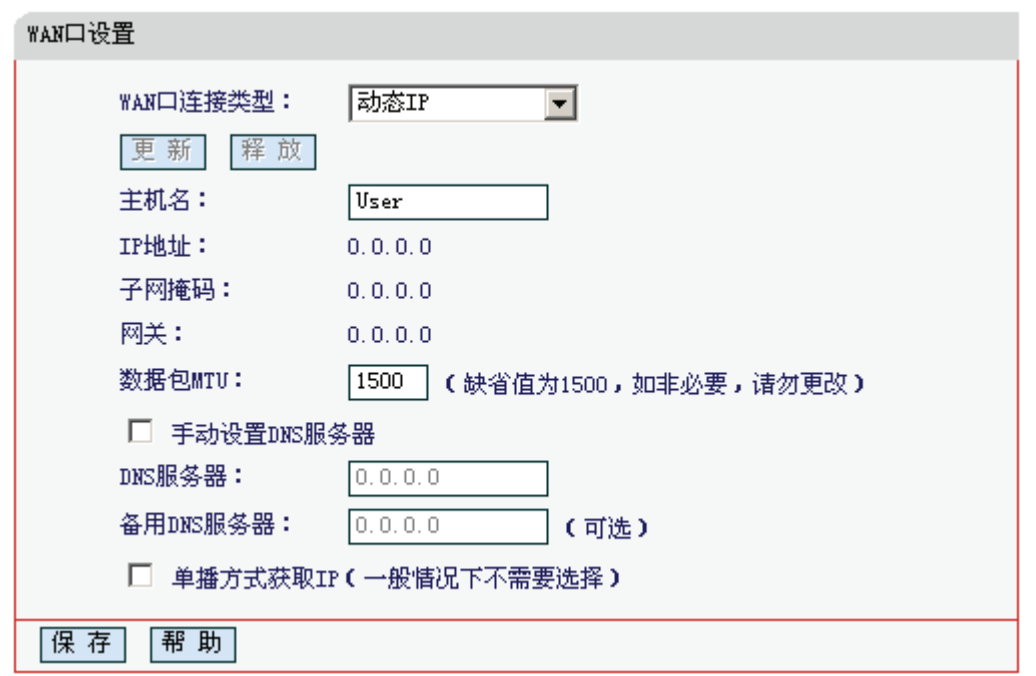

图3 WAN 口设置-动态 IP

- > 更新: 单击更新按钮, 路由器将从ISP的DHCP服务器动态得到IP地址、子网掩码、网关以 及DNS服务器,并在界面中显示出来。
- > 释放: 单击释放按钮, 路由器将发送DHCP释放请求给ISP的DHCP服务器, 释放IP地址、 子网掩码、网关以及DNS服务器设置。
- ▶ 数据包MTU: MTU全称为最大数据传输单元,缺省为1500。请向ISP咨询是否需要更改。 如非特别需要, 一般不要更改。
- ▶ DNS服务器、备用DNS服务器: 该处显示从ISP处自动获得的DNS服务器地址。若选择手 动设置DNS服务器, 则您可以在此处手动设置DNS服务器和备用DNS服务器(至少设置一 个), 连接时, 路由器将优先使用手动设置的DNS服务器。
- > 单播方式获取IP: 由干少数ISP的DHCP服务器不支持广播的请求方式, 所以当您在网络连 接正常的情况下无法获取IP地址时,请选择该项。

完成更改后, 点击**保存**按钮。

#### 2.静态 IP

当ISP给您提供了所有WAN IP信息时, 请选择静态IP, 并在下图4界面中输入IP地址、子网掩 码、网关和DNS地址(一个或多个)。具体设置网络参数时、若不清楚、请咨询ISP。如图4。

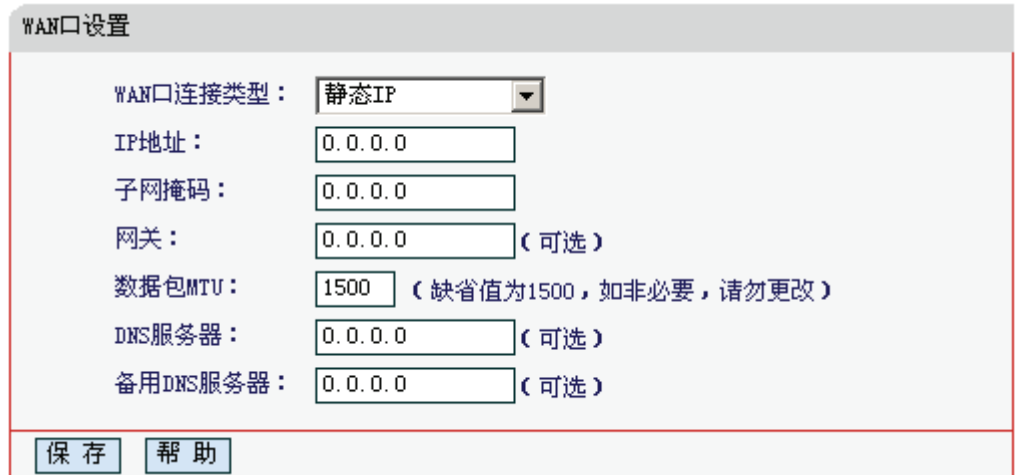

图4 WAN 口设置-静态 IP

- > IP地址: 本路由器对广域网的IP地址。请填入ISP提供的公共IP地址, 必须设置。
- ▶ 子网掩码:本路由器对广域网的子网掩码。请填入ISP提供的子网掩码。根据不同的网络类 型子网掩码不同, 一般为255.255.255.0(C类)。
- > 网关: 请填入ISP提供给您的网关。它是连接的ISP的IP地址。
- > 数据包MTU: MTU全称为数据传输单元, 缺省为1500。请向ISP咨询是否需要更改。如非 特别需要, 一般不要更改。
- ▶ DNS服务器、备用DNS服务器: ISP一般至少会提供一个DNS(域名服务器)地址, 若提供了 两个DNS地址则将其中一个填入"备用DNS服务器"栏。

完成更改后, 点击**保存**按钮。

#### 3.PPPoE

如果ISP给您提供的是PPPoE(以太网上的点到点连接), ISP会给您提供上网账号和上网口令。 具体设置时, 若不清楚, 请咨询ISP。如图 5。

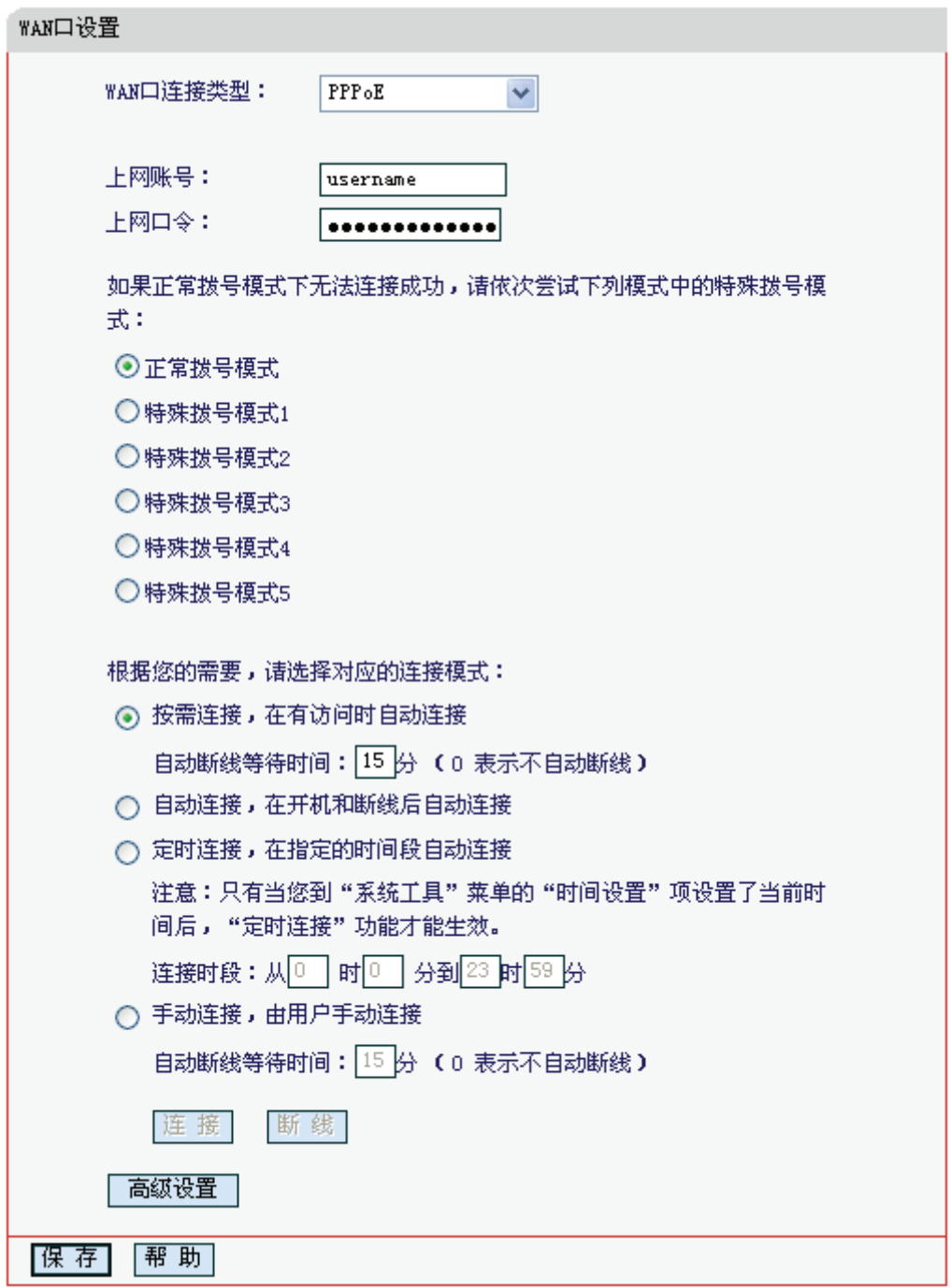

#### 图5 WAN 口设置-PPPoE

- > 上网账号、上网口令: 请正确填入ISP提供的上网账号和口令, 必须填写。
- > 按需连接: 若选择**按需连接**模式, 当有来自局域网的网络访问请求时, 系统会自动进行连 接。若在设定时间内(自动断线等待时间)没有任何网络请求时, 系统会自动断开连接。对于 采用按使用时间进行交费的用户,可以选择该项连接方式,有效节省上网费用。
- > 自动断线等待时间: 如果自动断线等待时间T不等于0(默认时间为15分钟), 则在检测到连 续T分钟内没有网络访问流量时自动断开网络连接, 保护您的上网资源。此项设置仅对"按 需连接"和"手动连接"生效。
- ▶ 自动连接: 若选择自动连接模式, 则在开机后系统自动进行连接。在使用过程中, 如果由 于外部原因,网络被断开,系统则会每隔一段时间(30秒)尝试连接,直到成功连接为止。若 您的网络服务是包月交费形式,可以选择该项连接方式。
- 2 定时连接: 若选择定时连接模式, 则系 统会在连接时段的开始时刻进行网络连接, 在指定 的终止时刻断开网络连接。选择此连接模式,可以有效控制内网用户的上网时间。
- ▶ 手动连接:选择该项、开机后需要用户手动才能进行拨号连接,若在指定时间内(自动断线 等待时间)没有任何网络请求时,系统会自动断开连接。若您的网络服务是按使用时间进行 交费,可以选择该项连接方式。
- ▶ 连接/断线: 单击此按钮, 可进行即时的连接/断线操作。

若需要进一步设置,可以点击**高级设置**按钮, 在下图6界面中进行高级设置。

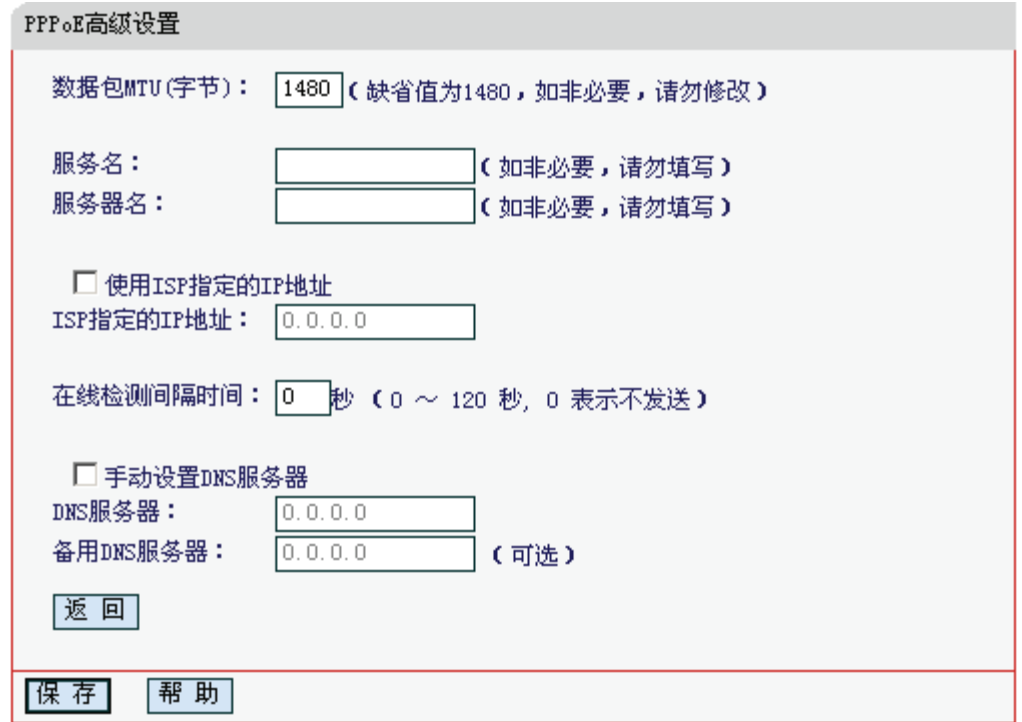

#### 图6 WAN 口设置-PPPoE-高级设置

- ▶ 数据包MTU: 填入网络数据包的MTU值, 缺省为1480, 如非特别需要, 一般不要更改。
- ▶ 服务名、服务器名称: 如果不是ISP特别要求, 请不要填写这两项。
- > 使用ISP指定IP地址: 该项仅适用于静态PPPoE。如果您的ISP提供上网账号和口令时, 亦 提供了IP地址,请选中此选择框,并输入PPPoE连接的静态IP地址。
- ⊁ 在线柃测间隔时间:设置该值后,路由器将根据指定的时间间隔发送柃测信号,以柃测服 务器是否在线。如果该值为0. 则表示不发送检测信号。
- ⊁ DNS服务器、备用DNS服务器:该处显示从ISP处自动获得的DNS服务器地址。若选择手 动设置DNS服务器, 则您可以在此处手动设置DNS服务器和备用DNS服务器(至少设置一 个), 连接时, 路由器将优先使用手动设置的DNS服务器。

完成更改后, 点击**保存**按钮。

4. IEEE802.1X+动态 IP

如果ISP给您提供的是IEEE802.1X+动态IP上网方式,您可以自动从ISP获取IP地址,但是首先 要通过IEEE802.1X认证, ISP会给您提供认证用户名和认证密码。具体设置时, 若不清楚, 请 咨询ISP 如 图 7 $\overline{a}$ 

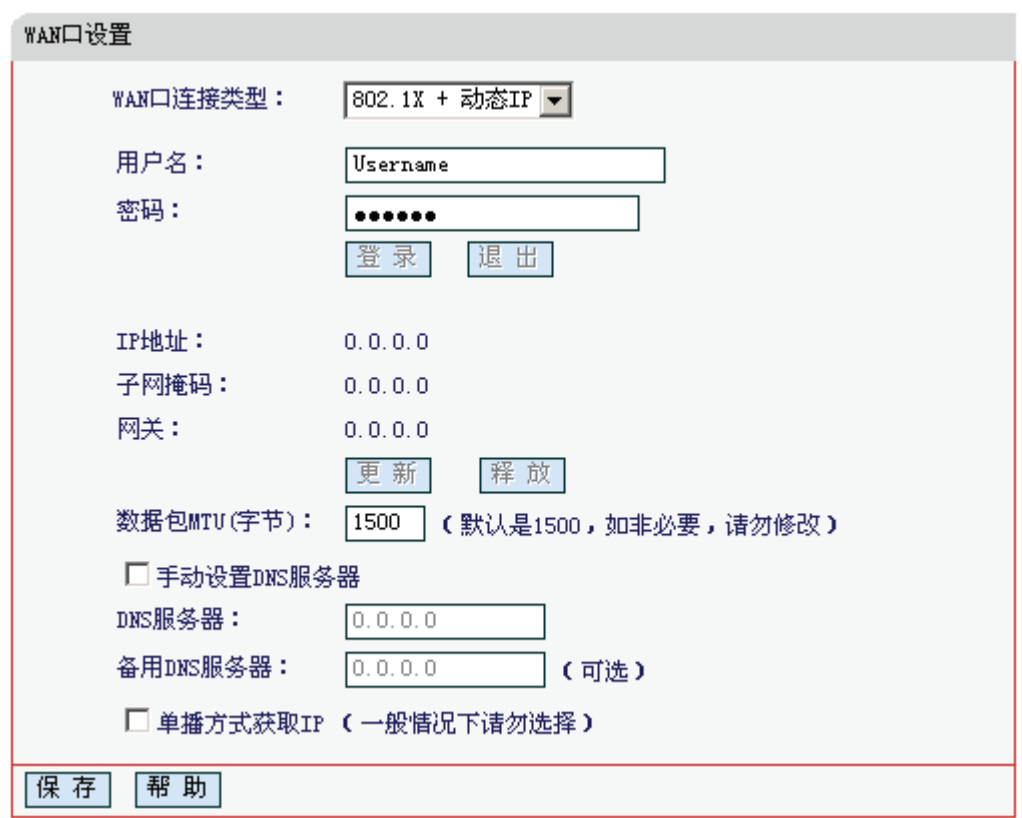

#### 图7 WAN 口设置-IEEE802.1X+动态 IP

- ▶ 用户名、密码: 请正确填入ISP提供的认证用户名和密码, 必须填写。
- ▶ 登录: 当正确输入用户名和密码后, 点击该按钮, 可以登录服务器进行IEEE802.1X认证。
- ▶ 退出: 当无上网需要时, 可以点击该按钮, 退出认证。
- ⊁ 更新: 当IEEE802.1X认证成功后(界面会显示"登录成功!"), 单击更新按钮, 路由器将更新 从ISP获取的WAN口IP地址、子网掩码、网关以及DNS服务器设置。
- 2 释放:单击释放按钮,路由器将发送DHCP释放请求给ISP的DHCP服务器,释放IP地址、 子网掩码、网关以及DNS服务器设置。
- ▶ 数据包MTU(字节): 请填入网络数据包的MTU值, 缺省为1500, 如非特别需要, 一般不要 更改。
- ▶ DNS服务器、备用DNS服务器: 该处显示从ISP处自动获得的DNS服务器地址。若选择手 动设置DNS服务器,则您可以在此处手动设置DNS服务器和备用DNS服务器(至少设置一 个), 连接时, 路由器将优先使用手动设置的DNS服务器。
- ▶ 单播方式获取IP: 由于少数ISP的DHCP服务器不支持广播的请求方式, 所以当您在网络连 接正常的情况下无法获取IP地址时,请选择该项。

完成更改后, 点击**保存**按钮。

5. IEEE802.1X+静态 IP

如果ISP给您提供的是IEEE802.1X+静态IP上网方式, ISP会给您提供WAN口静态IP地址信 息,但是首先要通过IEEE802.1X认证,ISP会给您提供认证用户名和认证密码。具体设置时, 若不清楚, 请咨询ISP。如图 8。

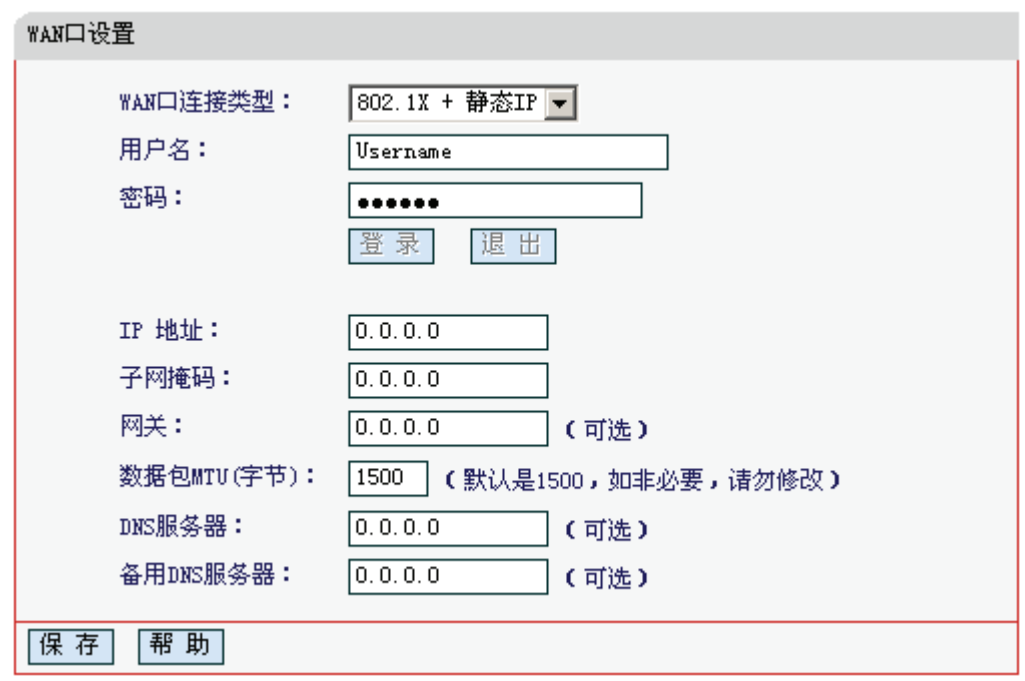

#### 图8 WAN 口设置-IEEE802.1X+静态 IP

- > 用户名、密码: 请正确填入ISP提供的认证用户名和密码, 必须填写。
- > 登录: 当正确输入用户名和密码后, 点击该按钮, 可以登录服务器进行IEEE802.1X认证。
- > 退出: 当无上网需要时, 可以点击该按钮, 退出认证。
- ▶ IP地址: 本路由器对广域网的IP地址。请填入ISP提供的静态IP地址, 必须设置。
- ▶ 子网掩码: 本路由器对广域网的子网掩码。请填入ISP提供的子网掩码。根据不同的网络类 型子网掩码不同, 一般为255.255.255.0(C类)。
- > 网关: 请填入ISP提供给您的网关。
- > 数据包MTU(字节): 请填入网络数据包的MTU值, 缺省为1500, 如非特别需要, 一般不要 更改。
- ▶ DNS服务器、备用DNS服务器: ISP一般至少会提供一个DNS(域名服务器)地址, 若提供了 两个DNS地址则将其中一个填入"备用DNS服务器"栏。

完成更改后,点击保存按钮。

6.L2TP

如果ISP给您提供的是L2TP上网方式, ISP会给您提供上网账号和上网口令。具体设置时, 若 不清楚, 请咨询ISP。如图 9。

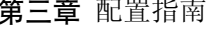

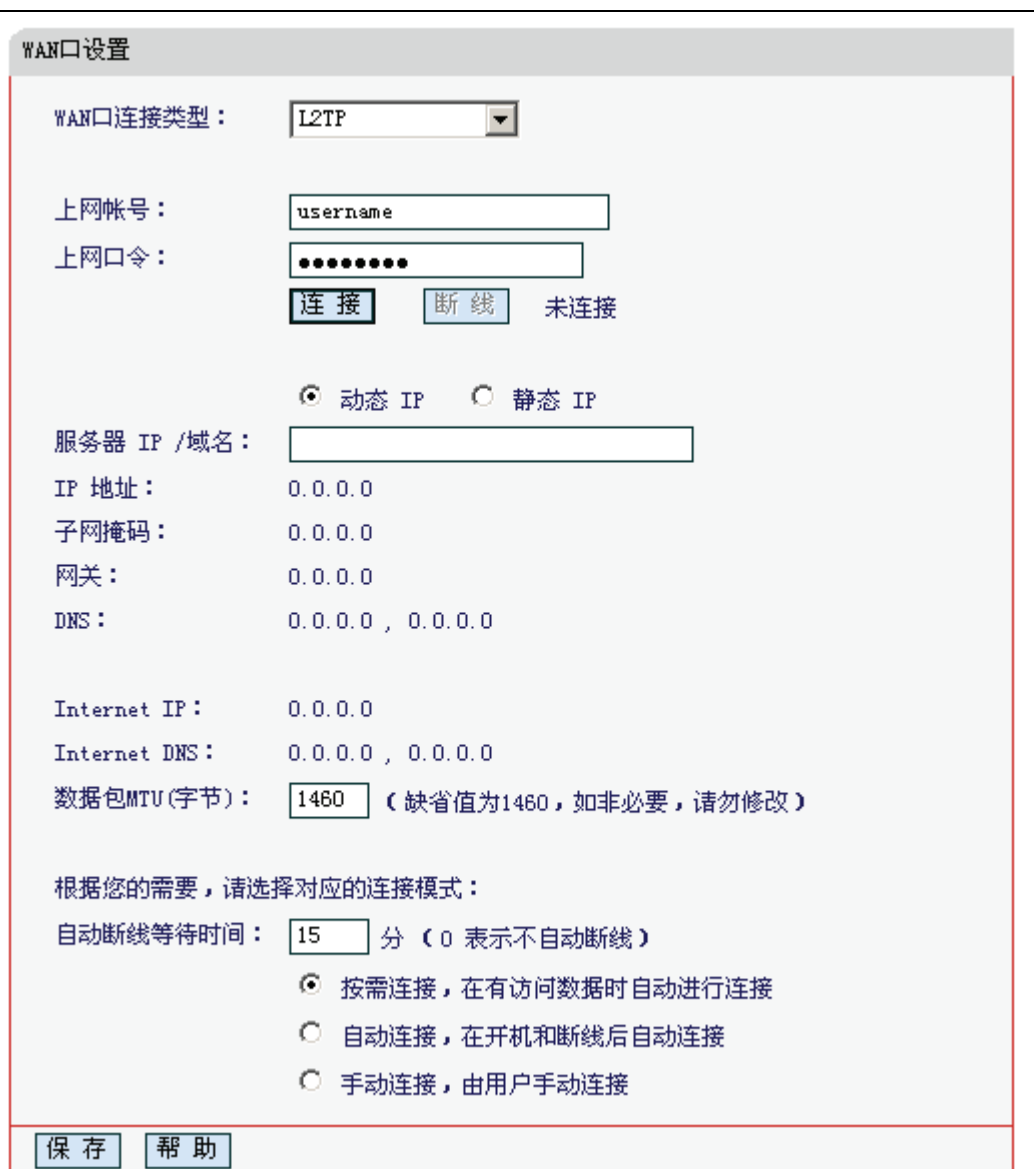

图9 WAN 口设置-L2TP

- > 上网帐号、上网口令: 请正确填入ISP提供的帐号和口令, 必须填写。
- > 连接、断线: 单击此按钮, 可进行即时的连接或断线操作。
- <span id="page-21-0"></span>> 动态IP、静态IP: 请根据实际情况选择IP类型(图9选择动态IP)。如果您可以自动从ISP获取 IP地址, 请选择动态IP; 如果您拥有ISP提供的固定IP地址, 请选择静态IP, 并在随后的界 面中设置WAN口静态IP信息(选择不同的IP类型, 设置界面不同)。
- ▶ 服务器IP/域名:请正确填入ISP为您提供的IP地址或域名,此项必须填写。
- > 数据包MTU(字节): 请填入网络数据包的MTU值, 缺省为1460, 如非特别需要, 一般不要 更改。
- ▶ 自动断线等待时间:如果自动断线等待时间T不等于0(默认时间为15分钟),则在检测到连 续T分钟内没有网络访问请求时,系统会自动断开网络连接,保护您的上网资源。此项设置 仅对"按需连接"和"手动连接"生效。
- > 按需连接: 若选择按需连接模式, 当有来自局域网的网络访问请求时, 系统会自动进行连 接。若在设定时间内(自动断线等待时间)没有任何网络请求时,系统会自动断开连接。对于

采用按使用时间进行交费的用户,可以选择该项连接方式,有效节省上网费用。

- ▶ 自动连接:若选择自动连接模式, 则在开机后系统自动进行连接。在使用过程中, 如果由 于外部原因, 网络被断开, 系统则会每隔一段时间(30秒)尝试连接, 直到成功连接为止。若 您的网络服务是包月交费形式,可以选择该项连接方式。
- ▶ 手动连接: 选择该项, 开机后需要用户手动才能进行拨号连接, 若在指定时间内(自动断线 等待时间)没有任何网络请求时, 系统会自动断开连接。若您的网络服务是按使用时间进行 交费,可以选择该项连接方式。

完成更改后, 点击保存按钮。

#### 7. PPTP

如果您选择的是PPTP上网方式,ISP会给您提供上网账号和上网口令。具体设置时,若不清 楚, 请咨询ISP。如 图 10。

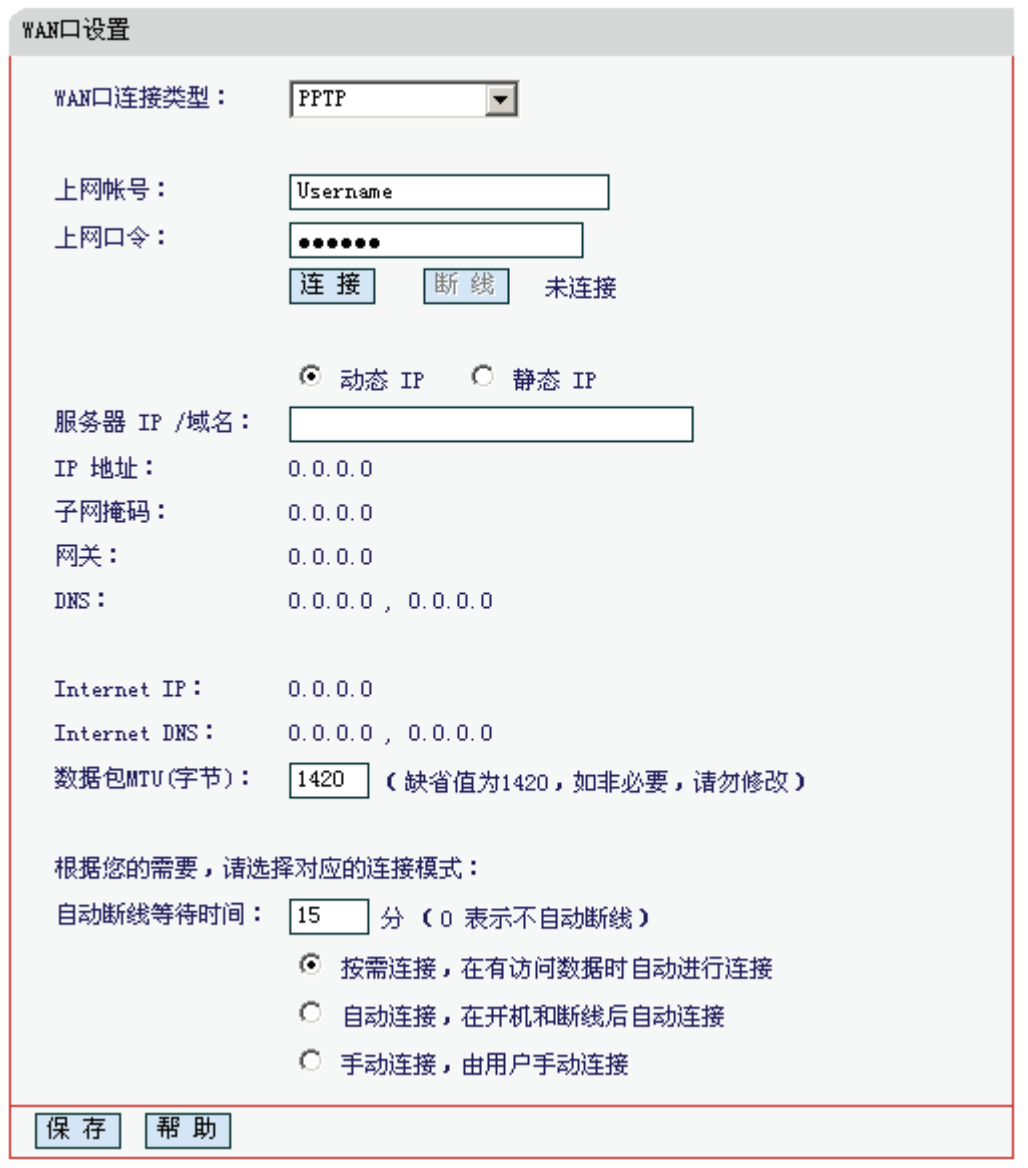

#### 图10 WAN 口设置-PPTP

<span id="page-22-0"></span>▶ 上网帐号、上网口令: 请正确填入ISP提供的帐号和口令, 必须填写。

- > 连接、断线: 单击此按钮, 可进行即时的连接或断线操作。
- ▶ 动态IP、静态IP:请根据实际情况选择IP类型(图10选择静态IP)。如果您可以自动从ISP获 取IP地址、请选择动态IP;如果您拥有ISP提供的固定IP地址、请选择静态IP、并在随后的 界面中设置WAN口静态IP信息(选择不同的IP类型, 设置界面不同)。
- $\blacktriangleright$ |服务器IP/域名:请正确填入ISP为您提供的IP地址或域名,此项必须填写。
- > 数据包MTU(字节): 请填入网络数据包的MTU值, 缺省为1420, 如非特别需要, 一般不要 更改。
- ▶ 自动断线等待时间:如果自动断线等待时间T不等于0(默认时间为15分钟),则在检测到连 续T分钟内没有网络访问请求时,系统会自动断开网络连接,保护您的上网资源。此项设置 仅对"按需连接"和"手动连接"生效。
- > 按需连接: 若选择按需连接模式, 当有来自局域网的网络访问请求时, 系统会自动讲行连 接。若在设定时间内(自动断线等待时间)没有任何网络请求时,系统会自动断开连接。对于 采用按使用时间进行交费的用户,可以选择该项连接方式,有效节省上网费用。
- ▶ 自动连接: 若选择自动连接模式, 则在开机后系统自动讲行连接。在使用过程中, 如果由 干外部原因,网络被断开,系统则会每隔一段时间(30秒)尝试连接,直到成功连接为止。若 您的网络服务是包月交费形式,可以选择该项连接方式。
- ▶ 手动连接:选择该项、开机后需要用户手动才能进行拨号连接、若在指定时间内(自动断线 等待时间)没有任何网络请求时,系统会自动断开连接。若您的网络服务是按使用时间进行 交费、可以选择该项连接方式。

完成更改后, 点击**保存**按钮。

8.DHCP+

如果您选择的是 DHCP+上网方式,ISP 会给您提供上网账号和上网口令。具体设置时,若不清 楚, 请咨询 ISP。在以下界面进行设置:

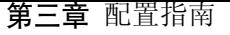

<span id="page-24-0"></span>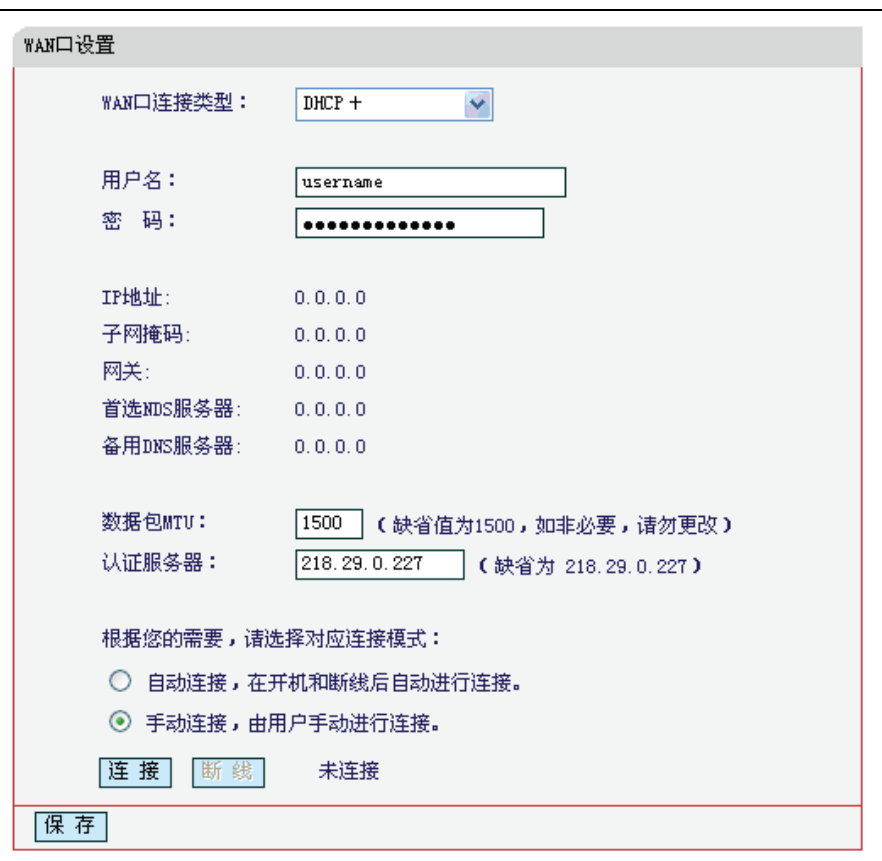

#### 图11 WAN 口设置-DHCP+

- ▶ 用户名、密码:请正确填入ISP提供的认证用户名和密码,必须填写。
- ▶ IP 地址、子网掩码、网关、首选DNS服务器、备用DNS服务器: 单击连接按钮, 路由器将 自动从ISP获取WAN口IP地址、子网掩码、网关以及DNS服务器设置。
- ▶ 数据包MTU(字节): 请填入网络数据包的MTU值, 缺省为1500, 如非特别需要, 一般不要 更改。
- ▶ 认证服务器: 认证服务器: ISP用于对用户名和密码进行验证的服务器地址。在拨号的过程 中,拨号程序需要使用该服务器来对您提供的用户名和密码进行必要的验证,验证通过之 后您才能拨号成功。缺省为218.29.0.227, 如非必要, 一般不要更改。
- ▶ 自动连接:若选择自动连接模式,则在开机后系统自动进行连接。在使用过程中,如果由 于外部原因, 网络被断开, 系统则会每隔一段时间(30秒)尝试连接, 直到成功连接为止。若 您的网络服务是包月交费形式,可以选择该项连接方式。
- ▶ 手动连接: 选择该项, 开机后需要用户手动才能进行拨号连接。若您的网络服务是按使用 时间进行交费,可以选择该项连接方式。
- ▶ 连接/断线: 单击此按钮, 可进行即时的连接/断线操作。

完成更改后, 点击**保存**按钮。

#### 3.4.3 MAC地址克隆

<span id="page-24-1"></span>选择菜单网络参数→MAC地址克隆、您可以在下 图 12界面中设置路由器对广域网的MAC地址。

第三章 配置指南

<span id="page-25-0"></span>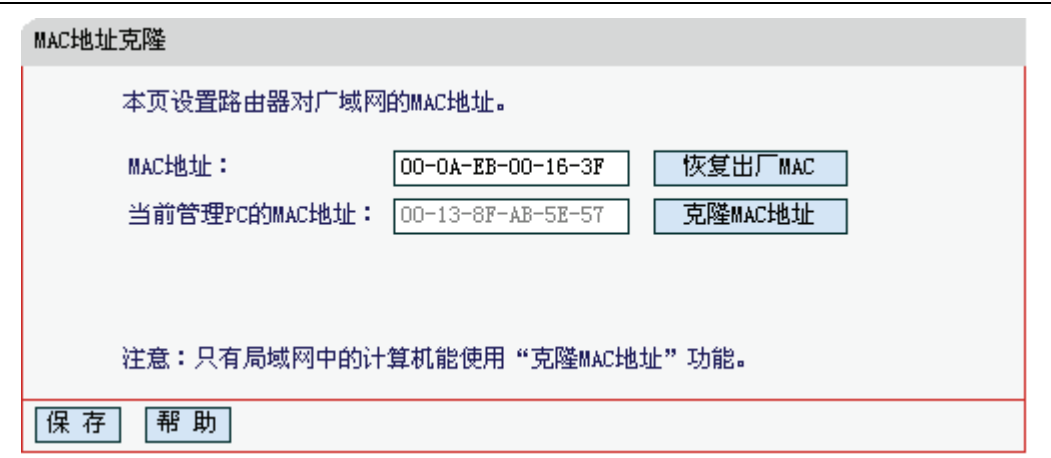

#### 图12 MAC 地址克隆

- ▶ MAC地址: 此项为路由器对广域网的MAC地址, 默认的MAC地址为路由器上WAN的物理 接口MAC地址。某些ISP可能会要求对MAC地址进行绑定, 此时ISP会提供一个有效的 MAC地址给用户, 您只要根据它所提供的值, 输入到"MAC地址"栏。不建议更改MAC地 址, 除非ISP有特别要求。
- ▶ 当前管理PC的MAC地址: 该处显示当前正在管理路由器的计算机的MAC地址。
- ▶ 恢复出厂MAC: 单击此按钮, 即可恢复MAC地址为出厂时的默认值。
- → 克降MAC地址: 单击此按钮、可将当前管理PC的MAC地址克降到"MAC地址"栏内。若您的 ISP提供服务时要求进行MAC地址克隆, 则可进行该项操作, 否则不要克隆MAC地址。

完成更改后, 点击**保存**按钮, 路由器会自动重启。

# /1) 注意:

只有局域网中的计算机才能使用"克隆 MAC 地址"功能。

# <span id="page-25-1"></span>3.5 无线参数

选择菜单无线参数,您可以看到:

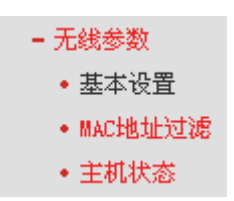

单击某个子项,您即可进行相应的功能设置,下面将详细讲解各子项的功能。

### 3.5.1 基本设置

选择菜单无线参数→基本设置, 您可以在下 图 13界面中设置无线网络的基本参数和安全认证选 项。

无线功能是该路由器的一项重要功能,利用该功能,可以组建内部无线网络。组建网络时,内网主 机需要一张无线网卡来连接无线网络。SSID(Service Ser IDentifier)和频段是路由器无线功能必须 设置的参数, 各项的详细设置情况见下面所述。

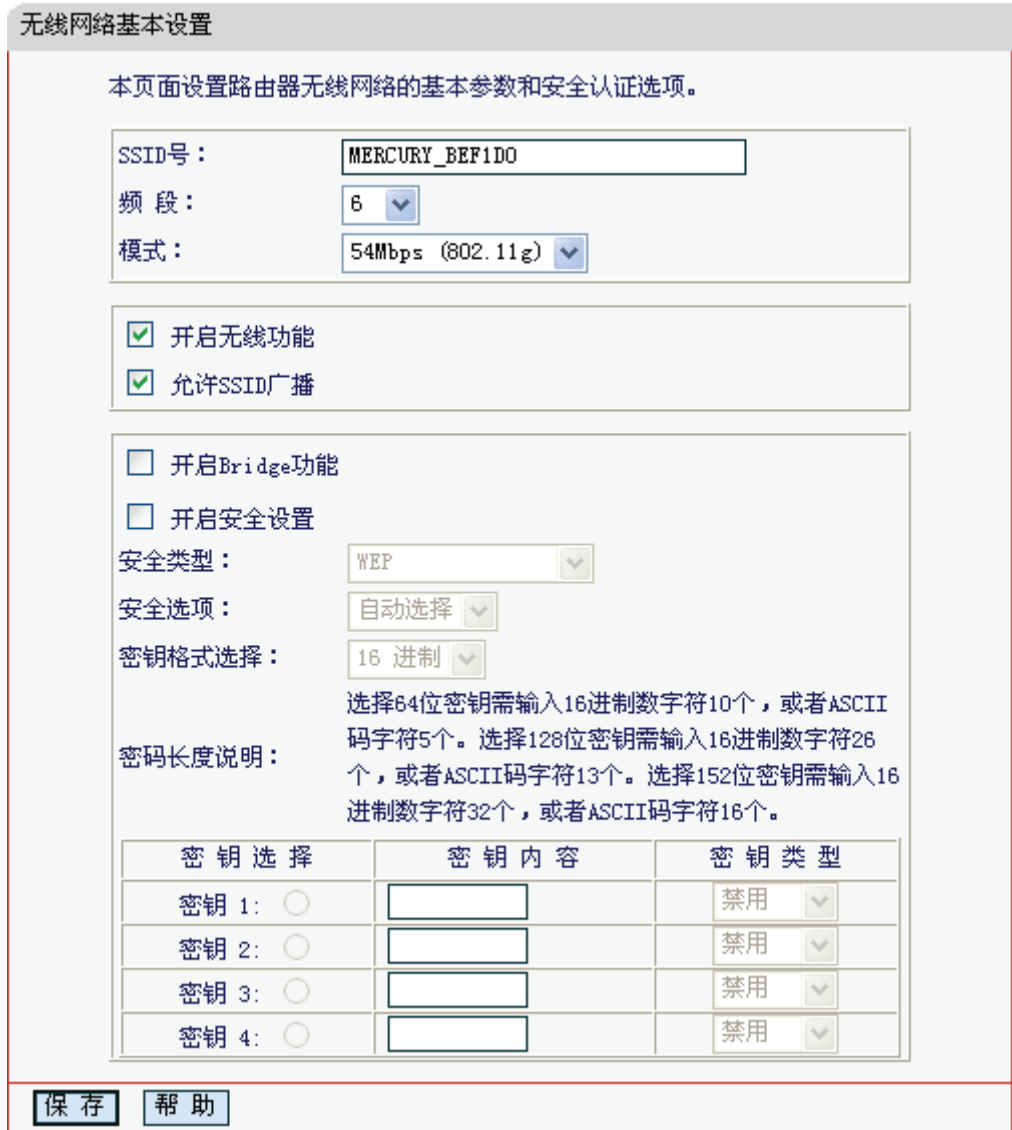

图13 无线网络基本设置

- > SSID号: 该项标识无线网络的网络名称。
- ▶ 频段: 该项用于选择无线网络工作的频率段, 可以选择的范围从1到13。
- <span id="page-26-0"></span>> 模式: 该项用于选择路由器的工作模式, 可供选择的有11M带宽的802.11b模式和54M带宽 的802.11g模式(该模式兼容802.11b)。
- > 开启无线功能: 若要采用路由器的无线功能, 必须选择该项, 这样, 无线网络内的主机才

可以接入并访问有线网络。

- ▶ 允许SSID广播: 该项功能用于将路由器的SSID号向无线网络内的主机广播, 这样, 主机将 可以扫描到SSID号,并可以加入该SSID标识的无线网络。
- > 开启Bridge功能: 开启该项功能可使得多个无线路由器之间实现无线连接, 从而达到扩大 无线网络覆盖面积的目的。互连的两个无线设备(无线路由器或者AP)之间是通过MAC地 址进行识别的。换句话说,它们必须知道对方的MAC地址,否则无法进行互连。
- ▶ 开启安全设置: 若要对无线数据传输提供安全控制, 可以选择该项, 并按照以下各项所述 设置所需的安全配置。
- ▶ 安全类型: 该路由器一共提供三种不同的安全类型, 在不同的安全类型下, 安全设置项不 同。详细见下面所述。

### $\bigwedge$   $\uparrow$   $\uparrow$   $\uparrow$   $\uparrow$   $\uparrow$   $\uparrow$

Bridge 模式下,本路由器仅支持 WEP 安全类型。

1. WEP

选择WEP安全类型, 路由器将使用802.11基本的WEP安全模式。其具体设置项见下图示。

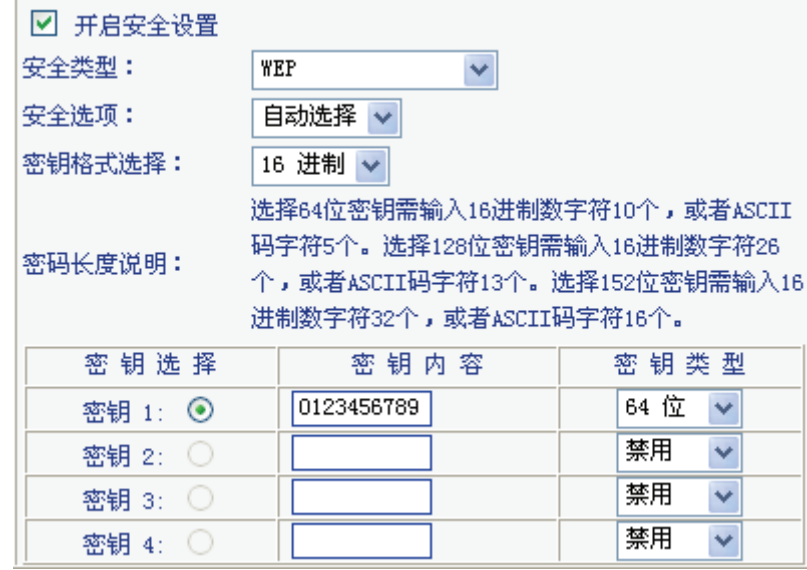

- ▶ 安全选项: 该项用来选择系统采用的安全方式, 即自动选择、开发系统、共享密钥。
	- 自动选择: 若选择该项、路由器会根据主机请求自动选择开放系统或共享密钥方式。
	- 开放系统: 若选择该项、路由器将采用开放系统方式。此时、无线网络内的主机可以在 不提供认证密码的前提下,通过认证并关联上无线网络,但是若要进行数据传输,必须 提供正确的密码。
	- 共享密钥: 若选择该项, 路由器将采用共享密钥方式。此时, 无线网络内的主机必须提 供正确的密码才能通过认证,否则无法关联上无线网络,也无法进行数据传输。
- > 密钥格式选择: 该项用来选择即将设置的密钥的形式, 即16讲制、ASCII码。若采用16讲 制,则密钥字符可以为0~9, A、B、C、D、E、F; 若采用ASCII码, 则密钥字符可以是键 盘上的所有字符。
- ▶ 密钥内容、密钥类型: 这两项用来选择密钥的类型和具体设置的密钥值, 密钥的长度受密 钥类型的影响, 具体情况可见上图中的"密钥长度说明"。
- 2. WPA/WPA2

选择WPA/WPA2安全类型、路由器将采用Radius服务器讲行身份认证并得到密钥的WPA或 WPA2安全模式, 其具体设置项见下图示。

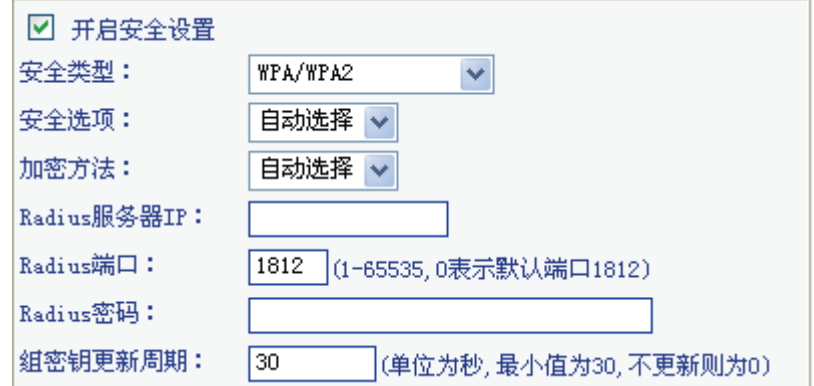

- ▶ 安全选项: 该项用来选择系统采用的安全方式, 即自动选择、WPA、WPA2。
	- 自动选择:若选择该项、路由器会根据主机请求自动选择WPA或WPA2安全模式。
	- WPA: 若选择该项, 路由器将采用WPA的安全模式。
	- WPA2: 若选择该项, 路由器将采用WPA2的安全模式。
- <u>≻</u> 加密方法:该项用来选择对无线数据进行加密的安全算法,选项有自动选择、TKIP、 AES。默认选项为自动选择, 选择该项后, 路由器将根据实际需要自动选择TKIP或AES加 密方式。
- ▶ Radius服务器IP、端口: Radius服务器用来对无线网络内的主机进行身份认证, 这两项用 来设置该服务器的IP地址以及认证服务采用的端口号。
- ▶ Radius密码: 该项用来设置访问Radius服务的密码。
- ➤ 组密码更新周期:该项设置广播和组播密钥的定时更新周期,以秒为单位,最小值为30、 若该值为0. 则表示不讲行更新。
- 3. WPA-PSK/WPA2-PSK

洗择 WPA-PSK/WPA2-PSK 安全类型, 路由器将采用基于共享密钥的 WPA 模式, 其具体设 置项见下图示。

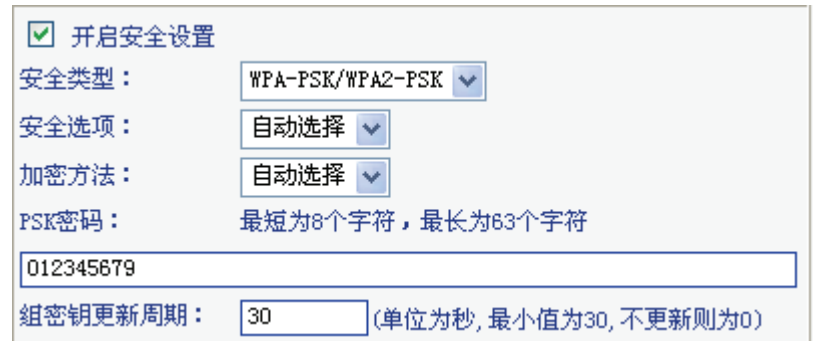

- ▶ 该项用来选择系统采用的安全方式, 即自动选择、WPA-PSK、WPA2-PSK。
	- 自动选择:若选择该项、路由器会根据主机请求自动选择WPA-PSK或WPA2-PSK安全 模式。
	- WPA-PSK: 若选择该项, 路由器将采用WPA-PSK的安全模式。
	- WPA2-PSK: 若洗择该项, 路由器将采用WPA2-PSK的安全模式。
- → 加密方法: 该项用来选择对无线数据进行加密的安全算法, 选项有自动选择、TKIP、 AES。默认选项为自动选择, 选择该项后, 路由器将根据实际需要自动选择TKIP或AES加 密方式。
- ⊁ PSK密钥: 该项是WPA-PSK/WPA2-PSK的初始设置密钥、设置时, 要求最短为8个字符, 最长为63个字符。
- ▶ 组密码更新周期: 该项设置广播和组播密钥的定时更新周期, 以秒为单位, 最小值为30, 若该值为0. 则表示不讲行更新。

### 注意:

当路由器的无线参数设置完成后,无线网络内的主机若想连接该路由器,其无线参数设置必须与此 处设置一致,如: SSID 号。若该路由器采用了安全设置,则无线网络内的主机必须根据此处的安 全设置进行相应设置,如密码设置必须完全一样。否则该主机将不能成功连接该路由器。

如果您修改了以上的设置,为了使设置生效,路由器会自动重启,请稍后。

### 3.5.2 MAC地址过滤

选择菜单无线参数→MAC地址过滤, 您可以在下 图 14界面中查看或添加无线网络的MAC地址过滤 条目。

MAC 地址过滤功能通过 MAC 地址允许或拒绝无线网络中的计算机访问广域网, 有效控制无线网络 内用户的上网权限。您可以利用按钮**添加新条目**来增加新的过滤规则;或者通过"修改"、"删除"链 接来修改或删除旧的过滤规则。

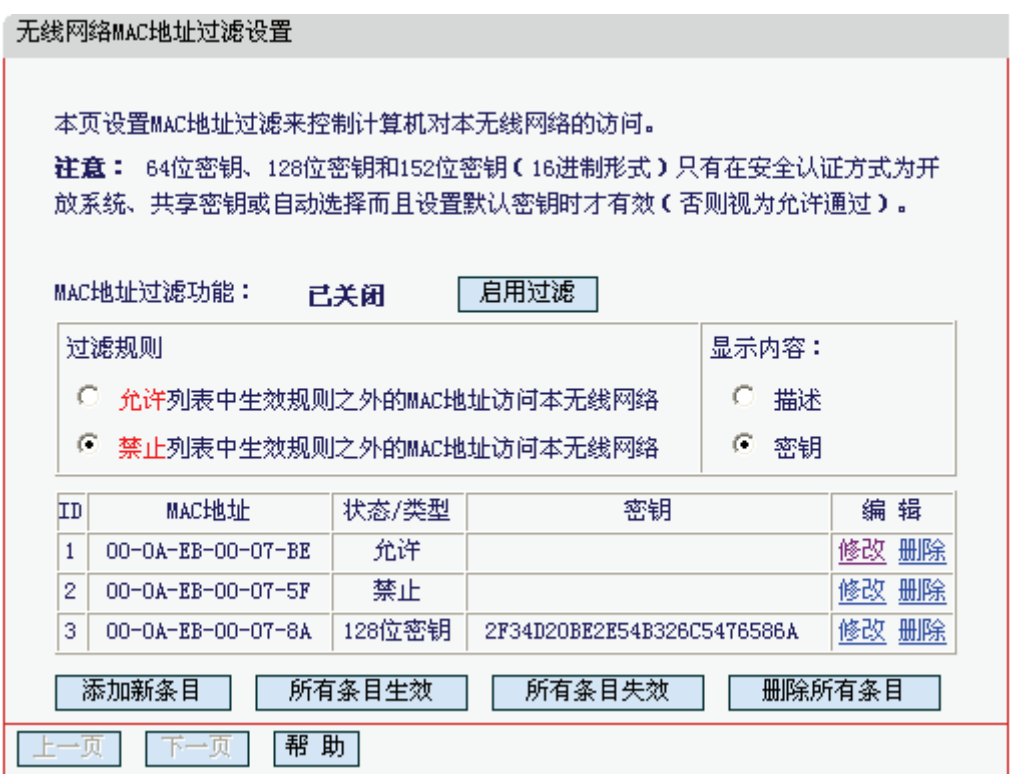

图14 无线网络 MAC 地址过滤设置

- ▶ MAC地址过滤功能: 请在该处选择是否开启路由器的无线网络MAC地址过滤功能。
- <span id="page-30-0"></span>≻ 过滤规则: 请选择MAC地址过滤规则, 该规则对下面MAC地址条目列表生效。
- ▶ 显示内容: 请选择过滤列表中即将显示的条目信息项, 若选择"描述", 列表中将显示对主机 的描述信息,若选择"密钥",列表中将显示主机访问无线网络的密钥。如上图14所示。
- ▶ MAC地址: 该项指需要进行访问限制的无线网络内的主机MAC地址。
- ▶ 状态/类型: 该项显示MAC地址过滤条目的状态或密钥类型。"允许"表示主机可以访问无线

网络,"禁止"表示主机不能访问无线网络;"64位密钥"、"128位密钥"、"152位密钥"表示给 主机分配的WEP单独密钥(当采用非WEP加密方式或未设置默认WEP密钥时,该项等同于 "允许")。

- > 描述: 该项显示对主机的简单描述。
- ▶ 添加新条目: 单击该项, 您可以在随后的界面中添加新的MAC地址过滤条目。
- ▶ 使所有条目生效: 单击该按钮, 您可以使表中的所有条目生效。
- ▶ 使所有条目失效: 单击该按钮, 您可以使表中的所有条目失效。
- ➤ 删除所有条目:单击该按钮,您可以删除表中所有的条目。
- 例1:如果您希望MAC地址为"00-0A-EB-00-07-BE"的主机可以访问无线网络,MAC地址为"00-0A-EB-00-07-5F"的主机不可以访问无线网络, MAC地址为"00-0A-EB-00-07-8A"的主机使用 128位WEP密钥"2F34D20BE2E54B326C5476586A"来访问无线网络,而其它主机均不能访 问本无线网络, 您可以按照以下步骤进行配置:
	- 第一步: 在上图14中, 点击"启用过滤"按钮, 开启无线网络的访问控制功能。
	- 第二步: 在图14中, 选择过滤规则为"禁止列表中生效规则之外的MAC地址访问本无线网 络",并确认访问控制列表中没有任何生效的条目,如果有,将该条目状态改为"失 效"或删除该条目, 也可以点击"删除所有条目"按钮, 将列表中的条目清空。
	- 第三步:在图[14](#page-30-0)中,点击"添加新条目"按钥,按照下图15界面,设置MAC地址为"00-0A-EB-00-07-BE", 类型为"允许", 状态为"生效"。设置完成后, 点击保存按钮。

无线网络MAC地址过滤设置

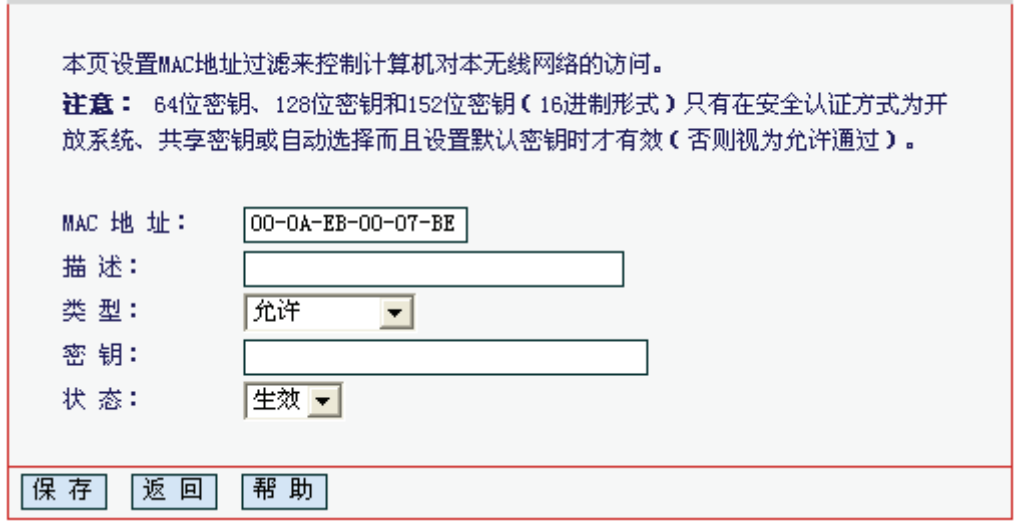

#### 图15 添加无线网络 MAC 地址过滤条目

- 第四步: 参照第三步, 继续添加过滤条目, 设置MAC地址为"00-0A-EB-00-07-5F", 类型为 "禁止",状态为"生效"。设置完成后, 点击**保存**按钮。
- 第五步: 参照第三步, 设置MAC地址为"00-0A-EB-00-07-8A", 类型为"128位密钥", 密钥为 "2F34D20BE2E54B326C5476586A", 状态为"生效"。设置完成后, 点击保存按 钮。

<span id="page-32-0"></span>例1中设置完成后生成的MAC地址过滤列表为:

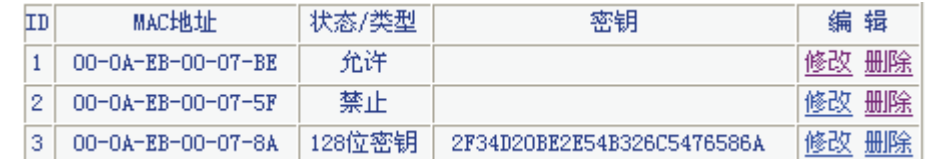

### $\bigwedge \varepsilon_{\hat{\pi}_{\bar{\Xi} }}$

如果您开启了无线网络的 MAC 地址过滤功能,并且过滤规则选择了"禁止列表中生效规则之外的 MAC 地址访问本无线网络",而过滤列表中又没有任何生效的条目,那么任何主机都不可以访问本 无线网络。

### 3.5.3 主机状态

<span id="page-32-1"></span>选择菜单无线参数→主机状态, 您可以在下 图 16界面中查看当前连接到无线网络中的所有主机的 基本信息。单击刷新按钮, 您可以更新列表中的条目信息。

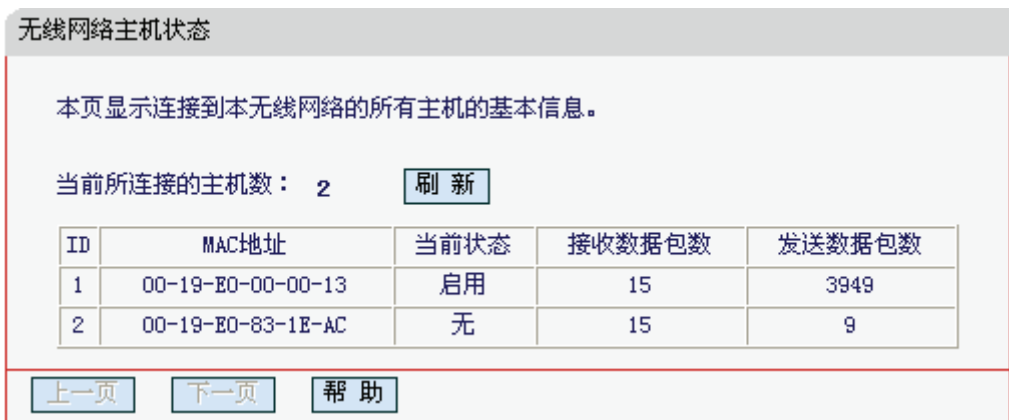

#### 图16 无线网络主机状态

- ▶ MAC地址: 该处显示当前已经连接到无线网络的主机的MAC地址。
- ▶ 当前状态: 此项显示当前主机的运行状态。
- ▶ 接收数据包数、发送数据包数: 这两项显示当前主机接收和发送的数据包的总数。

### 3.6 DHCP服务器

<span id="page-32-2"></span>选择菜单 DHCP 服务器, 您可以看到:

第三章 配置指南

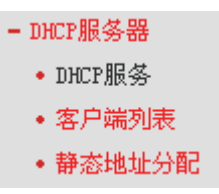

<span id="page-33-0"></span>单击某个子项,您即可进行相应的功能设置,下面将详细讲解各子项的功能。

### 3.6.1 DHCP服务

#### <span id="page-33-1"></span>选择菜单DHCP服务器→DHCP服务, 您将看到DHCP设置界面, 如图 17。

DHCP指动态主机控制协议(Dynamic Host Control Protocol)。MW548R有一个内置的DHCP服务 器, 它能够自动分配IP地址给局域网中的计算机。对用户来说, 为局域网中的所有计算机配置 TCP/IP协议参数并不是一件容易的事,它包括IP地址、子网掩码、网关、以及DNS服务器的设置 等。若使用DHCP服务则可以解决这些问题。您可以按照下面各子项说明正确设置这些参数。

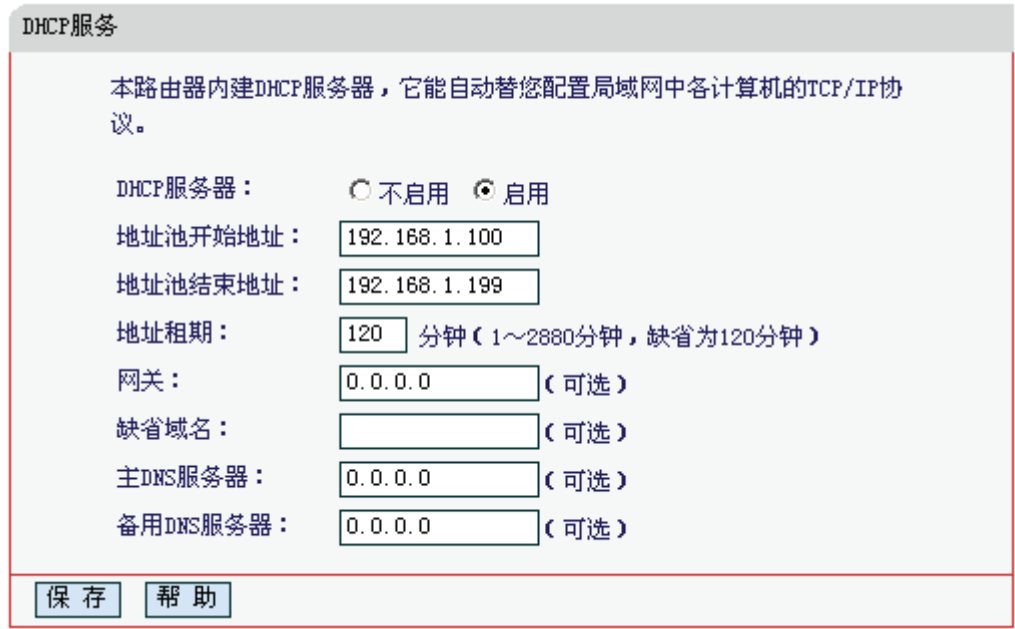

#### 图17 DHCP 服务

- ▶ 地址池开始地址、地址池结束地址: 这两项为DHCP服务器自动分配IP地址时的起始地址和 结束地址。设置这两项后, 内网主机得到的IP地址将介于这两个地址之间。
- <span id="page-33-2"></span>▶ 地址租期: 该项指DHCP服务器给客户端主机分配的动态IP地址的有效使用时间。在该段时 间内,服务器不会将该IP地址分配给其它主机。
- > 网关: 此项应填入路由器LAN口的IP地址, 缺省是192.168.1.1。
- ▶ 缺省域名: 此项为可选项, 应填入本地网域名(默认为空)。
- ▶ 主DNS服务器、备用DNS服务器: 这两项为可选项, 可以填入ISP提供给您的DNS服务 器,不清楚可以向ISP询问。

完成更改后, 点击**保存**按钮。

### <span id="page-34-0"></span>注意:

若要使用本路由器的 DHCP 服务器功能,局域网中计算机的 TCP/IP 协议项必须设置为"自动获得 IP 地址"。此功能需要重启路由器后才生效。

### 3.6.2 客户端列表

<span id="page-34-1"></span>选择菜单DHCP服务器→客户端列表, 您可以查看所有通过DHCP服务器获得IP地址的主机的信 息,单击刷新按钮可以更新表中信息,如图 18。

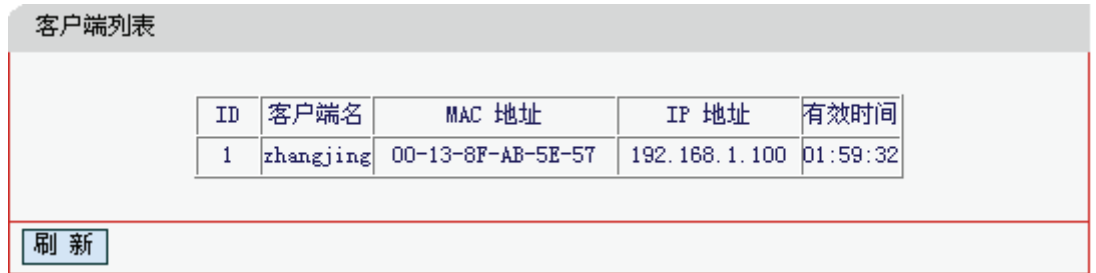

#### 图18 客户端列表

- ▶ 客户端名: 该处显示获得了IP地址的客户端计算机的名称。
- ▶ MAC地址: 该处显示获得了IP地址的客户端计算机的MAC地址。
- ▶ IP地址: 该处显示DHCP服务器分配给客户端主机的IP地址。
- > 有效时间: 该项指客户端主机获得的IP地址离到期的时间, 每个IP地址都有一定的租用时 间、客户端软件会在租期到期前自动续约。

### 3.6.3 静态地址分配

<span id="page-34-2"></span>选择菜单DHCP服务器→静态地址分配,您可以在下图 19界面中设置静态IP地址。

静态地址分配功能可以为指定MAC地址的计算机预留静态IP地址。当该计算机请求DHCP服务器分 配IP地址时, DHCP服务器将给它分配表中预留的IP地址。并且一旦采用, 该主机的IP地址将不再 改变。

第三章 配置指南

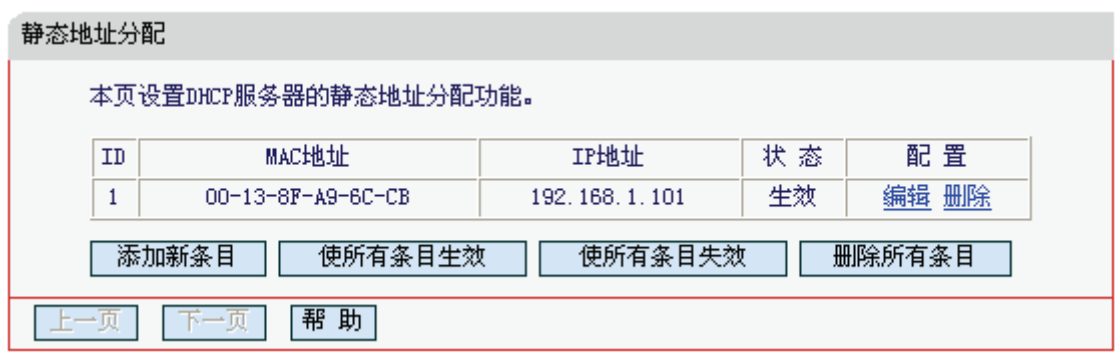

- 图19 静态地址分配
- ▶ MAC地址: 该项指定将要预留静态IP地址的计算机的MAC地址。
- <span id="page-35-0"></span>▶ IP地址: 该项指定给内网主机预留的IP地址。
- ▶ 状态: 显示该条目状态"生效"或"失效", 只有状态为生效时, 本条过滤规则才生效。
- ▶ 添加新条目: 单击该按钮, 你可以在随后的界面中添加新的静态地址条目, 如图20。
- ▶ 使所有条目生效: 单击该按钮, 您可以使表中的所有条目生效。
- ▶ 使所有条目失效: 单击该按钮, 您可以使表中的所有条目失效。
- ▶ 删除所有条目: 单击该按钮, 您可以删除表中所有的条目。
- 例 1 : 如 果 您 希 望 给 局 域 网 中 MAC 地 址 为 00-13-8F-A9-6C-CB 的 计 算 机 预 留 IP 地 址 : 192.168.1.101。这时您可以按照如下步骤设置:
	- 第一步: 在图19界面中单击添加新条目。
	- 第二步: 在图20界面中设置MAC地址为00-13-8F-A9-6C-CB, IP地址为192.168.1.101, 状 态为生效。

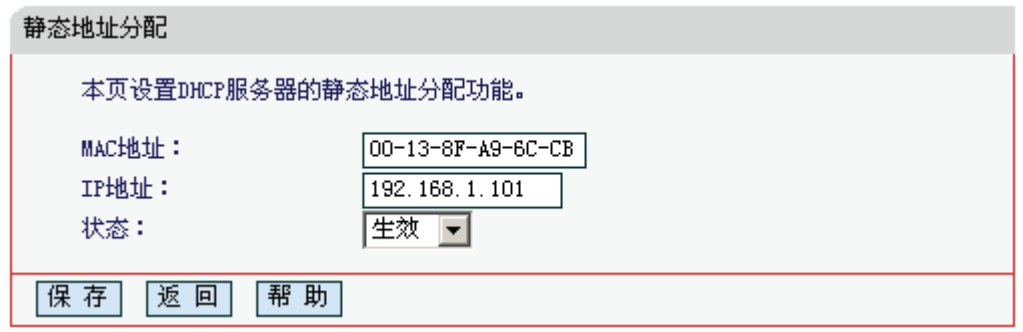

图20 添加静态地址条目

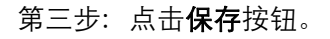

注意:

此功能需要重启路由器后才能生效。
## <span id="page-36-1"></span>3.7 转发规则

选择菜单转发规则,您可以看到:

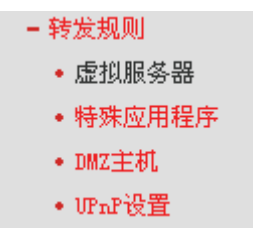

单击某个子项, 您即可进行相应的功能设置, 下面将详细讲解各子项的功能。

## 3.7.1 虚拟服务器

选择菜单**转发规则→虚拟服务器**, 您可以在下图21界面中设置虚拟服务器条目。

MW548R可配置为虚拟服务器,它能使通过公共IP地址访问Web或FTP等服务的远程用户自动转向 到局域网中的本地服务器。

MW548R内置的防火墙特性能过滤掉未被识别的包, 保护您的局域网络。在路由器默认设置下, 局 域网中所有的计算机都不能被外界看到。如果希望在保护局域网内部不被侵袭的前提下,某些LAN 中的计算机在广域网上可见,请使用虚拟服务器。

虚拟服务器可以定义一个服务端口、外网所有对此端口的服务请求都将改发给路由器指定的局域网 中的服务器(通过IP地址指定)、这样外网的用户便能成功访问局域网中的服务器、而不影响局域网 内部的网络安全。

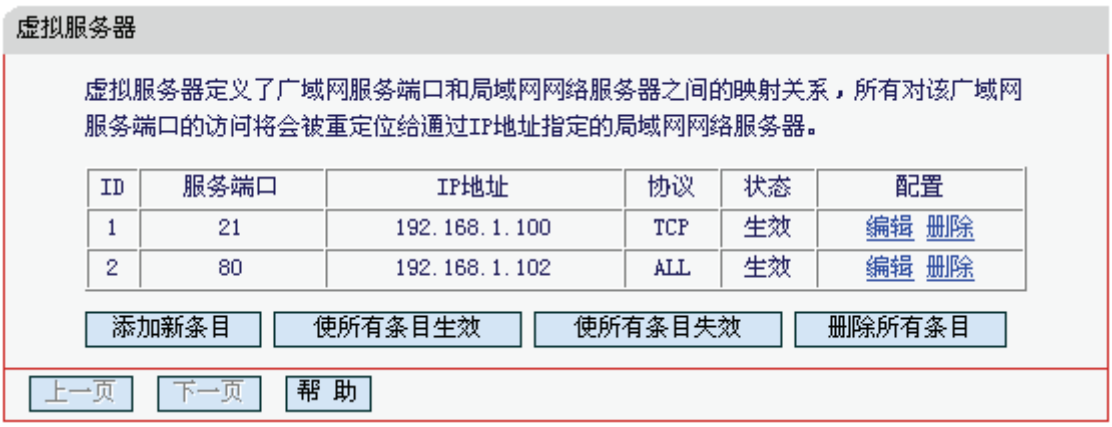

### 图21 虚拟服务器

<span id="page-36-0"></span>> 服务端口: 此项为路由器提供给广域网的服务端口, 广域网用户通过向该端口发送请求来 获取服务。可输入单个端口值或端口段。端口段输入格式为"开始端口-结束端口",中间用"-"隔开。

- ▶ IP地址: 局域网中被指定提供虚拟服务的服务器地址。
- ▶ 协议: 虚拟服务所用的协议,可供选择的有: TCP、UDP和ALL。若对采用的协议不清 楚、可以选择ALL。
- ▶ 状态:该项显示该条目状态"生效"或"失效",只有状态为生效时,本条目的设置才生效。
- 例1: 如果希望广域网用户通过端口21访问FTP服务器, FTP服务器在局域网中的IP地址为 192.168.1.100, 协议选择为TCP, 则您可以按照如下步骤设置:

第一步:在图21界面中点击**添加新条目**按钮。

第二步:在图22界面中点击"常用服务端口"下拉菜单,查找FTP服务,选中"FTP"服务。

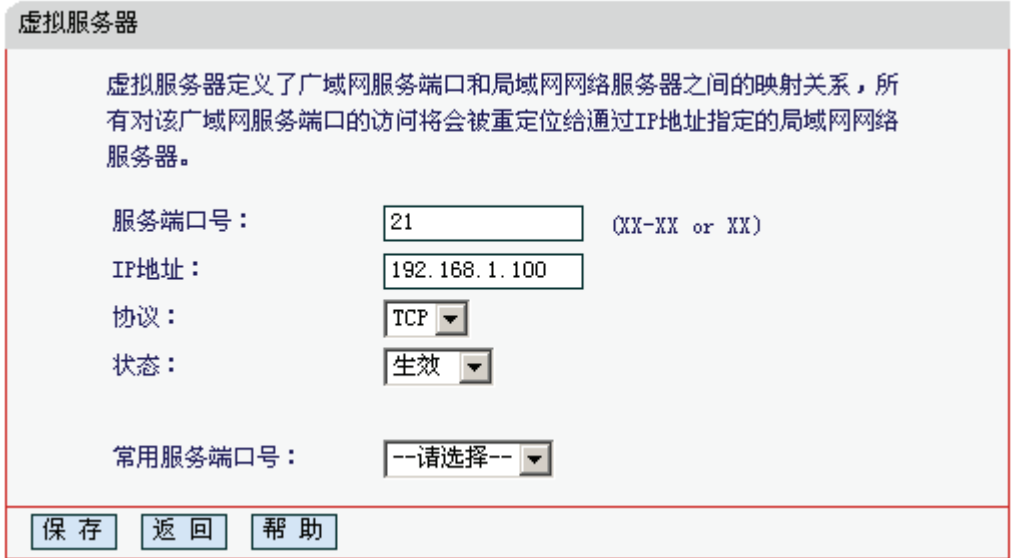

#### 图22 添加虚拟服务条目

<span id="page-37-0"></span>⊁ 常用服务端口号: 在"常用服务端口号"中,列出了常用协议的端口,您可以直接从其中选择 一个,然后选择需要添加到表中的ID序列号,最后单击填空到按钮,系统则会将该服务的 端口号、协议类型,自动添加到对应序列的"服务端口号"和"协议"项中,您只需要再为其指 定服务器IP地址并启用即可。对于常用服务端口号中没有列出的端口, 如果需要, 也可以 在服务端口处手动添加。

第三步: 输入IP地址为"192.168.1.100", 设置条目状态为"生效"。

第四步: 单击**保存**按钮。

设置好以后,您只要在局域网的服务器上进行相应的设置,广域网的计算机就可以访问到您局 域网的服务器上了。

例2: 如果希望广域网用户通过端口80访问您的Web服务器, Web服务器在局域网中的IP地址为 192.168.1.101, 协议选择为ALL, 则您可以按照如下步骤设置:

第一步: 在图21界面中点击添加新条目按钮。

第二步: 在图22界面中设置服务端口为"80",输入IP地址为"192.168.1.101", 选择协议为  $"ALL"$ <sub> $\circ$ </sub>

第三步: 点击**保存**按钮。

例1和例2设置完成后生成的虚拟服务列表为:

第三章 配置指南

| ID                  | 服务端口 | TP地址                  | 协议  | 认念 | 阳平 |
|---------------------|------|-----------------------|-----|----|----|
|                     |      | 192.168.1.100         | ፐሮዎ |    | 細略 |
| $\circ$<br><u>.</u> | 80   | 102<br>192. 168. 1. . | ALI |    | 冊略 |

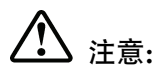

如果设置了服务端口为 80 的虚拟服务器,则需要将安全设置→远端 WEB 管理的"WEB 管理端口" 设置为 80 以外的值, 如 88, 否则会发生冲突, 从而导致虚拟服务器不起作用。

例 1 中的服务在"常用服务端口"中已经提供,对于"常用服务端口"中没有提供的服务,可参照例 2 来添加。

## 3.7.2 特殊应用程序

选择菜单**转发规则→特殊应用程序**,您可以在下 图 23界面中设置特殊应用程序条目。

某些应用需要多条连接,如Internet网络游戏、视频会议、网络电话等。由于防火墙的存在,这些 程序无法在简单的NAT路由器下工作。然而,特殊应用程序使得某些这样的应用程序能够在NAT路 由器下工作。当一个应用程序向触发端口上发起连接时,对应的所有开放端口将会打开,以备后续 连接并提供服务。

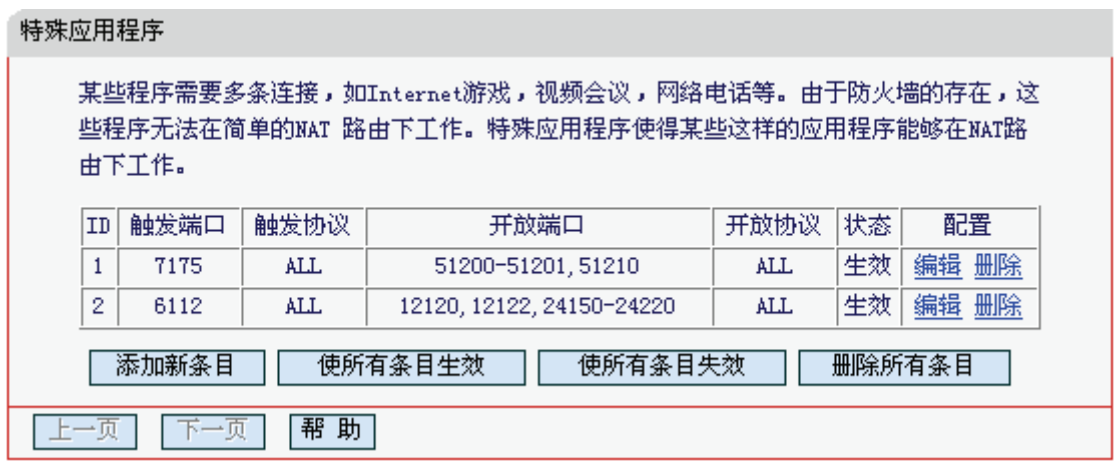

### 图23 特殊应用程序

- > 触发端口: 该端口是应用程序首先发起连接的端口, 只有在该端口上发起连接, 开放端口 中的所有端口才可以开放,否则开放端口是不会开放的。
- <span id="page-38-0"></span>▶ 触发协议: 代表触发端口上使用的协议, 可以选择ALL、UDP或TCP。若不清楚采用哪种 协议、可以选用ALL。
- ▶ 开放端口: 当向触发端口上成功发起连接后, 对应的开放端口会打开, 应用程序便可以向 该开放端口发起后续的连接。此处可以输入一个或者多个端口或端口段,端口段输入格式 为"开始端口-结束端口", 中间用"-"隔开, 不同的端口段用","隔开。
- > 开放协议: 代表开放端口上使用的协议, 可以选择ALL、UDP和TCP。若不清楚采用哪种 协议、可以选用ALL。
- ▶ 状态: 该项显示该条目状态"生效"或"失效", 只有状态为生效时, 本条目的设置才生效。

在图 23界面中点击添加新条目按钮,您可以在下图 24界面中添加新的特殊应用程序条目。

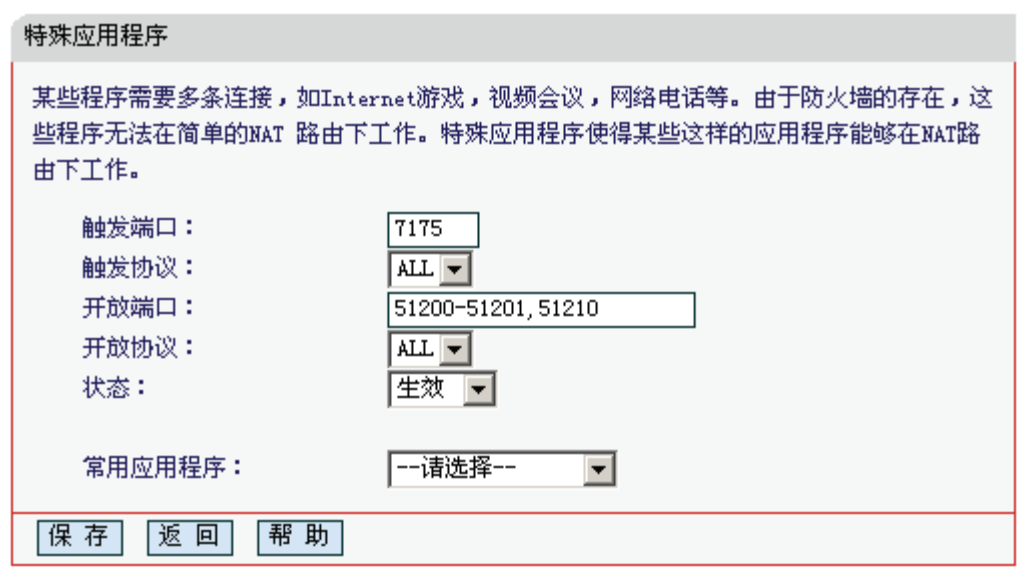

图24 添加特殊应用程序条目

▶ 常用应用程序: 在"常用应用程序"中, 列出了常用的应用程序, 您可以直接从中选择一个, 然后选择需要添加到表中的ID序列号, 最后单击填空到按钮, 系统则会自动将该常用应用 程序的触发端口号和开放端口号添加到对应的"触发端口"和"开放端口"项中,并且会启用该 条目。对于常用应用程序中没有列出的程序, 您可以手动添加。

完成设置后, 点击**保存**按钮。

## 3.7.3 DMZ主机

选择菜单**转发规则→DMZ主机**,您可以在下 图 25界面中设置DMZ(非军事区)主机。

局域网中设置DMZ主机后,该主机将完全暴露给广域网,可以实现双向无限制通信。具体设置时, 只需输入局域网中指定为DMZ主机的IP地址,然后选中启用并点击保存即可。向DMZ添加客户机 可能会给本地网络带来不安全因素,因此不要轻易使用这一选项。

<span id="page-39-0"></span>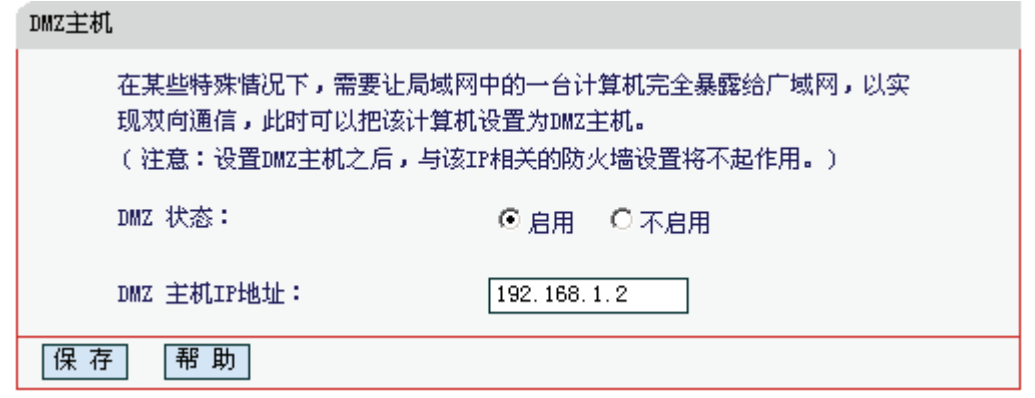

图25 DMZ 主机

### 3.7.4 UPnP设置

选择菜单转发规则→UPnP设置,您可以在下图 26界面中查看UPnP信息。

依靠UPnP(Universal Plug and Play)协议, 局域网中的主机可以请求路由器进行特定的端口转换, 使得外部主机能够在需要时访问内部主机上的资源, 例如, Windows XP和Windows ME系统上安 装的MSN Messenger, 在使用音频和视频通话时就可以利用UPnP协议, 这样原本受限于NAT的功 能便可以恢复正常使用。

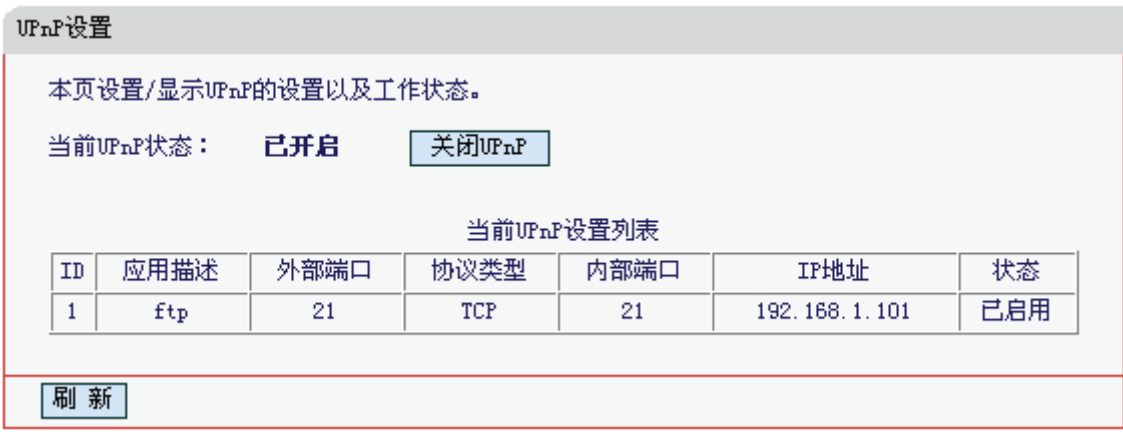

### 图26 UPnP 设置

- ▶ 应用描述: 应用程序通过UPnP向路由器请求端口转换时给出的描述。
- <span id="page-40-0"></span>▶ 外部端口: 端口转换使用的路由器端口号。
- > 协议类型: 表明是对TCP还是UDP进行端口转换。
- ▶ 内部端口: 需要进行端口转换的主机端口号。
- > IP地址: 需要进行端口转换的主机IP地址。
- ▶ 状态: 该项显示条目是否已经启用。
- > 刷新: 单击该按钮, 可以刷新当前的UPnP列表信息。

UPnP 的使用方法如下:

- 1. 点击启用 UPnP 按钮开启 UPnP 功能。
- 2. 当 MSN Messenger 等程序在运行中使用本功能时, 按刷新按钮可以看到端口转换信息。端口 转换信息由应用程序发出请求时提供。
- 3. 如果需要将某条目手工删除,请在删除栏选中该条目,再点击右侧的删除按钮,此时被选中的 条目将被删除;如果希望将表中所有条目删除,请点击**删除所有**按钮,并确认即可。
- 4. 不使用时请点击关闭 UPnP 按钮关闭 UPnP 功能。

ᓖፀǖ

<span id="page-41-0"></span>因为现阶段版本的 UPnP 协议的安全性还未得充分保证,在不需要时请关闭 UPnP 功能。

只有支持 UPnP 协议的应用程序才能使用本功能, MSN Messenger 还可能需要操作系统的支持(如 Windows XP/ME)。

UPnP 功能需要操作系统的支持(如 Windows XP/ME)。

# 3.8 安全设置

选择菜单安全设置,您可以看到:

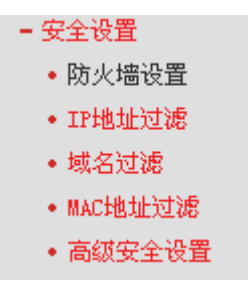

单击某个子项,您即可进行相应的功能设置,下面将详细讲解各子项的功能。

## 3.8.1 防火墙设置

选择菜单安全设置→防火墙设置, 您可以在下图 27界面中设置路由器的安全项。

该界面控制路由器防火墙总功能的开启, 以及各子项功能: IP地址过滤、域名过滤和MAC地址过滤 功能的开启和过滤规则。只有防火墙的总开关开启后,后续的安全设置才能够生效,反之,则不能 生效。(建议在过滤规则设置完成后再开启防火墙总开关)

第三章 配置指南

| 防火墙设置                                                                                                 |  |  |  |  |  |  |
|----------------------------------------------------------------------------------------------------|--|--|--|--|--|--|
| 本页对防火墙的各个过滤功能的开启与关闭进行设置。只有防火墙的总开关是开启的时候,后续的<br>"IP地址过滤"、"域名过滤"、 "MAC地址过滤"、 "高级安全设置" 才能够生效,反之,则<br>失效。 |  |  |  |  |  |  |
| 开启防火墙(防火墙的总开关)<br>⊽                                                                                   |  |  |  |  |  |  |
| ☑ 开启IP地址过滤                                                                                            |  |  |  |  |  |  |
| 缺省过滤规则                                                                                                |  |  |  |  |  |  |
| 凡是不符合已设IP地址过滤规则的数据包,允许通过本路由器 <br>O.<br>- 凡是不符合已设IP地址过滤规则的数据包,禁止通过本路由器<br>G.                           |  |  |  |  |  |  |
|                                                                                                    |  |  |  |  |  |  |
| ☑ 开启域名过滤                                                                                              |  |  |  |  |  |  |
| ☑ 开启MAC地址过滤                                                                                           |  |  |  |  |  |  |
| 缺省过滤规则                                                                                                |  |  |  |  |  |  |
| 仅允许已设MAC地址列表中已启用的MAC地址访问Internet<br>Ω                                                                 |  |  |  |  |  |  |
| 禁止已设MAC地址列表中已启用的MAC地址访问Internet,允许其他MAC地址访问Internet<br>G.                                             |  |  |  |  |  |  |
| 帮 助<br>保存                                                                                             |  |  |  |  |  |  |

### 图27 防火墙设置

- ▶ 开启防火墙: 这是防火墙的总开关, 只有该项开启后, IP地址过滤、域名过滤、MAC地址 过滤功能才能启用, 反之, 则不能被启用。
- <span id="page-42-0"></span>2 开启IP地址过滤: 关闭或开启IP地址过滤功能并选择缺省过滤规则。只有"开启防火墙"启用 后,该项才能生效。
- > 开启域名过滤: 关闭或开启域名过滤功能。只有"开启防火墙"启用后, 该项才能生效。
- ▶ 开启MAC地址过滤: 关闭或开启MAC地址过滤功能并选择缺省过滤规则。只有"开启防火 墙"启用后, 该项才能生效。

完成设置后, 点击**保存**按钮。

## 3.8.2 IP地址过滤

选择菜单安全设置→IP地址过滤,您可以在下图 28界面中查看并添加IP地址过滤条目。

使用IP地址过滤可以拒绝或允许局域网中计算机与互联网之间的通信。可以拒绝或允许特定IP地址 的特定的端口号或所有端口号。

您可以利用按钮**添加新条目**来增加新的过滤规则,或者通过"修改"、"删除"链接来修改或删除已设 过滤规则, 甚至可以通过按钮移动来调整各条过滤规则的顺序, 以达到不同的过滤优先级(ID序号 越靠前则优先级越高)。

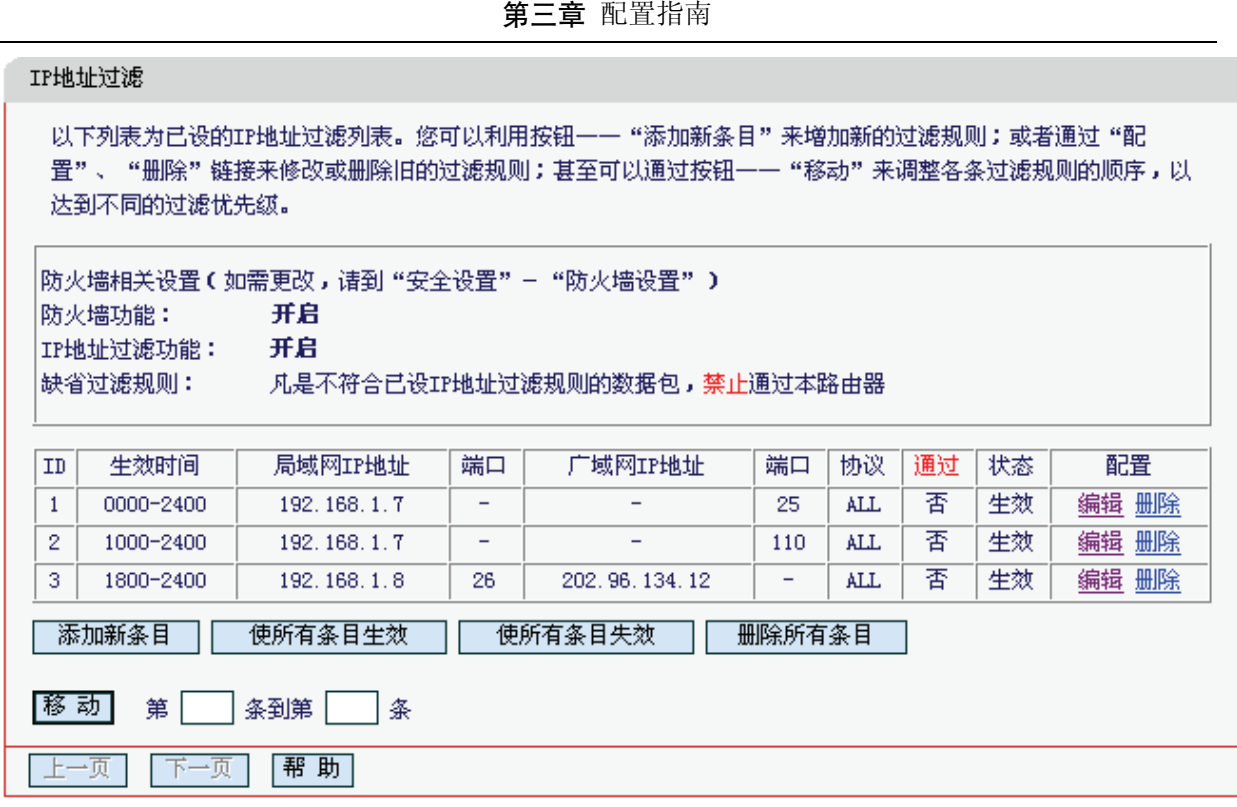

#### 图28 IP 地址过滤

- ⊁ 生效时间:该项用来指定过滤条目的有效时间,在该段时间外,此过滤条目不起作用。
- ➤ 局域网IP地址:局域网中被控制的计算机的IP地址,为空表示对局域网中所有计算机进行 控制。此处可以输入一个IP地址段,例如:192.168.1.123 – 192.168.1.185。
- ▶ (局域网)端口:局域网中被控制的计算机的服务端口, 为空表示对该计算机的所有服务端口 进行控制。此处可以输入一个端口段,例如: 1030-2000。
- ⊁ 广域网IP地址:广域网中被控制的计算机(如网站服务器)的IP地址,为空表示对整个广域网 进行控制。此处可以输入一个IP地址段,例如: 61.145.238.6-61.145.238.47。
- ⊁ (广域网)端口:广域网中被控制的计算机(如网站服务器)的服务端口,为空表示对该网站所 有服务端口进行控制。此处可以输入一个端口段, 例如: 25-110。
- ▶ 协议: 此处显示被控制的数据包所使用的协议。
- ▶ 通过: 该项显示符合本条目所设置的规则的数据包是否可以通过路由器,"是"表示允许该条 目通过路由器, "否"表示不允许该条目通过路由器。
- ▶ 状态: 显示该条目状态"生效"或"失效", 只有状态为生效时, 本条过滤规则才生效。
- 例1: 如果您希望禁止局域网中IP地址为192.168.1.7的计算机在8: 30到18: 00之间收发邮件, 禁 止IP地址为192.168.1.8的计算机在8:00到18:00之间访问IP为202.96.134.12的网站,对局 域网中的其它计算机则不做任何限制, 这时您可以按照如下步骤设置:
	- 第一步: 在图27界面中打开防火墙总开关。
	- 第二步:在图27中开启"IP地址过滤",设置"缺省过滤规则"为"凡是不符合已设IP地址过滤规 则的数据包, 允许通过本路由器"。
	- 第三步:在图[28](#page-32-0)界面中点击**添加新条目**,然后在下图29中按要求添加过滤条目。下图是禁止 19[2.168](#page-42-0).1.7的计算机在8: 30到18: 00之间发送邮件的设置, 设置完成后, 点击保

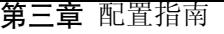

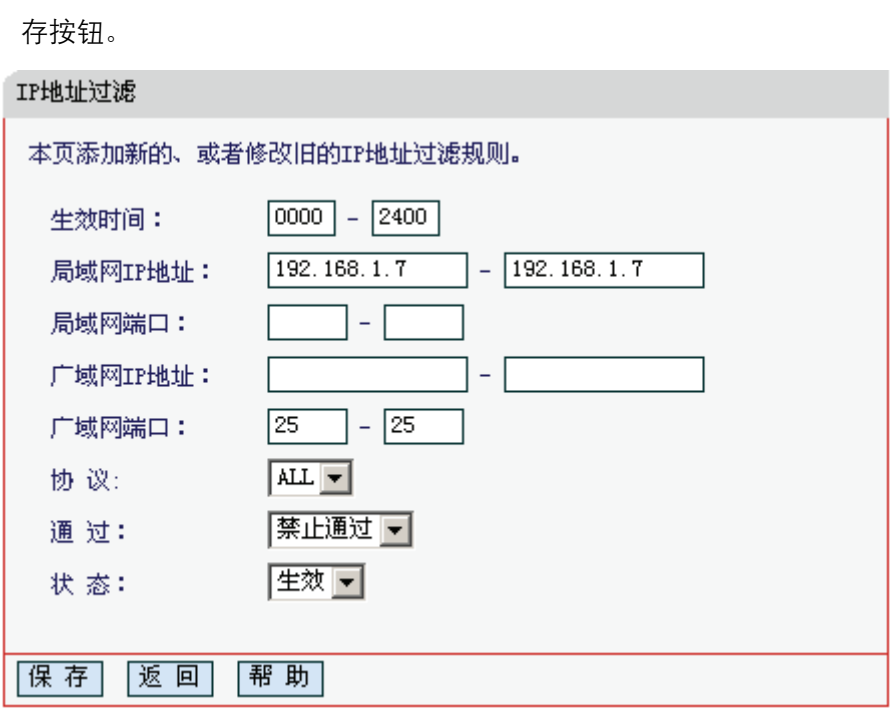

图29 添加 IP 地址过滤条目

第四步: 回到第三步, 继续设置过滤条目: 禁止局域网中IP地址为192.168.1.7的计算机在 8: 30到18: 00之间接收邮件, 禁止IP地址为192.168.1.8的计算机在8: 00到18: 00之间访问IP为202.96.134.12的网站。完成例1中设置一共需要设置3条IP过滤规 则, 依次对应下面列表中的三条过滤条目。

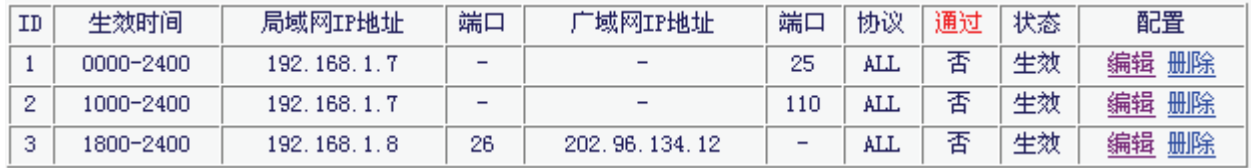

## 3.8.3 域名过滤

选择菜单安全设置→域名过滤, 您可以在下图 30界面中查看并添加域名过滤条目。

域名过滤可以阻止LAN中所有计算机访问广域网(如互联网)上的特定域名,该特性会拒绝所有到特 定域名如http和ftp的请求。您可以利用按钮**添加新条目**来增加新的过滤规则,或者通过"修改"、"删 除"链接来修改或删除旧的过滤规则。

第三章 配置指南

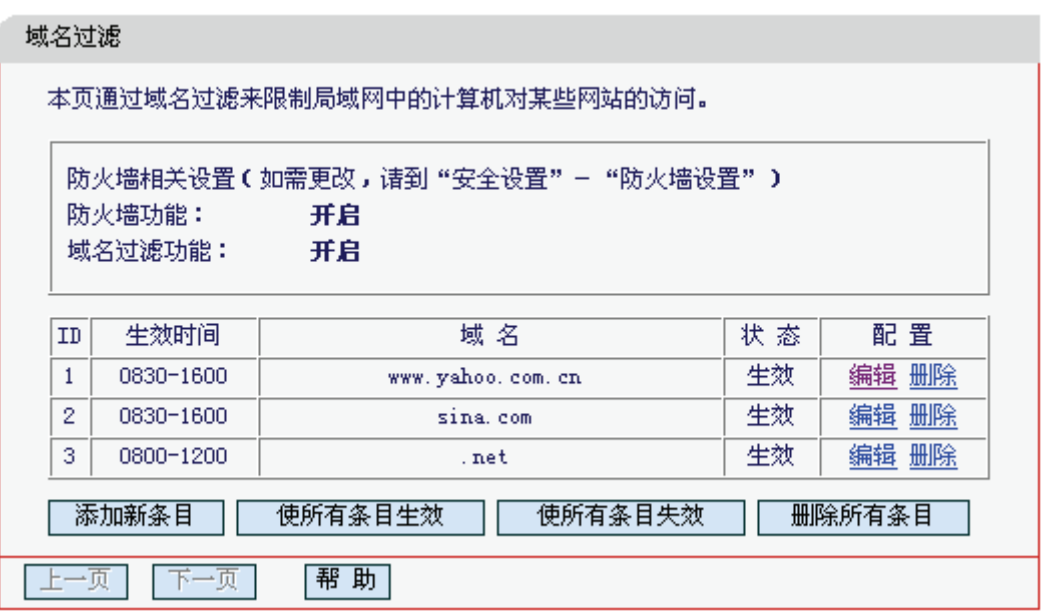

### 图30 域名过滤

- ▶ 域名: 拒绝被LAN计算机访问的域名。
- ▶ 状态: 显示该条目状态"生效"或"失效", 只有状态为生效时, 本条过滤规则才生效。
- <span id="page-45-0"></span>**例1:** 如果您希望禁止局域网中的计算机在8: 30到16: 00之间访问"www.yahoo.com.cn"、 "sina.com"的网站, 禁止局域网中的计算机在8: 00到12: 00之间访问所有以".net"结尾的网 站, 这时您可以按照如下步骤设置:
	- 第一步: 在图27界面中打开防火墙总开关并开启"域名过滤"。
	- 第二步:在图30界面中点击添加新条目,然后在下图31界面中设置条目信息。下图是在8: 30到16: 00之间拒绝访问www.yahoo.com.cn网站的设置, 设置完成后, 点击保存 按钮。

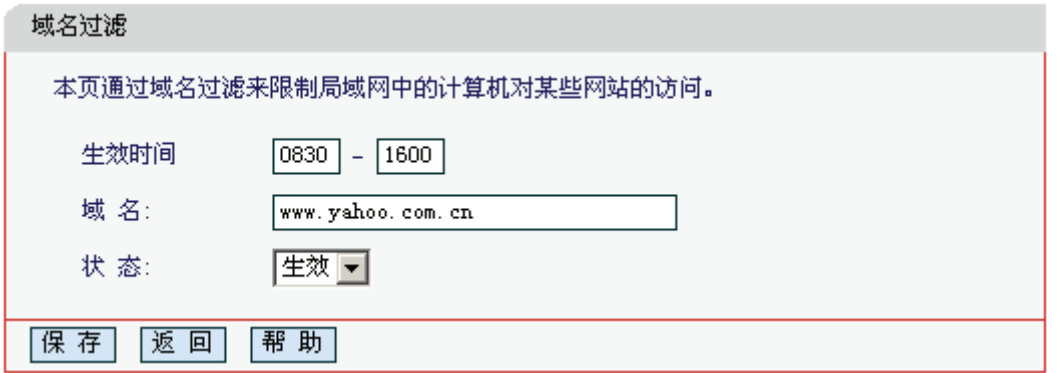

图31 添加域名过滤条目

第三步: 回到第二步, 继续设置过滤条目: 禁止局域网中的计算机在8: 30到18: 00之间访 问"sina.com", 禁止局域网中的计算机在8: 00到12: 00之间访问所有以".net"结尾 的网站。完成例1中设置一共需要设置3条域名过滤规则, 依次对应下面列表中的三 条过滤条目。

第三章 配置指南

| ID. | 生效时间      | 域名               | 状<br>葢 | 配 置 |
|-----|-----------|------------------|--------|-----|
|     | 0830-1600 | www.yahoo.com.cn | 生效     | 細嘴  |
| 2   | 0830-1600 | sina, com        | 生效     | 細除  |
| 3   | 0800-1200 | . net            | 半効     | 細吟  |

## 3.8.4 MAC地址过滤

选择菜单**安全设置→MAC地址过滤**,您可以在下 图 32界面中查看并添加MAC地址过滤条目。

MAC地址过滤功能通过MAC地址允许或拒绝局域网中计算机访问广域网,有效控制局域网内用户 的上网权限。您可以利用按钮**添加新条目**来增加新的过滤规则;或者通过"修改"、"删除"链接来修 改或删除旧的过滤规则。

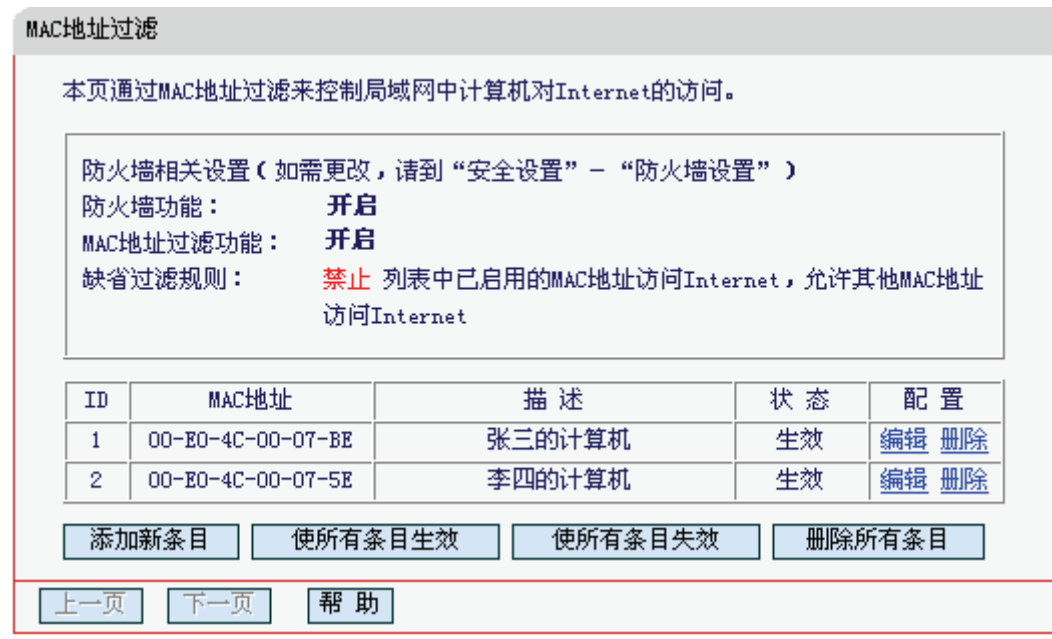

### 图32 MAC 地址过滤

- > MAC地址: 该项是您希望管理的计算机的MAC地址。
- ▶ 描述: 该项是对该计算机的适当描述。
- ▶ 状态: 显示该条目状态"生效"或"失效", 只有状态为生效时, 本条过滤规则才生效。
- <span id="page-46-0"></span>例1: 如果您不希望局域网中MAC地址为00-E0-4C-00-07-BE和00-E0-4C-00-07-5E的计算机访问 Internet, 而希望局域网中的其它计算机能访问Internet, 这时您可以按照如下步骤设置MAC 地址过滤表:
	- 第一步: 在图 27界面中打开防火墙总开关。
	- 第二步: 在 图 27防火墙设置界面中开启"MAC地址过滤", 设置"缺省过滤规则"为"禁止已设 MAC 地址列表中已启用的MAC 地址访问 Internet, 允许其它MAC 地址访问 Int[ernet"](#page-41-0).
	- 第三步:在 图 [32](#page-42-0)界面中点击**添加新条目**,然后在下 图 33界面中设置条目信息。下图是禁

止MAC地址为 00-E0-4C-00-07-BE的计算机访问Internet的设置, 设置完成后, 点 击保存按钮。

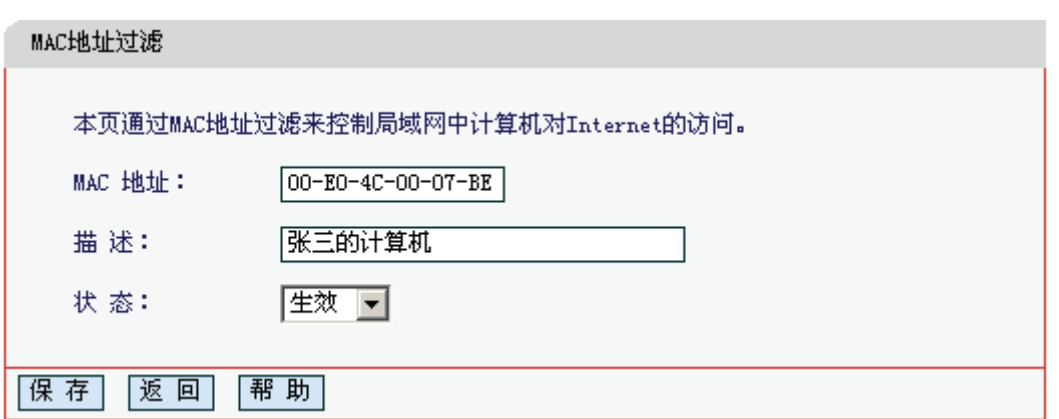

图33 添加 MAC 地址过滤条目

第四步: 回到第三步, 继续设置过滤条目: 禁止 MAC 地址为 00-E0-4C-00-07-5E 的计算机 访问 Internet。完成例 1 中设置一共需要设置 2 条域名过滤规则, 依次对应如下列 表中的2条过滤条目。

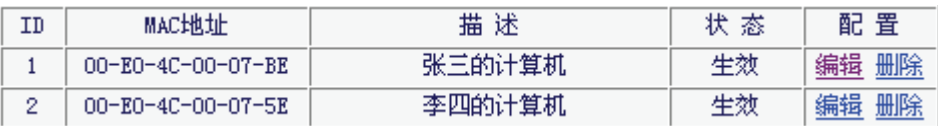

### 3.8.5 高级安全设置

选择菜单安全设置→高级安全设置, 您可以在下 图 34界面中开启DoS(拒绝服务)攻击防范。完成 更改后, 点击**保存**按钮。

DoS攻击的目的是用极大量的虚拟信息流耗尽目标主机的资源,受害者被迫全力处理虚假信息流, 从而影响对正常信息流的处理。如果DoS攻击始发自多个源地址,则称为分布式拒绝服务(DDoS) 攻击。通常DoS与DDoS攻击中的源地址都是欺骗性的。

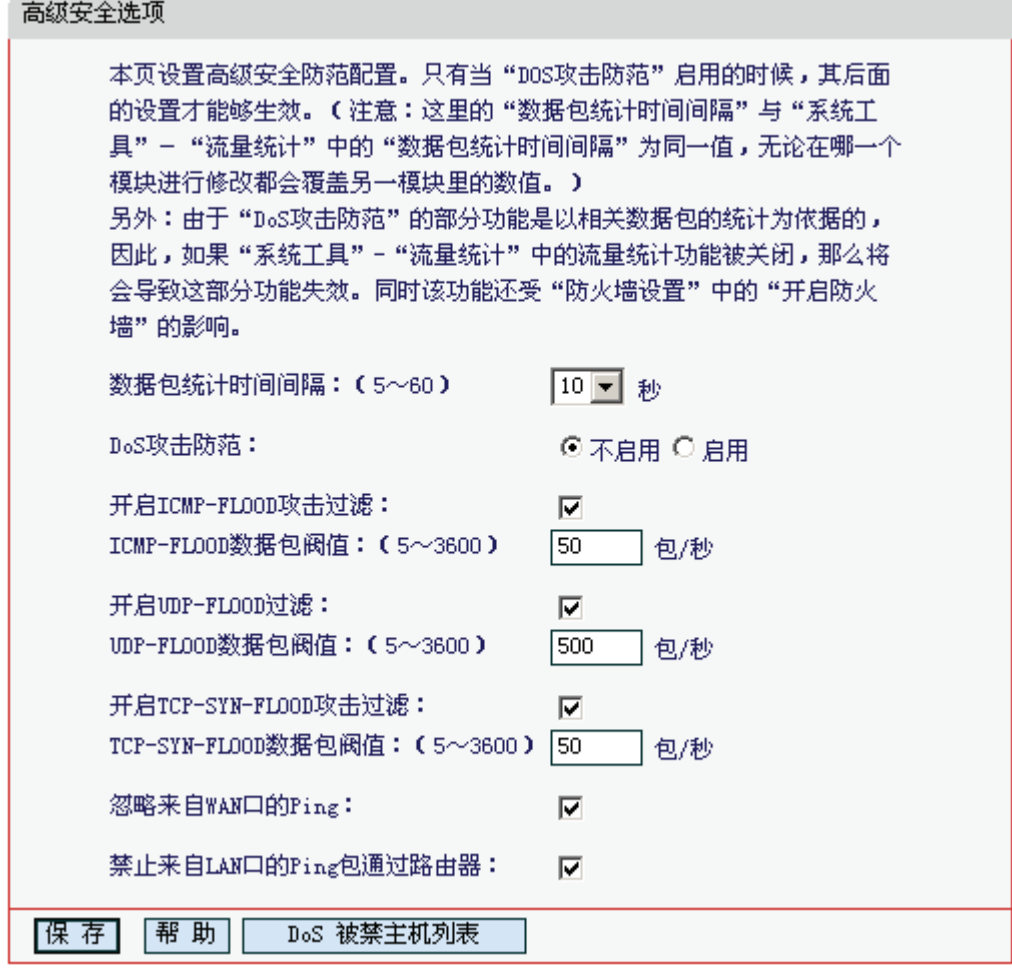

### 图345 WAN 口 Ping

- <span id="page-48-0"></span>→ 数据包统计时间间隔:该项设置对ICMP、UDP、TCP数据包进行统计的时间间隔,即在当 前时间间隔内对各种数据包进行统计, 如果统计得到的某种数据包(例如UDP FLOOD)达到 了指定的阈值, 那么系统将认为UDP-FLOOD 攻击已经发生, 如果UDP-FLOOD过滤已经 开启,那么路由器将会停止接收该类型的数据包,从而达到防范攻击的目的。
- ▶ DoS攻击防范: 该项是开启下面各种攻击防范的总开关, 只有选择此项后, 以下的几种防 范措施才能生效。
- > 开启ICMP-FLOOD攻击过滤: 若需要防范ICMP-FLOOD攻击, 请选择此项。
- → ICMP-FLOOD数据包阈值: 当开启ICMP-FLOOD功能后, 如果在指定时间间隔内ICMP包 达到了指定的数目、防范措施则立即启动。
- → 开启UDP-FLOOD攻击过滤: 若需要防范UDP-FLOOD、请选择此项。
- → UDP-FLOOD数据包阈值: 当开启UDP-FLOOD功能后, 如果在指定时间间隔内UDP包达 到了指定的数目,防范措施则立即启动。
- ▶ 开启TCP-SYN-FLOOD攻击过滤: 若需要防范TCP-SYN-FLOOD, 请选择此项。
- > TCP-SYN-FLOOD数据包阈值: 当开启TCP-SYN-FLOOD功能后, 如果在指定时间间隔内 TCP的SYN包达到了指定的数目, 防范措施则立即启动。
- ▶ 忽略来自WAN口的Ping: 若开启该功能, 广域网的计算机将不能Ping通路由器。
- > 禁止来自LAN口的Ping包通过路由器:若开启该功能,局域网的计算机将不能Ping通广域

网中的计算机。

▶ DoS被禁主机列表: 点击该按钮, 你可以查看被禁止的主机列表, 如图36。单击刷新按钮 可以更新列表信息。若希望被禁主机能够重新上网,可以点击删除按钮: 若需要释放所有 被禁主机,可以点击清空按钮。

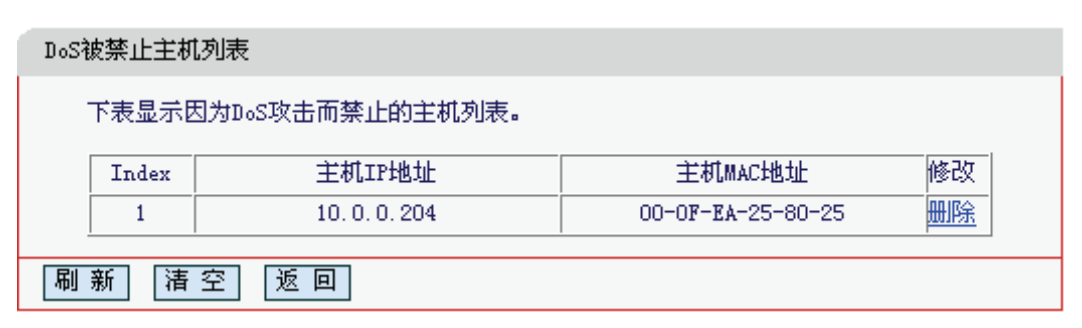

图 36 DoS 被禁主机列表

# 3.9 路由功能

#### •路由功能

选择菜单路由功能, 您可以在下图 37 界面中设置的静态路由信息。

静态路由是一种特殊的路由,在网络中使用合适的静态路由可以减少路由选择问题和路由选择数据 流的过载,提高数据包的转发速度。通过设定目的IP地址、子网掩码和网关地址可以确定一个路由 条目, 其中目的IP地址和子网掩码用来确定一个目标网络/主机, 之后路由器会通过网关将数据包 发往指定的目标网络/主机。

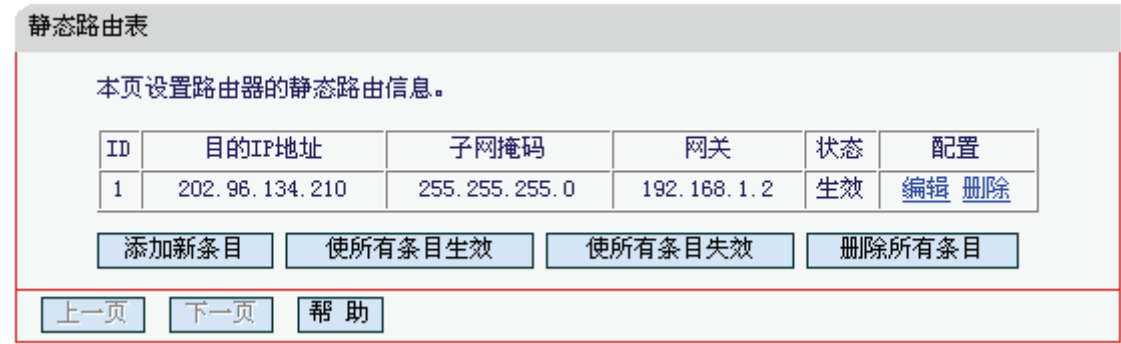

图 37 静态路由表

- > 目的IP地址: 用来标识希望访问的目标地址或目标网络。
- ▶ 子网掩码:该项与目的IP地址一起来标识目标网络,把目标地址和网络掩码逻辑与即可得 到目标网络。
- > 网关: 数据包被发往的路由器或主机的IP地址。
- ▶ 状态: 显示该条目是否生效, 只有状态为生效时, 此路由条目才起作用。
- ▶ 添加新条目:点击该项、你可以在下图中添加静态路由条目。如图3835。

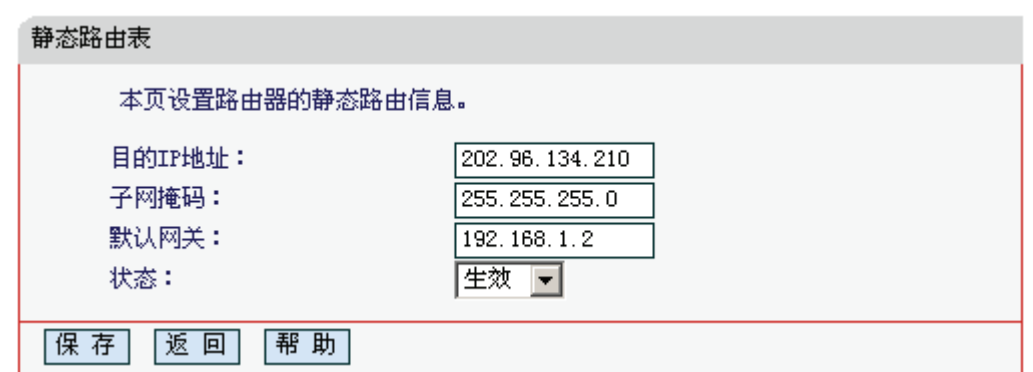

### 图 3835 添加静态路由条目

完成设置后, 点击**保存**按钮。

△ 注意:

设置静态路由条目时,目的 IP 地址不能和路由器的 WAN 口或 LAN 口 IP 地址处于同一网段。

# 3.10 IP 带宽控制

选择菜单 **IP** 带宽控制,您可看到:

• IP带宽控制

单击 IP 带宽控制, 您可以进行相应的功能设置, 下面将详细讲解 IP 带宽控制的功能。

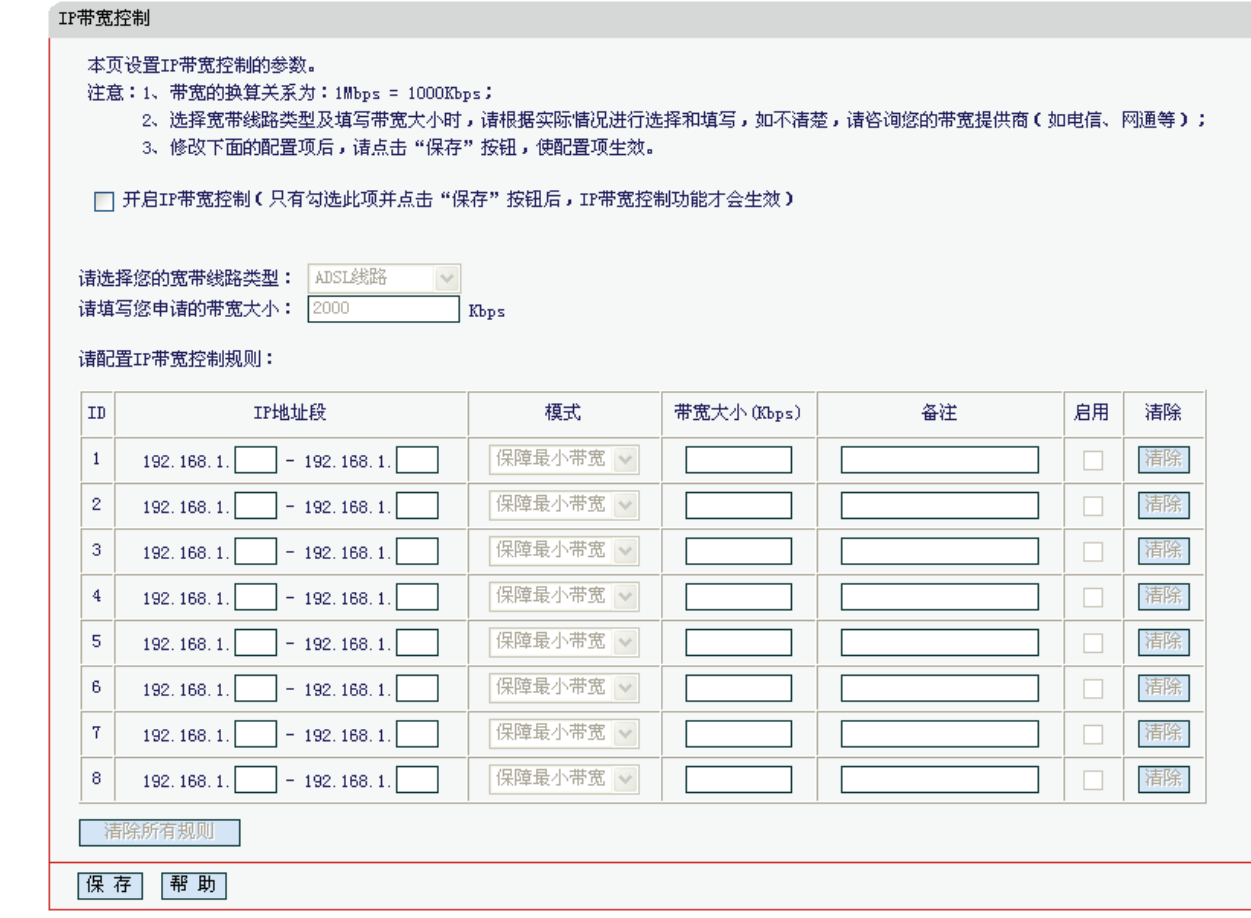

### 图 39 IP 带宽控制设置

- ▶ 开启IP带宽控制: 控制IP带宽控制功能的开启或关闭。
- ▶ 宽带线路类型: 申请的宽带线路类型, 此处仅区分ADSL线路和其它线路。
- ⊁ 申请的带宽大小:申请的带宽大小,如果填写的值与实际不符,IP带宽控制功能可能会受 到影响。

规则列表中的各列:

- ▶ IP地址段: 受该条规则限制的IP地址(或IP地址段), 不同规则的IP地址不能有交集。
- ▶ 模式: 对该条规则中的IP地址(或IP地址段)进行限制的方式。一种为保障最小带宽, 一 种是限制最大带宽。
- ▶ 带宽大小: 如果该条规则的模式为"保障最小带宽", 受该条规则限制的IP地址 (或IP地 址段)的带宽总和至少可以达到此值;如果该条规则的模式为"限制最大带宽",受该条 规则限制的IP地址(或IP地址段)的带宽总和最多只能达到此值。
- ▶ 备注: 对该条规则的文字说明, 不超过10个字 (包括标点符号)。
- ▶ 启用: 是否启用该条规则。
- ▶ 清除: 将该条规则清除。
- ▶ 清除所有规则: 将所有已经配置好的规则清除。
- 例1: 如果您希望限制IP地址在192.168.1.2-192.168.1.5之间的电脑一共最多只能使用1Mbps带 宽, 并保证IP地址为192.168.1.6的电脑至少能使用500Kbps带宽, 这时您可以按照如下步骤 设置:

第一步: 在图 40 界面中勾选开启 IP 带宽控制项。

第二步: 按照下图界面设置。

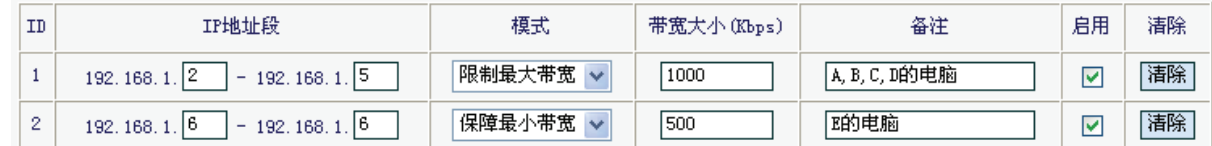

第三步: 设置完成后, 选中"启用", 并单击保存按钮。

# 3.11 IP与MAC绑定

选择菜单 IP 与 MAC 绑定, 您可以看到:

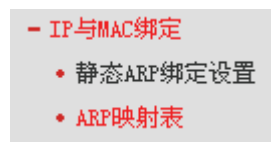

单击某个子项, 您即可进行相应的功能设置, 下面将详细讲解各子项的功能。

## 3.11.1 静态ARP绑定设置

选择菜单IP与MAC绑定→静态ARP绑定设置,您可以在下图图界面中设置静态ARP绑定条目。

ARP绑定主要是将主机的IP地址与相应的MAC地址进行绑定,是防止ARP欺骗的有效方法。在路 由器中设置静态ARP绑定条目,可以维护内网用户的上网安全。当主机向路由器发送ARP请求时, 路由器会根据主机的IP地址去查看ARP静态绑定列表,若列表中的MAC地址与主机的MAC地址相 同, 则路由器会允许该ARP请求, 否则将不允许该请求。

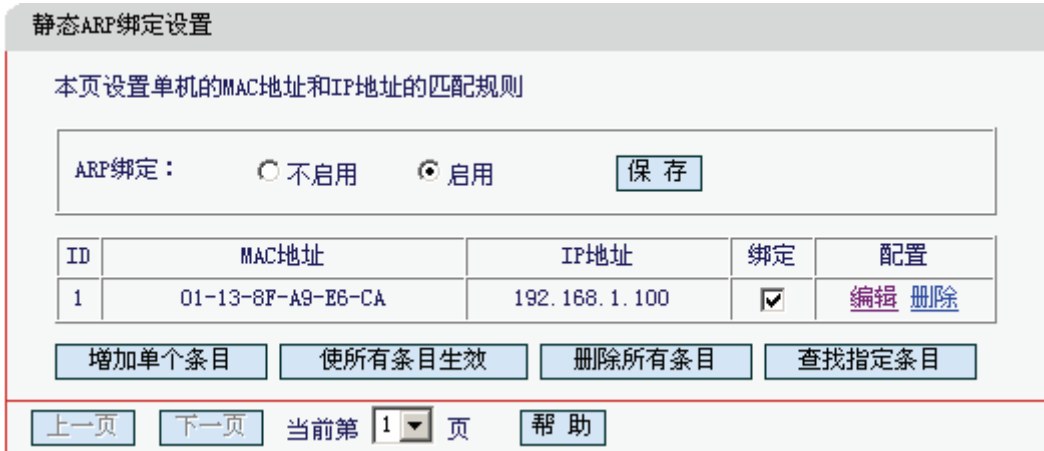

图 40 静态 ARP 绑定设置

- ▶ ARP绑定: 该项用来开启ARP绑定功能, 只有选择"启用"时, 列表中的设置才能生效。
- > MAC地址: 该项显示被绑定主机的MAC地址。
- ▶ IP地址: 该项显示被绑定主机的IP地址。
- ▶ 绑定: 该项显示条目状态, 只有选中该项, 该条绑定条目才能生效。
- 例1:如果您希望将某台主机的IP地址和MAC地址进行绑定,其IP地址为192.168.1.100,MAC地 址为00-13-8F-A9-E6-CA, 这时您可以按照如下步骤设置:

第一步: 在图 40 界面中点击增加单个条目。

第二步: 在下 图中按照下图界面设置MAC地址和IP地址。

<span id="page-53-0"></span>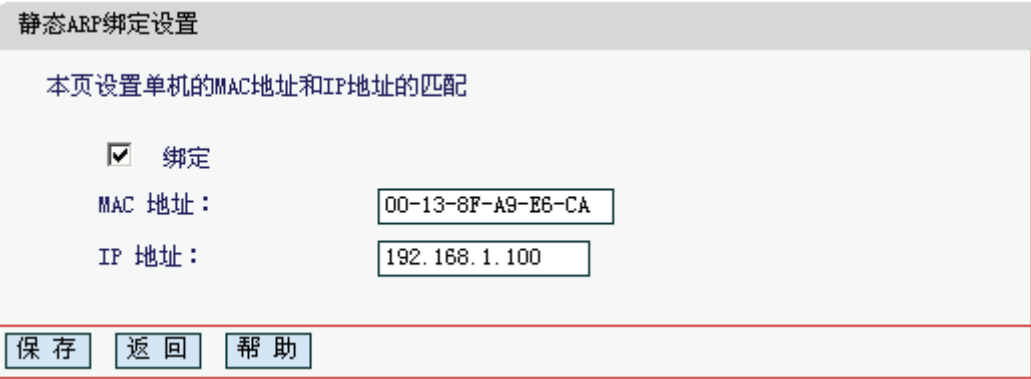

图 41 添加静态 ARP 绑定条目

第三步: 设置完成后, 选中"绑定", 并单击保存按钮。

<span id="page-53-1"></span>3.11.2 ARP映射表

选择菜单 IP 与 MAC 绑定→ARP 映射表, 您可以在下图 42 界面中查看 ARP 绑定条目信息。

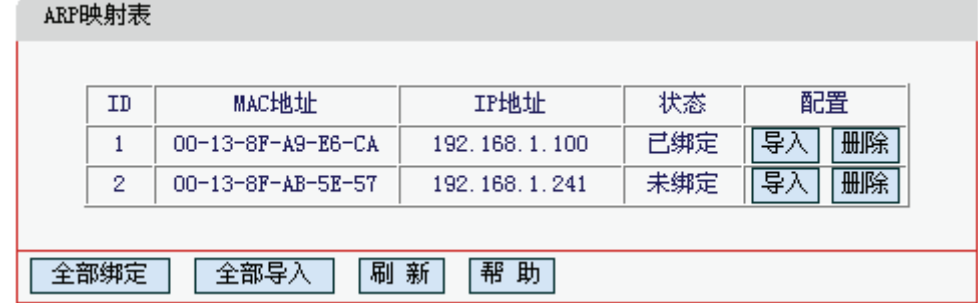

### 图 42 ARP 映射表

- ▶ 导入: 该项用来将指定映射条目添加到静态ARP列表中(见图)。
- ▶ 全部导入: 该项用来将ARP映射列表中的所有条目添加到静态ARP列表中。
- > 刷新: 单击该按钮, 您可以更新ARP映射列表中的条目信息。

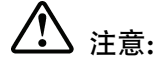

在进行导入操作时,如果该条目与 ARP 静态绑定表中的某条目冲突,则会显示冲突提示,不会添 加该条目;

在进行全部导入操作时,如果同样存在冲突条目,则系统会忽略冲突条目,将其它没有冲突的条目 添加到 ARP 静态绑定列表中。

## 3.12 动态DNS

单击动态 DNS, 你可以进行相应的功能设置, 下面将详细讲解动态 DNS 的功能。

动态DNS又名DDNS、它的主要功能是实现固定域名到动态IP地址之间的解析。对于使用动态IP地 址的用户, 在每次上网得到新的IP地址后, 安装在主机上的动态域名软件就会将该IP地址发送到由 DDNS服务商提供的动态域名解析服务器、并更新域名解析数据库。当Internet上的其他用户需要 访问这个域名的时候,动态域名解析服务器就会返回正确的IP地址。这样,大多数不使用固定IP地 址的用户,也可以通过动态域名解析服务经济、高效地构建自身的网络系统。

本路由器提供花生壳DDNS服务。花生壳DDNS的服务提供者是www.oray.net。

选择服务提供者"花生壳(www.oray.net)",您可以在下**错误! 未找到引用源。43**界面中设置 DDNS。在注册成功后,可以用注册的用户名和密码登录到DDNS服务器上。当连接状态显示成功 之后,互联网上的其它主机就可以通过域名的方式访问您的路[由器或虚拟服务](http://www.oray.net/)器了。

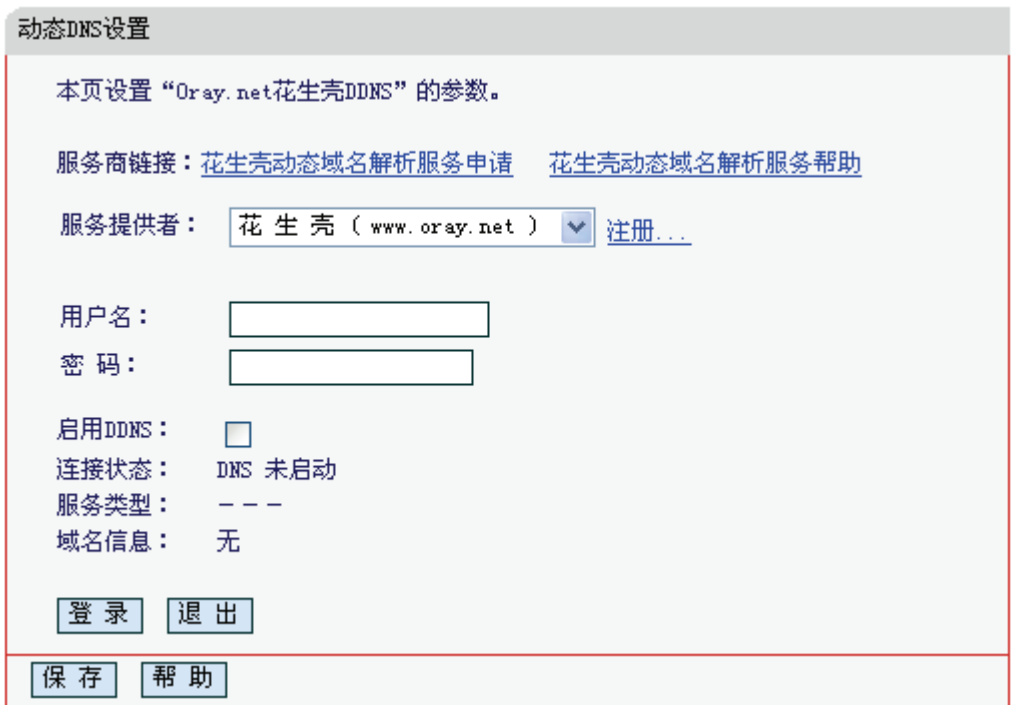

图363 花生壳DDNS设置

- > 服务商链接: 如果你还未在DDNS上注册, 请选择该选项进行注册。
- ▶ 服务提供者:该项是提供DDNS的服务器。请根据需要选择所需的服务类型。
- ▶ 用户名、密码: 请正确填写在DDNS上注册的用户名和密码。
- ▶ 启用DDNS: 该项用来启用花生壳DDNS服务。
- ▶ 登录/退出: 点击该按钮, 您可以登录/退出DDNS服务。

# 3.13 系统工具

选择菜单系统工具,您可看到:

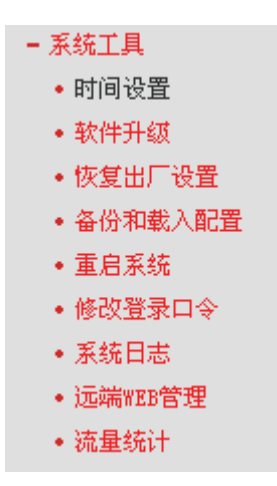

单击某个子项, 您即可进行相应的功能设置, 下面将详细讲解各子项的功能。

## 3.13.1 时间设置

选择菜单系统工具→时间设置, 您可以在下 图 374 界面中设置路由器的系统时间。您可以选择手 动设置时间也可以选择从互联网上获取标准的GMT时间。

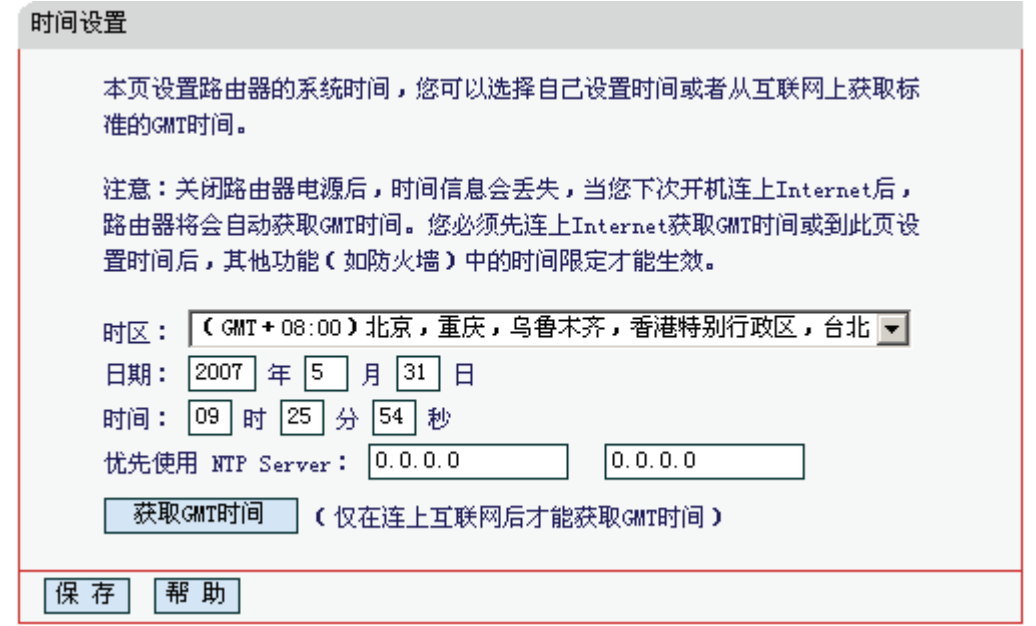

图37 时间设置

> 优先使用NTP Server: 该项用来设置NTP Server的IP地址(最多可以输入两个)。NTP Server是网络时间服务器, 用于互联网上的计算机时间同步。该路由器中内置了一些常用 的NTP Server地址, 一旦与Internet连接后, 路由器可以自动获取系统时间。但是, 若此处 设置了该项, 则当路由器获取GMT时间时, 将优先从已设置的时间服务器上获取。

时间设置步骤:

手动设置时间: 首先请选择您所在的时区, 然后在日期和时间栏内填入相应值, 最后单击保存按钮 即可完成系统时间的设置。

获取GMT时间: 首先请连接互联网, 然后选择您所在的时区, 最后单击**获取GMT时间**按钮即可从 互联网上获取标准的GMT时间。

# b 注意:

关闭路由器电源后,时间信息会丢失,只有当您下次开机连上 Internet 后,路由器才会自动获取 GMT 时间。

您必须先连上 Internet 获取 GMT 时间或在此页手动设置系统时间后,路由器其他功能(如防火墙) 中的时间限定才能生效。

当选择手动设置时间时,若要查看当前的系统时间,请刷新时间设置页面。

## 3.13.2 软件升级

选择菜单系统工具→软件升级,您可以在下图 385 界面中升级本路由器的软件版本。

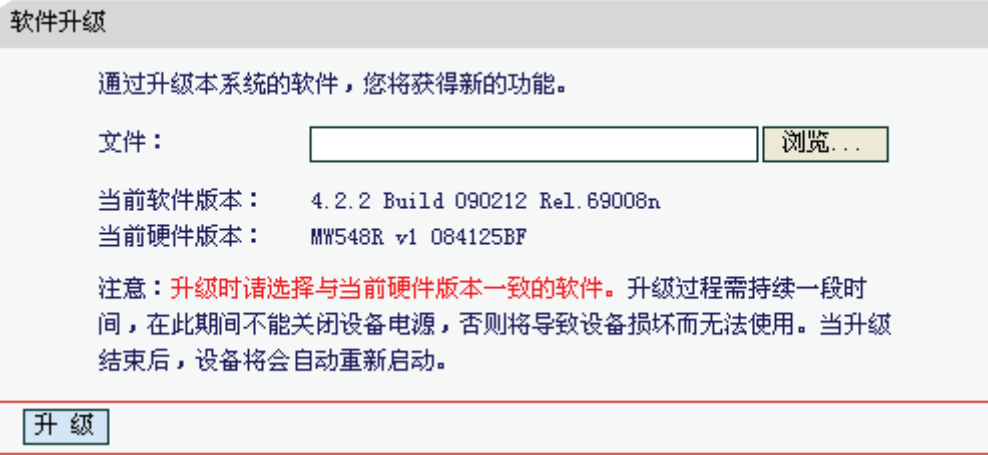

### 图385 软件升级

软件升级步骤:

- 第一步: 登录本公司的网站(http://www.mercurycom.com.cn), 下载最新版本的软件。
- 第二步: 在"文件"栏内填入已下载文件的全路径文件名, 或用浏览按钮选择文件。
- 第三步: 单击升级进行软件升级。

第四步: 升级完成后, 路由器将自动重启。

# 八 注意:

升级时请选择与当前硬件版本一致的软件。升级过程中不能关闭路由器电源,否则将导致路由器损 坏而无法使用。当升级结束后,路由器将会自动重启。

软件升级后,路由器可能会恢复到出厂默认设置。

## 3.13.3 恢复出厂设置

选择菜单系统工具→恢复出厂设置,您可以将路由器的所有设置恢复到出厂时的默认状态。

恢复出厂设置后, 路由器将自动重启, 如图396。

第三章 配置指南

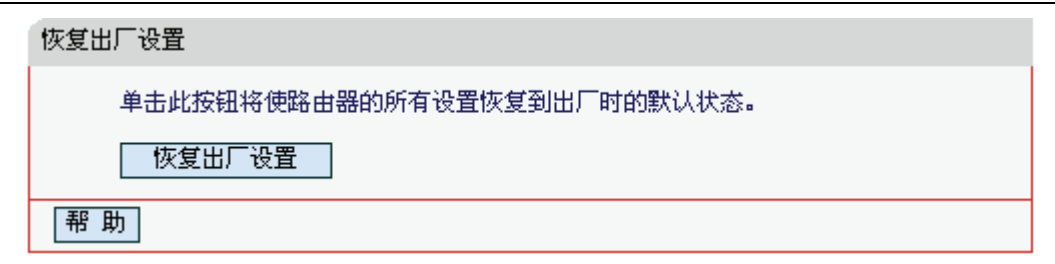

### 图396 恢复出厂设置

单击恢复出厂设置按钮、路由器的所有设置将恢复到出厂时的默认状态。其中:

- ▶ 默认的用户名: admin
- > 默认的密码: admin
- > 默认的IP地址: 192.168.1.1
- > 默认的子网掩码: 255.255.255.0

## 3.13.4 备份和载入配置

选择菜单系统工具→备份和载入配置, 您可以在下 图 407 中备份或载入路由器配置文件。

配置备份功能可以将路由器的设置以文件形式保存到电脑中, 以备下次使用; 在升级路由器软件或 在载入新的配置文件前备份路由器的原有配置,可以有效防止升级软件或载入新配置文件过程中丢 失原有配置的问题。

配置载入功能则可以将先前保存的或已编辑好的配置文件重新载入。如果需要为多台路由器配置相 同的设置,则可以先配置一台路由器,保存其配置文件后,再将其载入到其它的路由器中,这样可 以有效节省配置时间。

第三章 配置指南

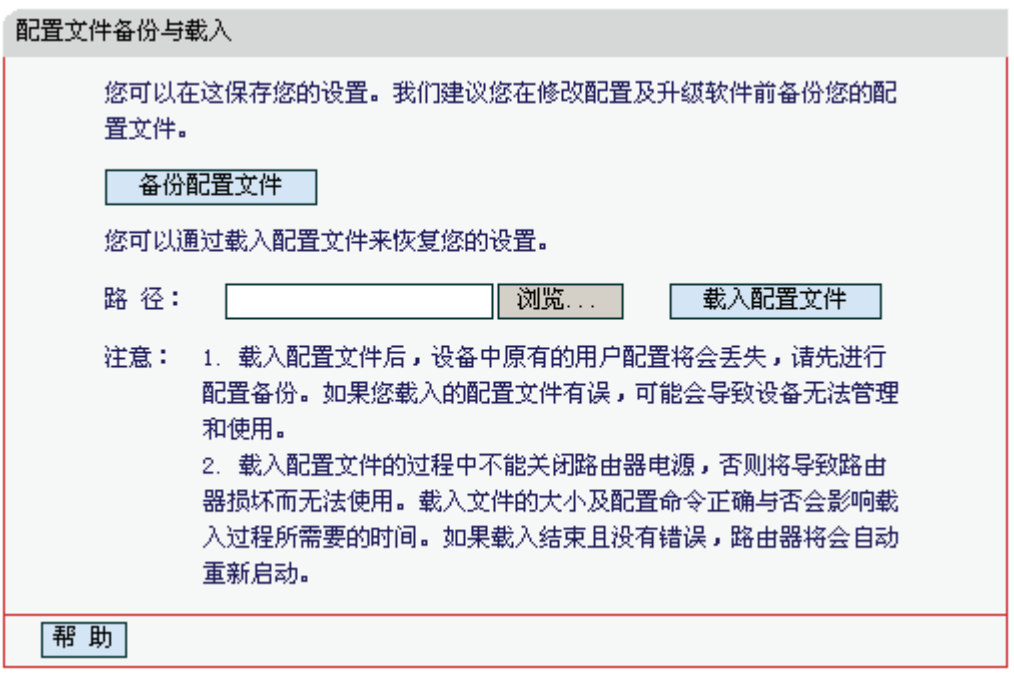

图407 配置文件备份与载入

- <span id="page-59-0"></span>例1: 如果您希望备份现有路由器的配置文件到 C:\Router\backup, 您可以按照如下步骤操作。
	- 第一步: 在图 407 界面中点击备份配置文件。

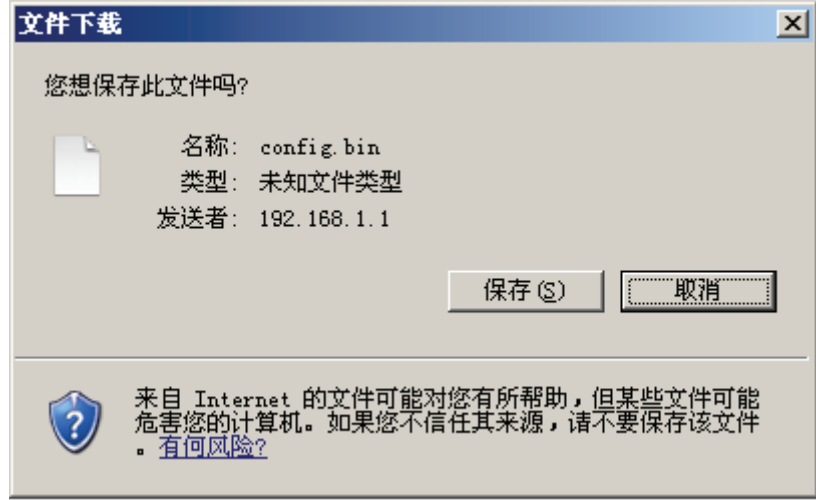

图418 备份配置文件-文件下载

- 第二步: 在图 418 界面中点击保存按钮。
- 第三步: 在 图49 界面中选择文件存放路径"C:\Router\backup", 然后点击保存按钮即可完成 文件备份。

第三章 配置指南

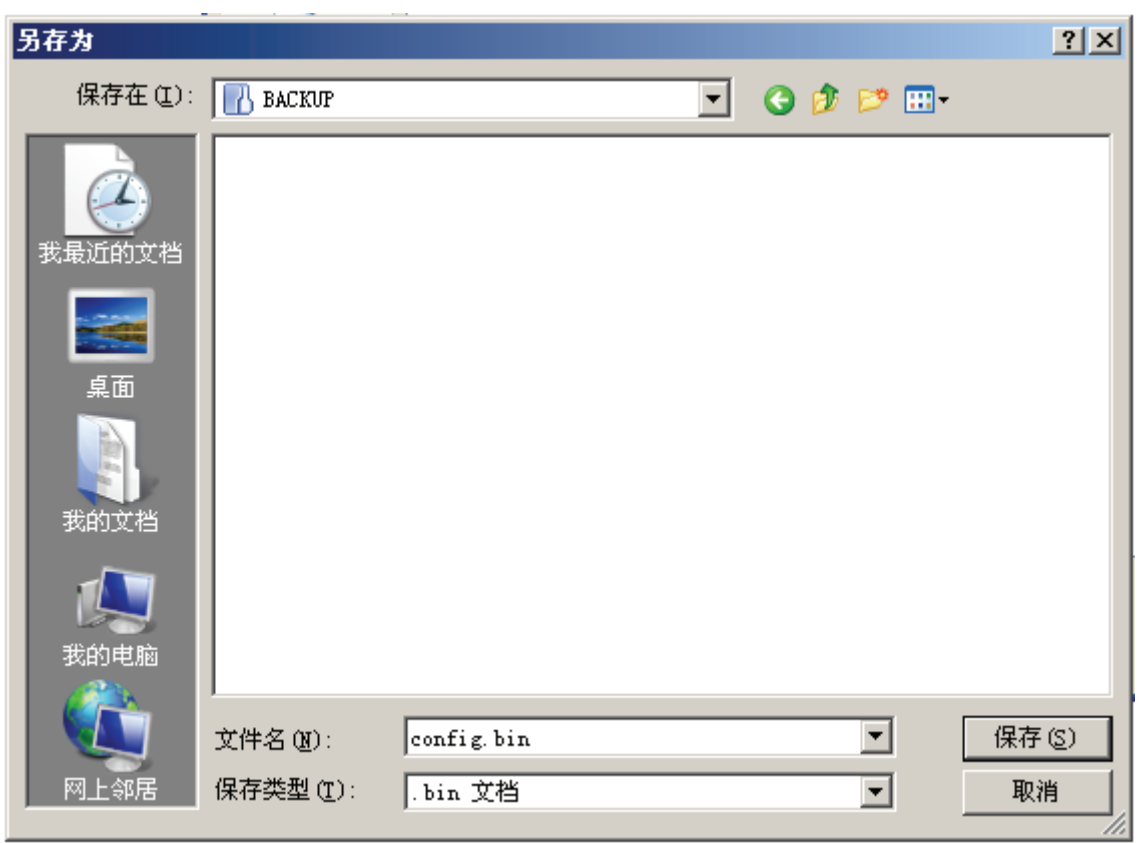

图 49 备份配置文件-选择文件存放路径

- 例2: 如果您希望将C:\Router\backup目录下的config.bin文件载入到路由器中, 您可以按照如下步 骤操作。
	- 第一步: 在 图 4047 界面中输入文件的全路径"C:\Router\backup\config.bin"; 此处也可以单 击**浏览**按钮来选定该文件。

第二步: 在图 40界面中点击载入配置文件按钮。

## 八△注意:

载入配置文件后[,设备中](#page-59-0)原有的配置信息将会丢失,所以在导入配置文件前请先备份配置。如果您 载入的配置文件有误,可重新载入先前备份的文件。

配置文件载入的过程中不能关闭路电源,否则将导致路由器损坏而无法使用。载入文件的大小 及配置命令正确与否会影响载入过程所需要的时间。如果载入结束且没有错误,路由器将会自动重 新启动。如果载入有错,则提示当前有哪些错误项,并且路由器会自动重启。

## 3.13.5 重启系统

选择菜单系统工具→重启系统,您可以将路由器重新启动,如图50。

第三章 配置指南

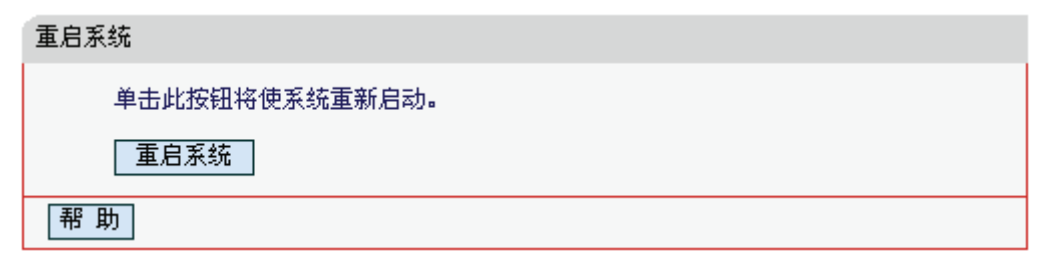

图 50 重启路由器

3.13.6 修改登录口令

选择菜单系统工具→修改登录口令, 您可以在下 图51 界面中修改登录路由器管理界面的用户名和 密码。修改时,需要先输入原用户名和原口令,然后再输入新用户名和新口令,如果您原来的用户 名和口令输入无误的话, 单击保存按钮即可成功修改用户名和口令。

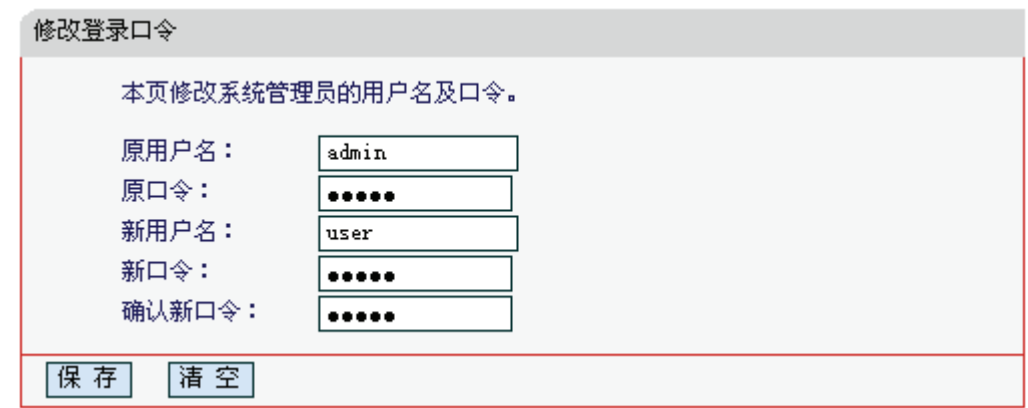

图 51 修改登录口令

## ᓖፀǖ

出于安全考虑,我们强烈推荐您更改初始系统管理员的用户名及密码。如果您忘了系统密码,请将 路由器恢复到出厂设置(如何恢复请参考 2.2 复位)。

## 3.13.7 系统日志

选择菜单系统工具→系统日志, 您可以在下 图52 中查看路由器的日志信息。该界面记录了路由器 的系统日志, 您可以通过查询日志了解路由器上所发生的系统事件。单击刷新按钮, 您可以更新日 志内容, 单击清除所有日志按钮, 您可以删除当前所有的日志内容。

第三章 配置指南

| 索引<br>日志内容                                                                    |  |  |  |  |  |  |  |
|-------------------------------------------------------------------------------|--|--|--|--|--|--|--|
|                                                                               |  |  |  |  |  |  |  |
| 0000:系统启动成功.<br>1                                                             |  |  |  |  |  |  |  |
| 0006:DHCP client tx discover (B).<br>2                                        |  |  |  |  |  |  |  |
| 3.<br>0032: Flags was changed to be 0x0.                                      |  |  |  |  |  |  |  |
| 4<br>58705;DHCPS: 1:0x0019e0885408, 192.168.1.100, ACK in request.            |  |  |  |  |  |  |  |
| 5.<br>58709:DHCPS: 1:0x0019e0885408, 192.168.1.100, ACK in request.           |  |  |  |  |  |  |  |
| 60337:DHCPS: 1:0x0019e0885408, 192.168.1.100, ACK in request.<br>6            |  |  |  |  |  |  |  |
| 7.<br>60384:DHCPS: 1:0x0019e0885408, 192.168.1.100, ACK in request.           |  |  |  |  |  |  |  |
| 61743;DHCPS: 1:0x0019e0885408, 192.168.1.100, ACK in request.<br>8            |  |  |  |  |  |  |  |
| 61794:DHCPS: 1:0x0019e0885408, 192.168.1.100, ACK in request.<br>9.           |  |  |  |  |  |  |  |
| 61874;DHCPS: 1:0x0019e0885408, 192.168.1.100, ACK in request.<br>10           |  |  |  |  |  |  |  |
| 61878:DHCPS: 1:0x0019e0885408, 192.168.1.100, ACK in request.<br>11           |  |  |  |  |  |  |  |
| 61978;DHCPS: 1:0x0019e0885408, 192.168.1.100, ACK in request.<br>12           |  |  |  |  |  |  |  |
| 62059:DHCPS: 1:0x0019e0885408, 192.168.1.100, ACK in request.<br>13.          |  |  |  |  |  |  |  |
| 62274:DHCPS: 1:0x0019e0885408, 192.168.1.100, ACK in request.<br>14           |  |  |  |  |  |  |  |
| 62344;DHCPS: 1:0x0019e0885408, 192.168.1.100, ACK in request.<br>15.          |  |  |  |  |  |  |  |
| 62348:DHCPS: 1:0x0019e0885408, 192.168.1.100, ACK in request.<br>16.          |  |  |  |  |  |  |  |
| 62473:DHCPS: 1:0x0019e0885408, 192.168.1.100, ACK in request.<br>17.          |  |  |  |  |  |  |  |
|                                                                               |  |  |  |  |  |  |  |
| Time = $2006 - 01 - 02$ 2:49:20 67760s                                        |  |  |  |  |  |  |  |
| H-Ver = MW548R v1 084125BF : S-Ver = 4.2.2 Build 090212 Rel.69008n            |  |  |  |  |  |  |  |
| $L = 192, 168, 1, 1$ : M = 255, 255, 255, 0                                   |  |  |  |  |  |  |  |
| W1 = STATIC IP : W = 172.31.70.76 : M = 255.255.255.0 : G = 172.31.70.1       |  |  |  |  |  |  |  |
| Free=2020, Busy=2, Bind=0, Inv=0/484, Bc=0/312, Dns=0, cl=664, fc=0/0, sq=0/0 |  |  |  |  |  |  |  |
| 清除所有日志<br>刷新                                                                  |  |  |  |  |  |  |  |

图 52 系统日志

3.13.8 远端WEB管理

选择菜单安全设置→远端 WEB 管理。远端 WEB 管理功能可以允许用户通过 Web 浏览器从广域网 配置路由器。本特性允许您从远程主机执行管理任务。您可以在下**错误!未找到引用源。53** 界面 中设置管理 IP 地址和端口。

第三章 配置指南

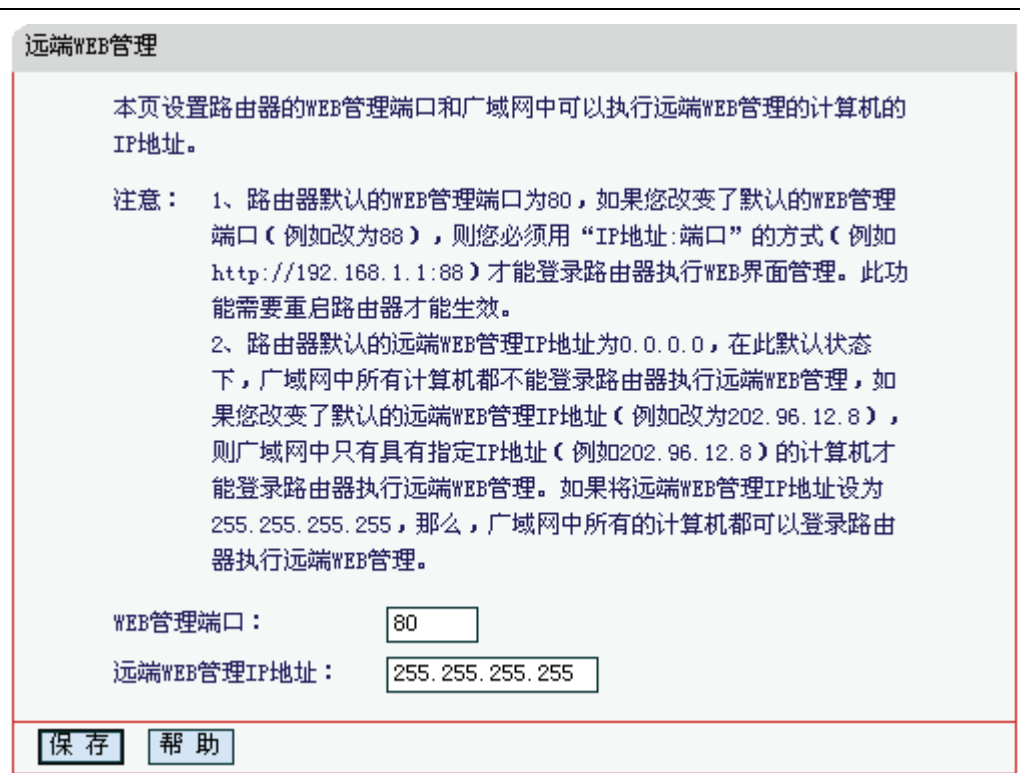

#### 图 53 远端 WEB 管理

- > WEB管理端口: 用干访问宽带路由器的WEB管理端口号。
- > 远端WEB管理IP地址: 广域网中可以访问该路由器执行远端WEB管理的计算机IP地址。

完成更改后, 点击**保存**按钮。

注意:

路由器默认的WEB管理端口为 80, 如果您改变了默认的WEB管理端口(例如改为 88), 则您必须用 "IP地址:端口"的方式(例如 http://192.168.1.1:88)才能登录路由器执行WEB界面管理。此功能需要 重启路由器后才生效。

路由器默认的远端 WEB 管理 IP 地址为 0.0.0.0, 在此默认状态下, 广域网中所有计算机都不能登 录路由器执行远端 WEB 管理, 如果您改变了默认的远端 WEB 管理 IP 地址(则广域网中只有具有 该指定 IP 地址的计算机才能登录路由器执行远端 WEB 管理。如果改为 255.255.255.255, 则 WAN 中所有主机都可以登录路由器执行远端 WEB 管理。

例1: 如果您希望广域网中IP地址为202.96.134.13的计算机能够访问宽带路由器, 执行远端WEB管 理功能, WEB管理端口为80。则您可以进行如下设置:

第一步: 设置 WEB 管理端口为"80"。

第二步: 设置远端 WEB 管理 IP 地址为"255.255.255.255"或"202.96.134.13"。

这样,该计算机访问路由器管理界面时应该输入路由器 WAN 口的 IP 地址即可。

## 3.13.9 流量统计

选择菜单系统工具→流量统计, 您可以在下 图 42中查看路由器的流量信息。单击刷新按钮, 您可 以更新流量统计表; 单击重置按钮, 您可以重新设置统计粒度; 单击删除按钮, 您可以删除指定的 流量统计信息。

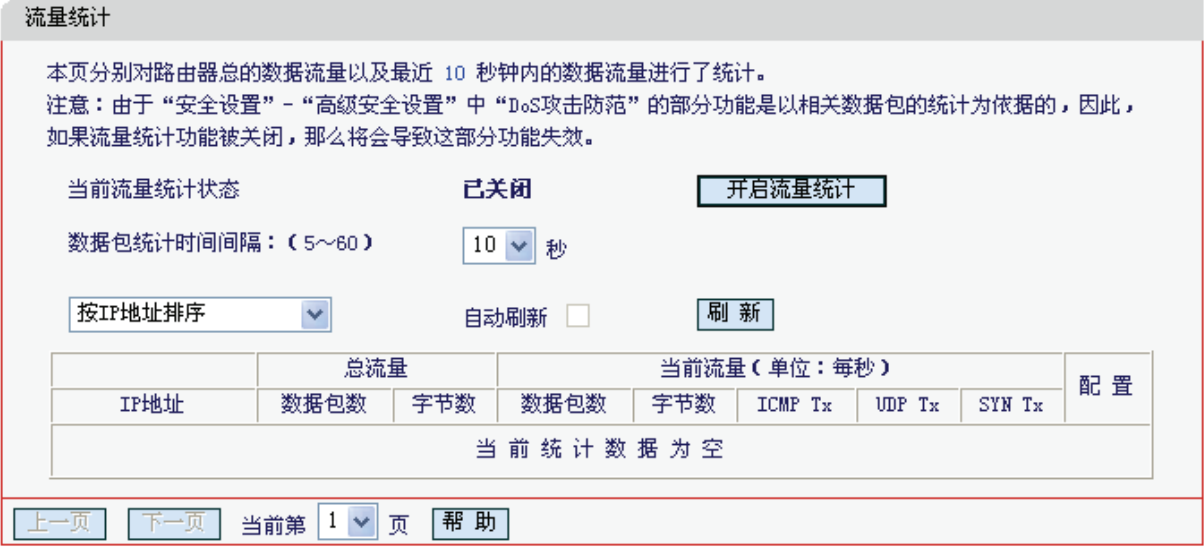

### 图42 流量统计

- > 数据包统计时间间隔:该数值决定了统计路由器当前流量的时间间隔。它与安全设置→高 级安全设置中的"数据包统计时间间隔"相同,无论在哪一个模块进行修改都会覆盖另一模块 里的数值。因此在设置该值时,请注意两者的关联。
- > IP地址: 被统计主机的IP地址, 此处也会显示该主机的MAC地址。
- ▶ 总流量: 该项分别用数据包个数和字节数来统计路由器接收和发送数据的总流量。
- ▶ 当前流量: 该项显示在不同的统计单位下, 路由器在当前10秒钟内接收和发送不同数据的 总流量。

# △ 注意:

若要查看路由器的流量信息,必须先开启路由器的流量统计功能。如无需流量统计,可以关闭该功 能,这样可以提高路由器的数据处理能力。

由于安全设置→高级安全设置中"DoS 攻击防范"的部分功能是以相关数据包的统计为依据的,因 此,如果流量统计功能被关闭,这部分功能也将失效。

# 附录 A FAQ

### 1、ADSL 用户如何设置上网?

- 1) 首先, 将ADSL modem设置为桥模式(RFC 1483桥模式)。
- 2) 用网线将路由器的WAN口与ADSL modem相连, 电话线连ADSL modem的Line口。
- 3) 进入管理界面, 选择菜单网络参数下的WAN口设置, 在右边主窗口中, "WAN口连接类型" 选择"PPPoE", 输入"上网账号"及"上网口令", 点击连接按钮即可。
- 4) 如果是包月上网的用户, 可以选择"自动连接"的连接模式; 如果是非包月用户, 可以选择 "按需连接"或者"手动连接",并且输入自动断线等待时间,防止忘记断线而浪费上网时间。

### 2、如何获取正确的DNS服务器地址?

- 1) 咨询您的网络服务商(ISP), 获取DNS参数;
- 2) 在操作了路由器成功拨号后, 登陆到路由器的管理界面, 选择菜单运行状态, 然后便可杳 看DNS参数并记录。

### 3、怎样使用NetMeeting聊天?

- 1) 如果是主动发起NetMeeting连接, 则不需要任何配置, 直接在NetMeeting界面中输入对方 的IP地址、即可讲行NetMeeting呼叫。
- 2) 如果希望能接收对方的NetMeeting呼叫, 则需要设置虚拟服务器或DMZ主机。假设本地主 机192.168.1.102希望接收对方的NetMeeting呼叫。
- 3) 若采用虚拟服务器来实现, 设置方法为: 进入管理界面, 选择菜单转发规则→虚拟服务 器, 点击添加新条目按钮, 然后在随后的界面中设置"服务端口号"为"80", 然后在"IP地址" 栏内填入计算机的IP地址(假设IP地址是192.168.1.102)、再在状态栏选择启用、点击保存 按钮即可。如图1中第二条虚拟服务器条目。

#### 虚拟服务器

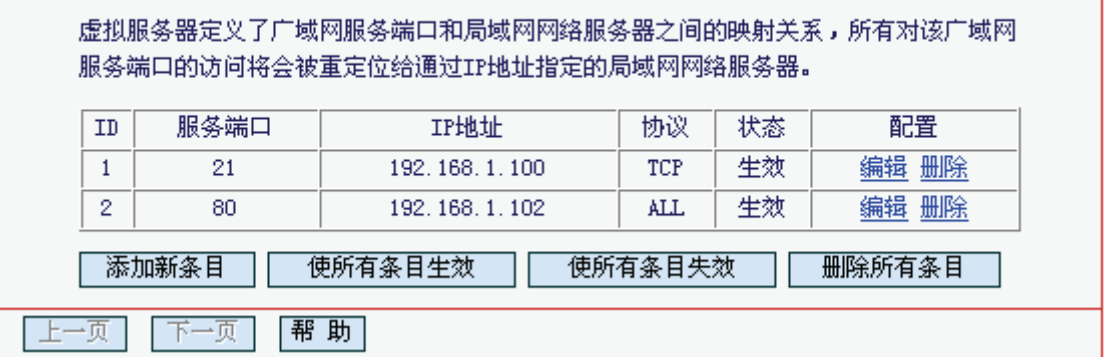

图 1

4) 若采用DMZ主机来实现, 设置方法为: 进入管理界面, 选择菜单转发规则→DMZ主机, 在

"DMZ主机IP地址"栏填入计算机的IP地址(假设IP地址是192.168.1.2), 再选中启用复选框, 点击**保存**按钮即可。如图2。

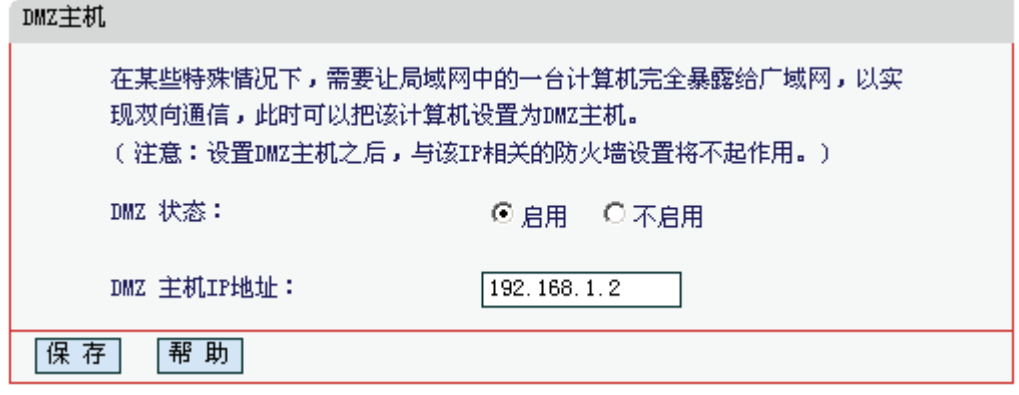

### 图2

### 4、怎样在局域网构建Web服务器?

- 1) 若要在局域网构建其它服务器, 只需要参照问题3的第三点设置虚拟服务器即可。
- 2) 若要构建Web服务器, 如果Web的服务端口与路由器Web管理界面的缺省端口相同, 都是 80时, 就会引起冲突。这里的解决办法是更改路由器Web管理界面的端口。具体操作如  $\overline{\Gamma}$ :

登录路由器管理界面, 选择菜单系统工具→远端WEB管理, 在"WEB管理端口"栏输入80以 外的值,如88。然后点击保存并重启路由器。如图3。

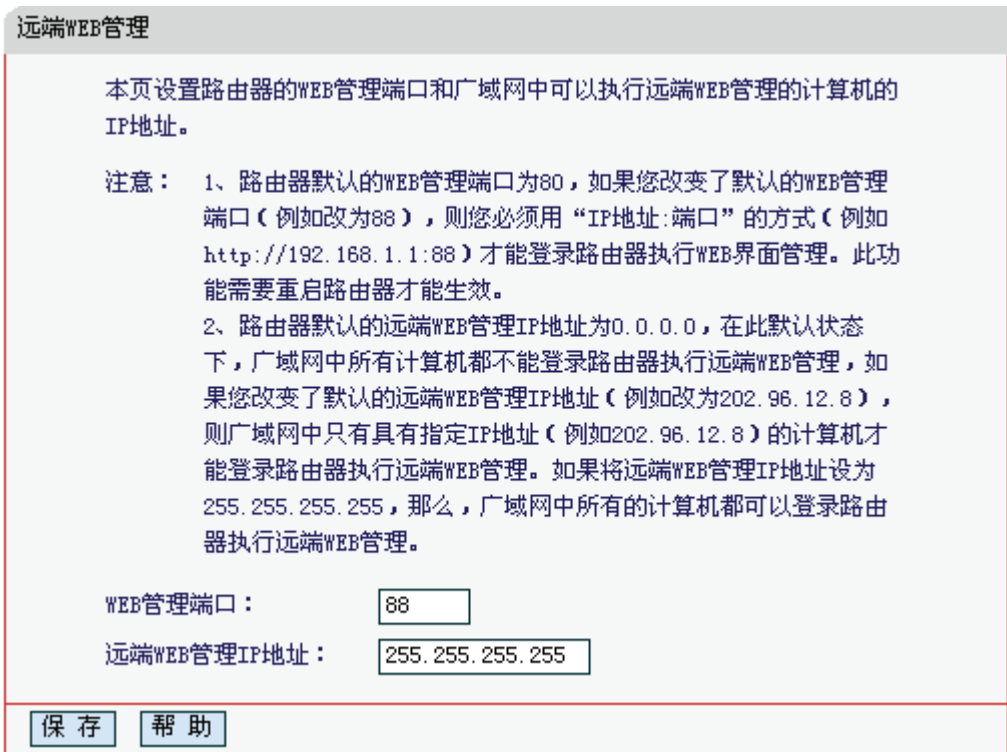

图 3

# 注意:

若要再次登录路由器管理界面,需要在浏览器的地址栏输入路由器WAN口的IP地址和管理端口号 才能进行,输入形式为: http://61.141.186.224:88(假设路由器WAN 口的IP 地址是 61.141.186.224)。

> (地址(D) http://61.141.186.224:88

3) 登录路由器管理界面, 选择菜单**转发规则→虚拟服务器**, 点击**添加新条目**按钮, 在随后的 界面中设置服务端口为"80"、这是Web服务器的连接端口;然后在IP地址栏填入Web服务 器的IP地址(假设你指定的Web服务器的IP地址是192.168.1.102);最后在状态栏选择启用 并点击保存按钮即可。如图4中虚拟服务器中的第二条:

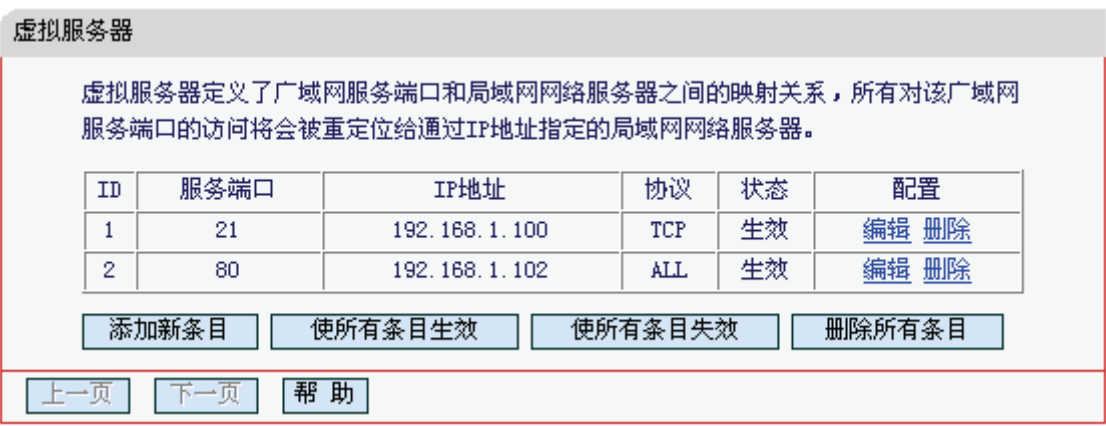

图 4

### 5、 无线信号受哪些因素的影响?

- 1) 家庭的空间都比较拥挤,空间不够开阔,其中房间中的墙壁是最主要的障碍物。由于无线 局域网采用的是无线微波频段。微波的最大特点就是近乎直线传播、绕射能力非常弱、因 此身处在障碍物后面的无线接收设备会接到很微弱的信号,或没有收到信号。
- 2) 物理的障碍物,不仅阻挡微波无线信号,它还能把电磁的能量给吸收掉,生成弱电流泄流 掉,因此,无无线信号在家庭环境中最大的金属物体的障碍物是内有钢筋网的楼板,这个 方向的信号几乎没有穿透的可能。要能穿透,信号也是非常的弱。
- 3) IEEE 802.11b/g标准的工作频段为2.4GHz, 而工业上许多设备也正好工作在这一频段如: 微波炉、蓝牙设备、无绳电话、电冰箱等。如果附近有较强的磁场存在,那么无线网络肯 定会受到影响。
- 4) 如果在无线环境中存在多台无线设备还有可能存在频道冲突, 无线信号串扰的问题。
- 5) 距离无线设备及电缆线路100米内的无线电发射塔、电焊机、电车或高压电力变压器等强信 号干扰源,也可能会对无线信号或设备产生强干扰。
- 6) 信号实在室外传播天气情况对无线信号影响也很大, 如果是在雷雨天或天气比较阴沉的时 候信号衰减比较厉害,而晴天里信号能传输的距离会更远。

### 6、如何改善信号传输质量?

- 1) 为无线AP选择一个最佳的放置地点。这个放置地点的要求如下: 一、位置应偏高一些, 以 便在较高地方向下辐射, 减少障碍物的阻拦, 尽量减少信号盲区; 二、位置地点选择时应 使信号尽量少穿越隔墙, 最好是房间中的无线客户端能与无线AP之间可视。
- 2) 修改频道, 减少无线串扰。注意: 设置自己无线信号发射频道时也要尽量保证离别人无线 信号频道5个以上。
- 3) 减少居家电器干扰, 保证信号畅通无阻。放置无线AP时尽量远离上述设备。
- 4) 如果无线AP天线是可拆卸的, 可以通过更换天线达到增强无线信号的目的。

ш

## 附录 B IE 浏览器设置

1. 打开 IE 浏览器, 选择菜单工具→Internet 选项(0)..., 如下图 5示。

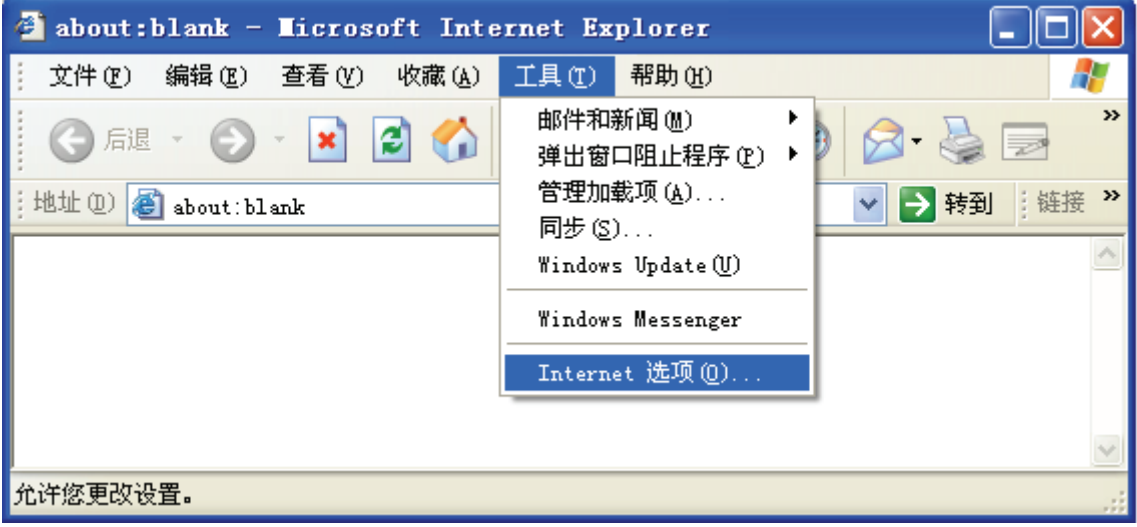

图 5

2. 在 Internet 选项界面中选择连接, 将"拨号和虚拟专用网络设置"中的设置内容全部删除(下图中 该内容为空),如图6示。

第三章 配置指南

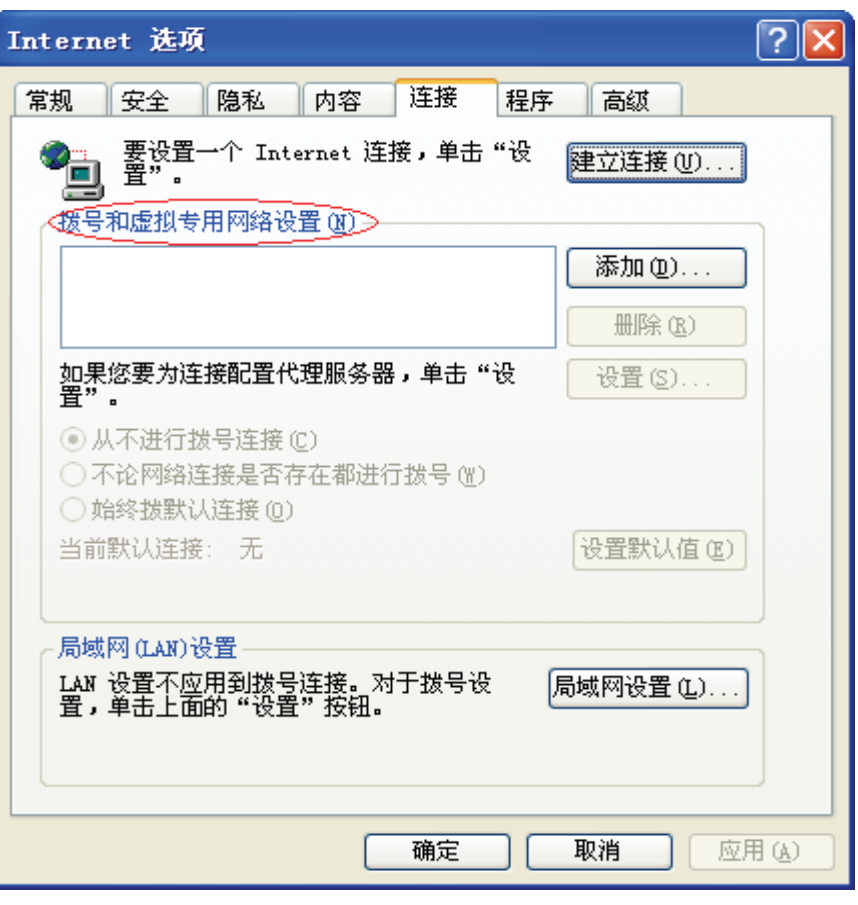

图 6

3. 选择**局域网设置(L)...**, 按照下图 7 界面所示进行配置。之后单击确定按钮返回。

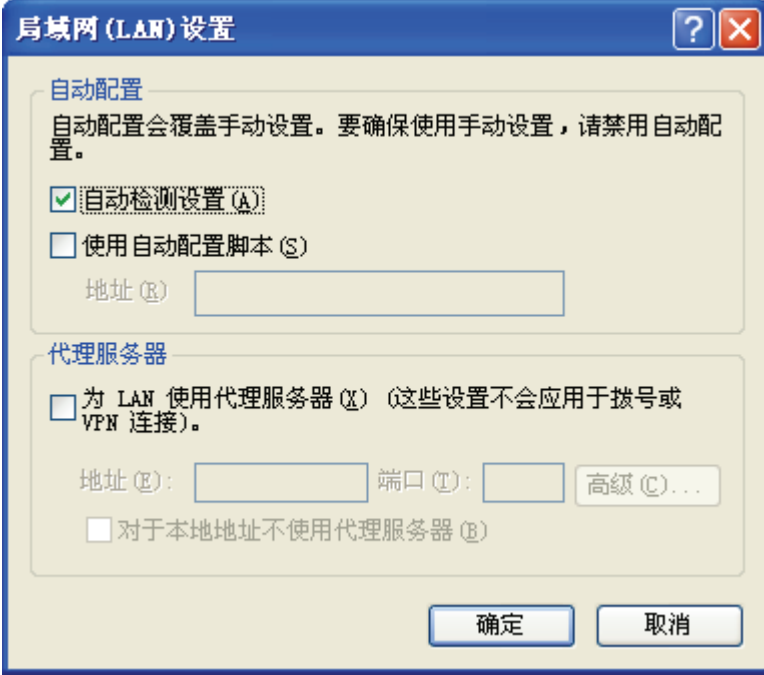

图 7

4. 回到 IE 浏览器界面, 选择菜单工具→文件, 将下拉菜单中的脱机操作(W)取消(单击该项将前

```
第三章 配置指南
```
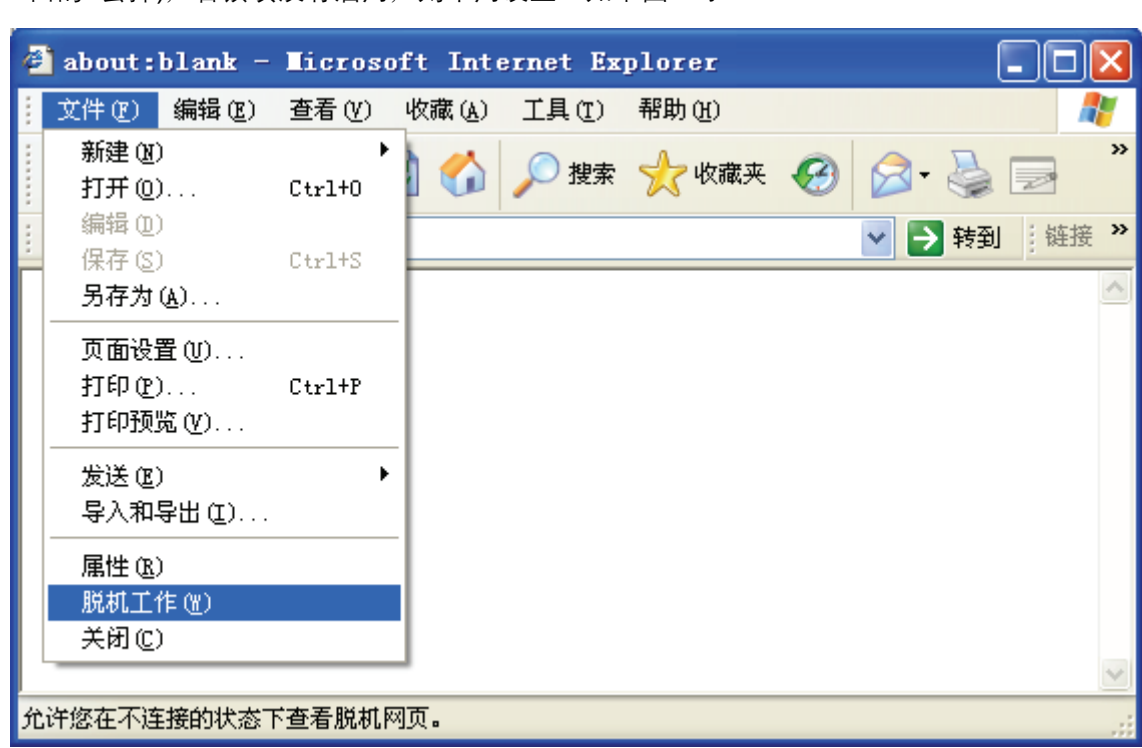

面的√去掉),若该项没有启用,则不用设置。如下图 8示。

图 8

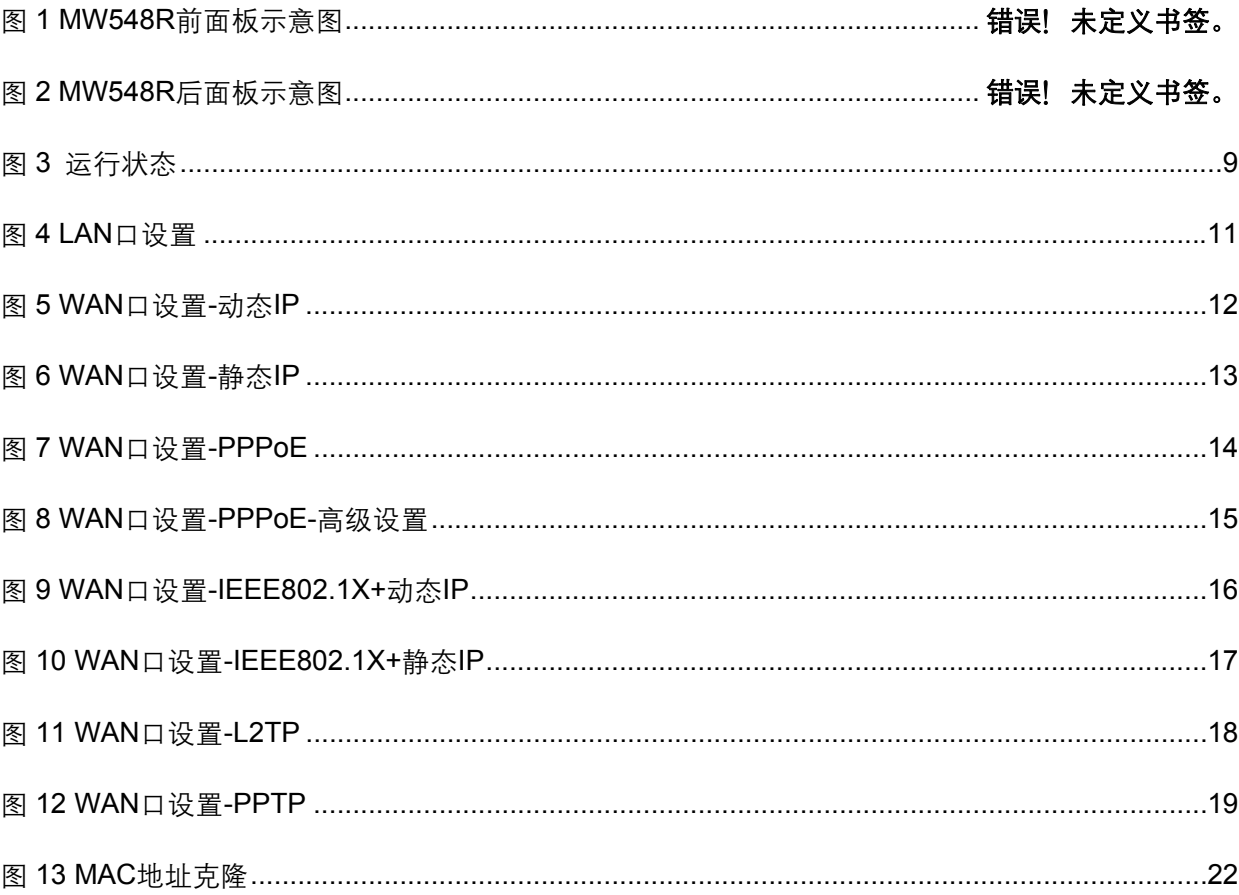
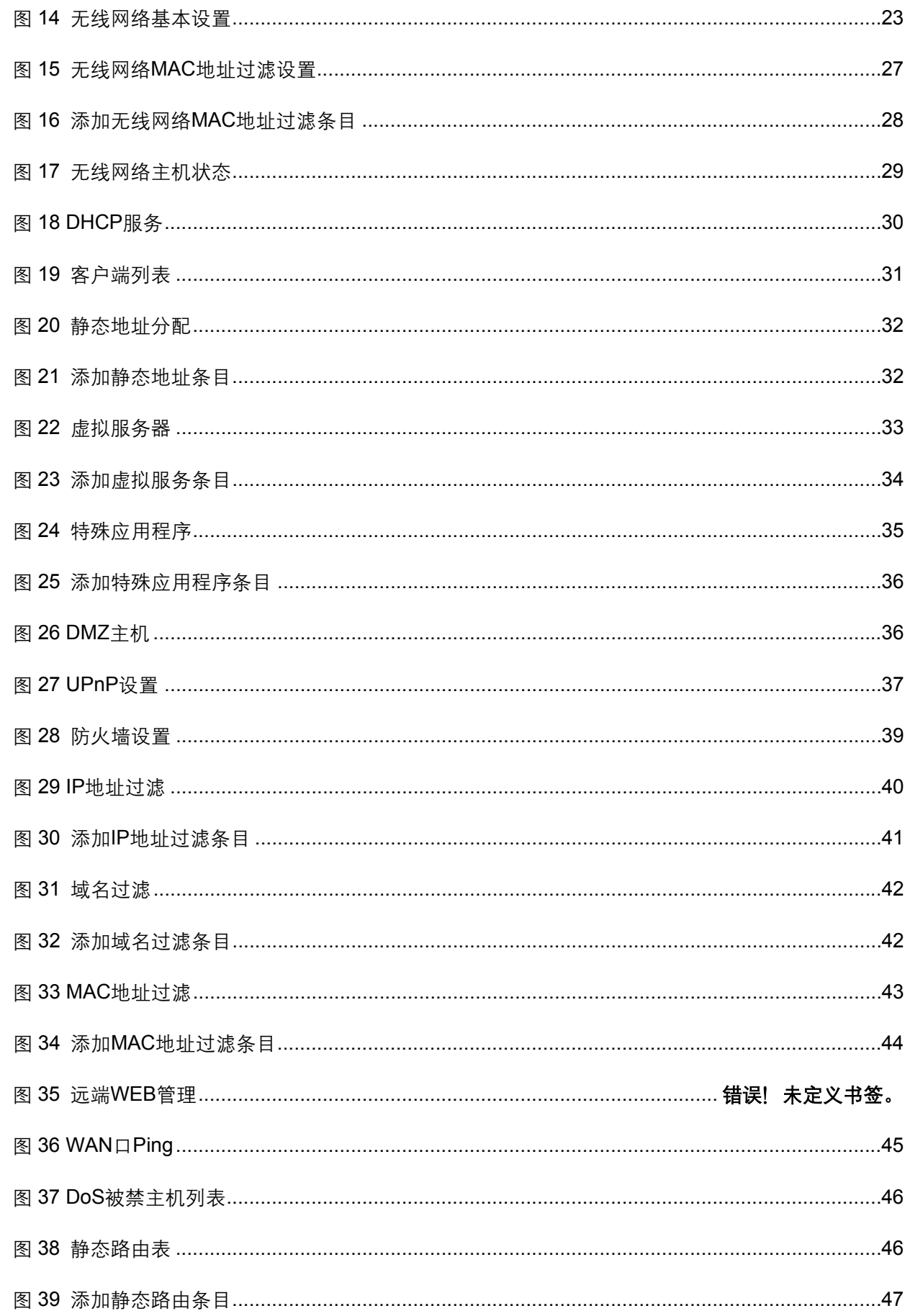

第三章 配置指南

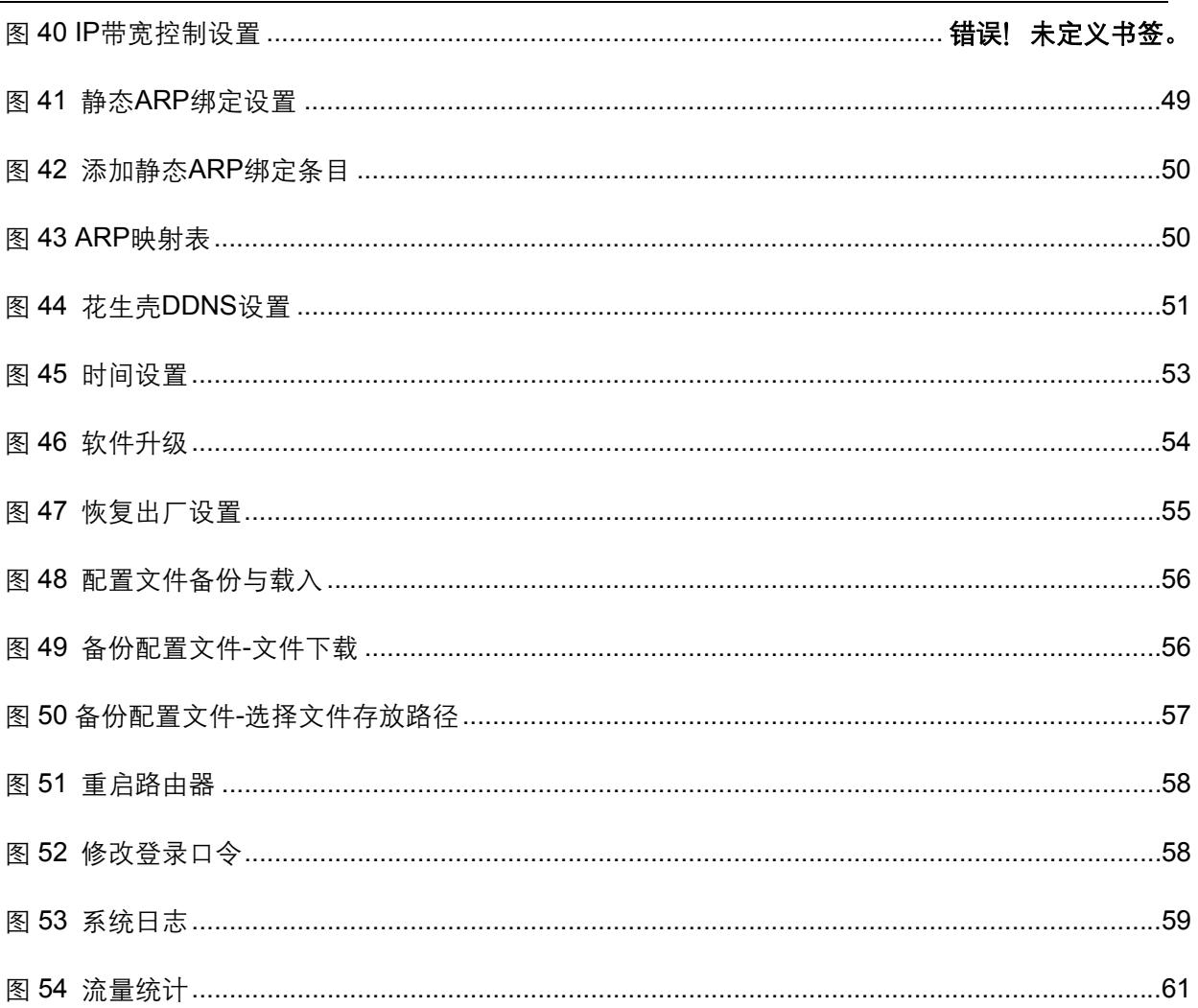